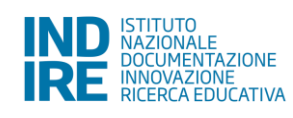

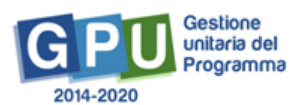

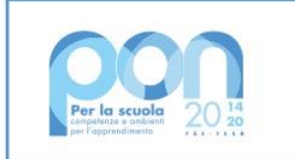

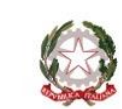

Ministero dell' Itruzione

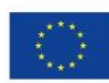

**UNIONE EUROPEA** Fondo europeo di sviluppo regionale

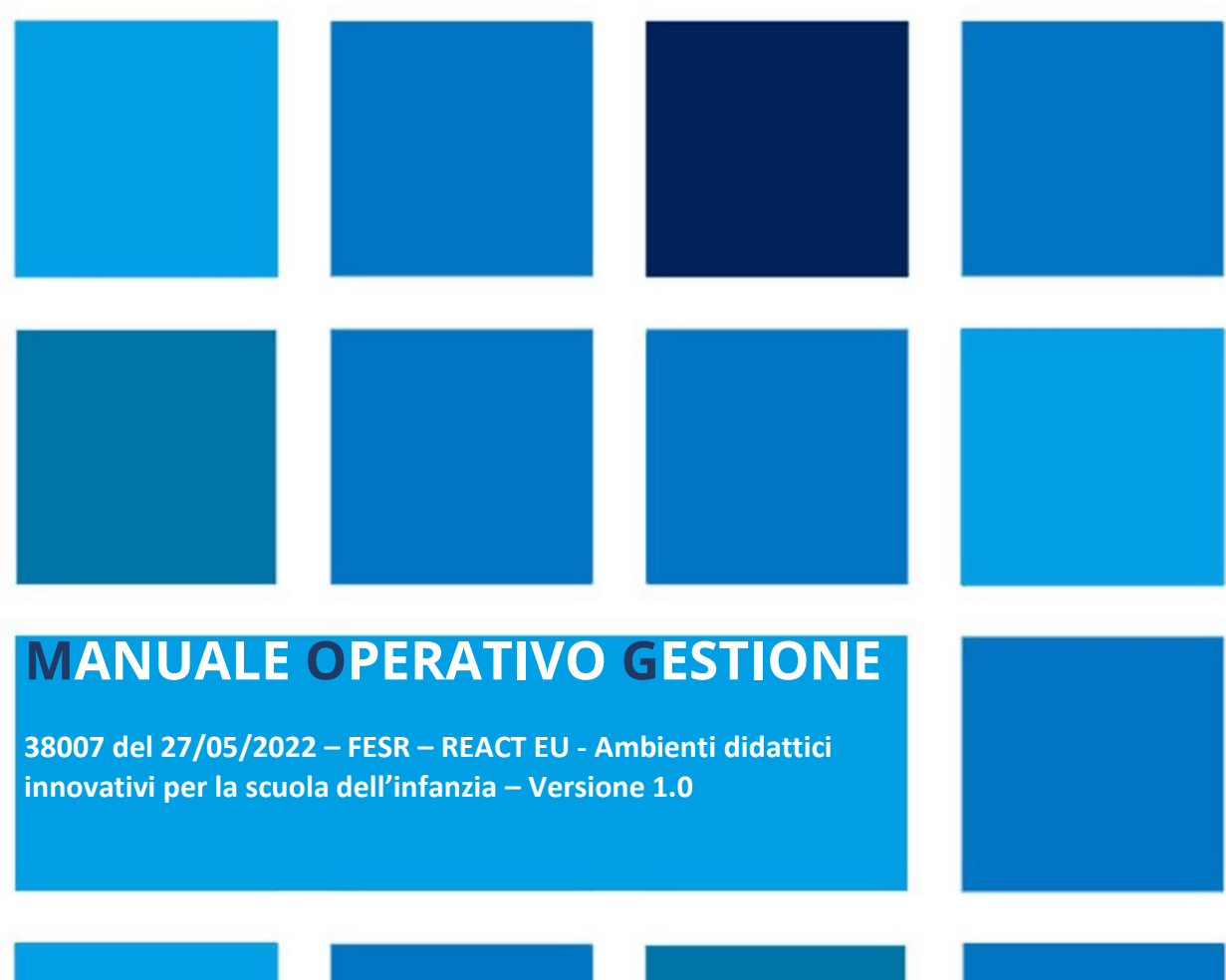

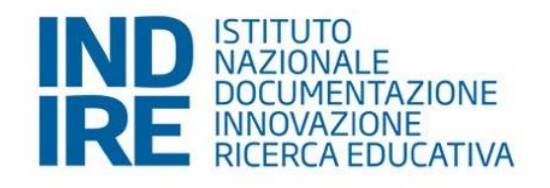

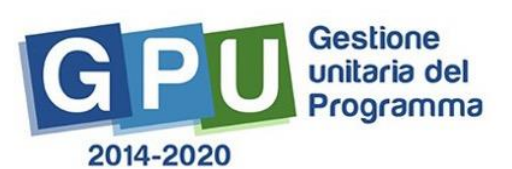

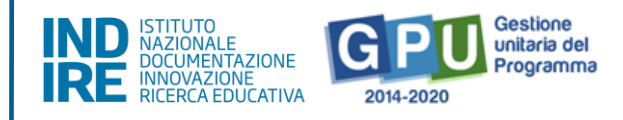

### **SOMMARIO**

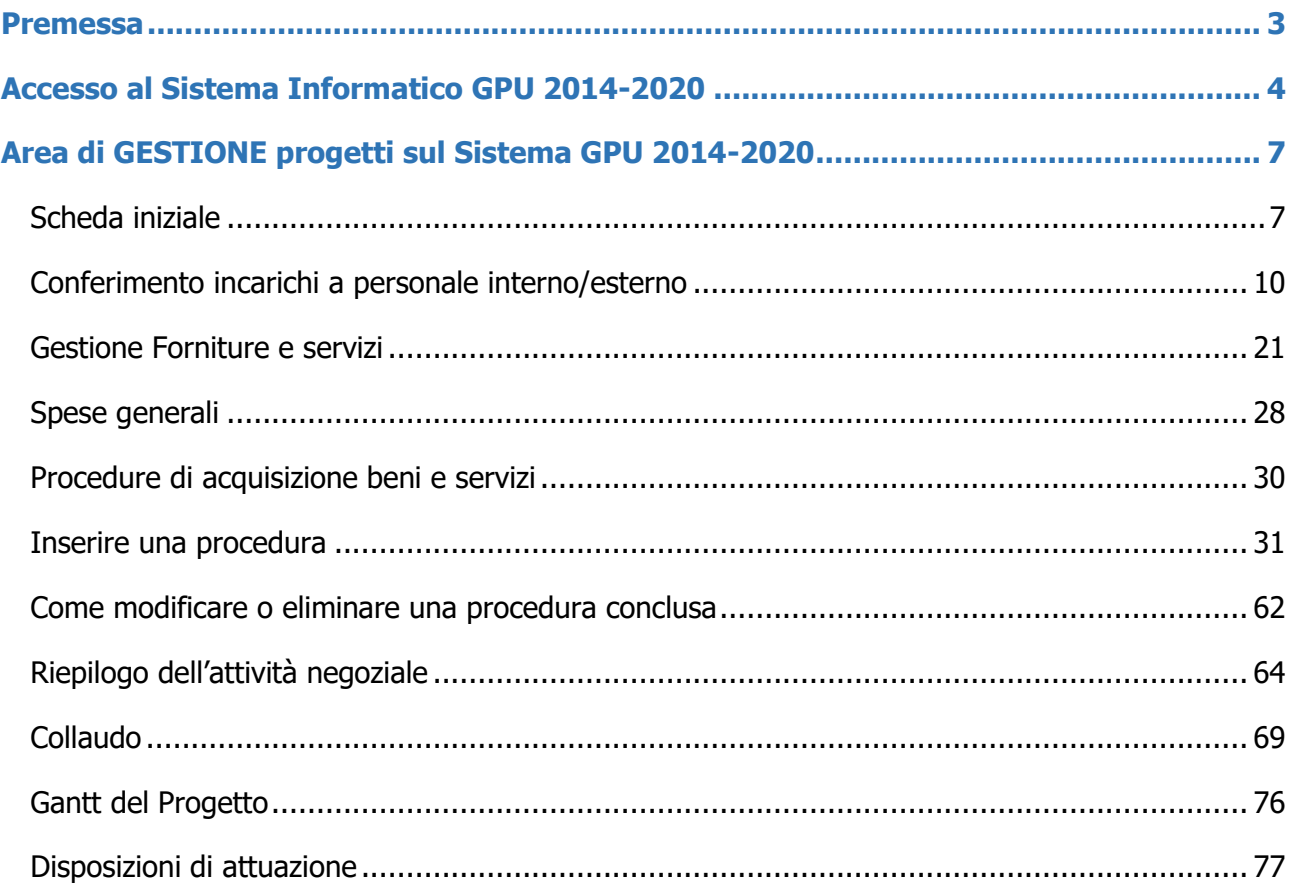

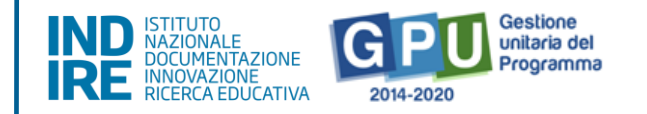

# <span id="page-2-0"></span>Premessa

Il presente manuale è diretto alle Istituzioni Scolastiche beneficiarie del **Programma Operativo Nazionale "Per la Scuola – competenze e ambienti per l'apprendimento" 2014-2020** e contiene le indicazioni operative per la gestione dei progetti autorizzati a valere sull' **Avviso pubblico ["Ambienti didattici innovativi per la](https://www.miur.gov.it/documents/20182/6741801/m_pi.AOOGABMI.REGISTRO+UFFICIALE%28U%29.0038007.27-05-2022+%281%29.pdf/6474107b-7c59-d8f2-32ec-a2ca3143524b?t=1653903695709)  scuola dell'infanzia" - [Prot. n. 38007 del 27 maggio 2022](https://www.miur.gov.it/documents/20182/6741801/m_pi.AOOGABMI.REGISTRO+UFFICIALE%28U%29.0038007.27-05-2022+%281%29.pdf/6474107b-7c59-d8f2-32ec-a2ca3143524b?t=1653903695709)** che devono essere documentati sul Sistema di Gestione Unitaria del Programma – nominato di seguito GPU.

Il **Manuale Operativo di Gestione (MOG)** rappresenta un supporto operativo alla compilazione delle aree del **Sistema GPU 2014-2020** opportunamente sviluppate per accompagnare le scuole nella gestione delle procedure di documentazione dei progetti FESR autorizzati con riferimento all' Avviso su indicato.

È importante ricordare che il manuale ha il solo scopo di guidare l'utente nella compilazione delle schede online, all'interno del Sistema informatico GPU; pertanto, non può in alcun modo sostituirsi alle Linee Guida di riferimento, alle note e disposizioni ministeriali ed alla normativa vigente.

Le variazioni future che potrebbero essere apportate al Sistema non potranno essere descritte all'interno del presente documento, ma saranno contemplate all'interno di aggiornamenti e testi integrativi specifici, eventualmente pubblicati sul sito ufficiale di riferimento per il "PON per la scuola" - Fondi Strutturali 2014- 2020: <https://www.istruzione.it/pon/>

Si precisa inoltre che le immagini inserite nel presente manuale operativo sono utilizzate a titolo di esempio e servono esclusivamente per facilitare la comprensione del testo.

Si consiglia infine di consultare periodicamente la sezione del sito istituzionale del PON dedicata alla documentazione dell'Avviso di riferimento, accessibile al seguente link [https://www.istruzione.it/pon/avviso\\_ambienti-didattici-innovativi-scuola-infanzia.html](https://www.istruzione.it/pon/avviso_ambienti-didattici-innovativi-scuola-infanzia.html) dove è possibile reperire tutte le note ufficiali dell'Autorità di Gestione (Ministero dell'Istruzione - Ufficio IV<sup>1</sup>) - di seguito denominata AdG ed eventuali manuali, linee guida, istruzioni e indicazioni operative che l'Autorità di Gestione predispone per i beneficiari del PON.

<sup>1</sup> Ai sensi del decreto del Ministro dell'istruzione 30 novembre 2021, n. 341, l'Ufficio IV – Programmazione e gestione dei fondi strutturali europei e nazionali per lo sviluppo e la coesione sociale nel settore dell'istruzione – PON "Per la Scuola – ambienti e competenze per l'apprendimento 2014-2020" è confluito nell'ambito dell'Unità di missione del Piano nazionale di ripresa e resilienza (PNRR), al fine di garantire un maggiore coordinamento e una migliore sinergia delle diverse azioni.

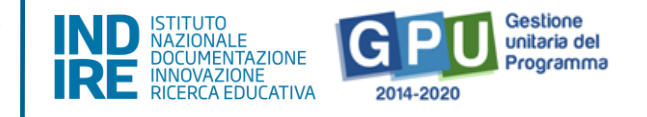

# <span id="page-3-0"></span>Accesso al Sistema Informatico GPU 2014-2020

Al fine di poter procedere nella documentazione del progetto autorizzato, il Dirigente Scolastico (DS) e/o il Direttore dei servizi generali e amministrativi (DSGA) in servizio presso le Istituzioni scolastiche statali beneficiarie del presente Avviso, possono accedere al Sistema GPU 2014-2020 cliccando sulla voce "**Accesso ai servizi"** e selezionando poi il link "**Gestione Interventi"** disponibile nella pagina ministeriale dedicata ai Fondi Strutturali 2014-2020.

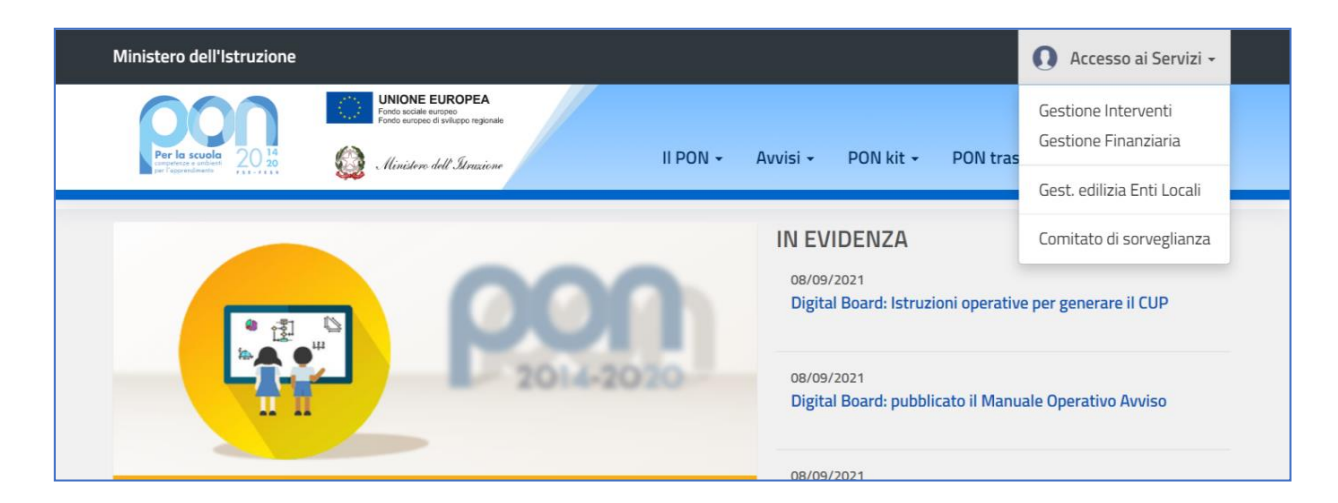

Una volta visualizzata la homepage del Sistema GPU è necessario cliccare in alto a destra sul tasto "**Accesso al Sistema**".

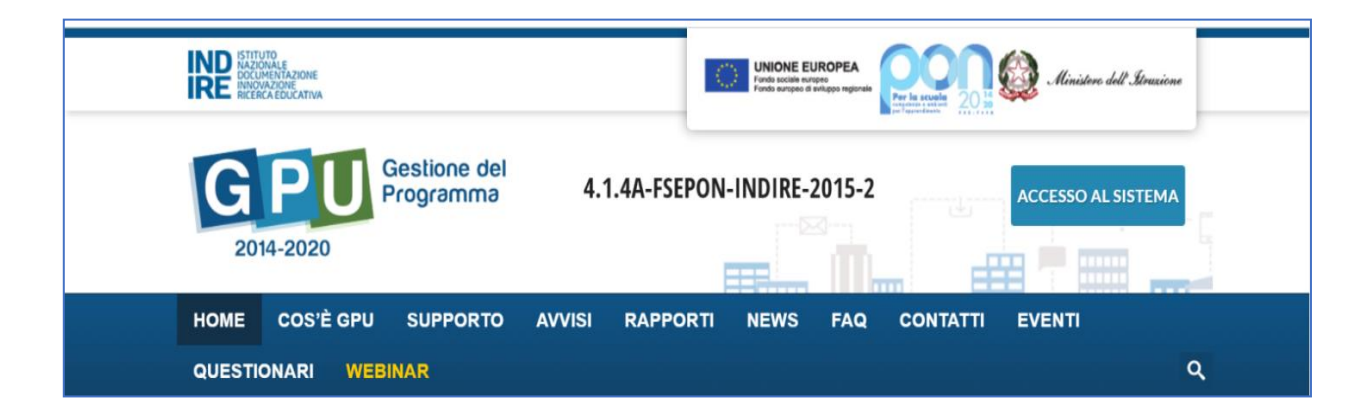

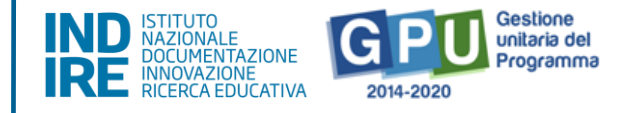

Nella nuova schermata è necessario cliccare infine sul tasto "**Accedi**", in corrispondenza della maschera di login posizionata al centro dello schermo e denominata "**Accesso tramite SIDI**".

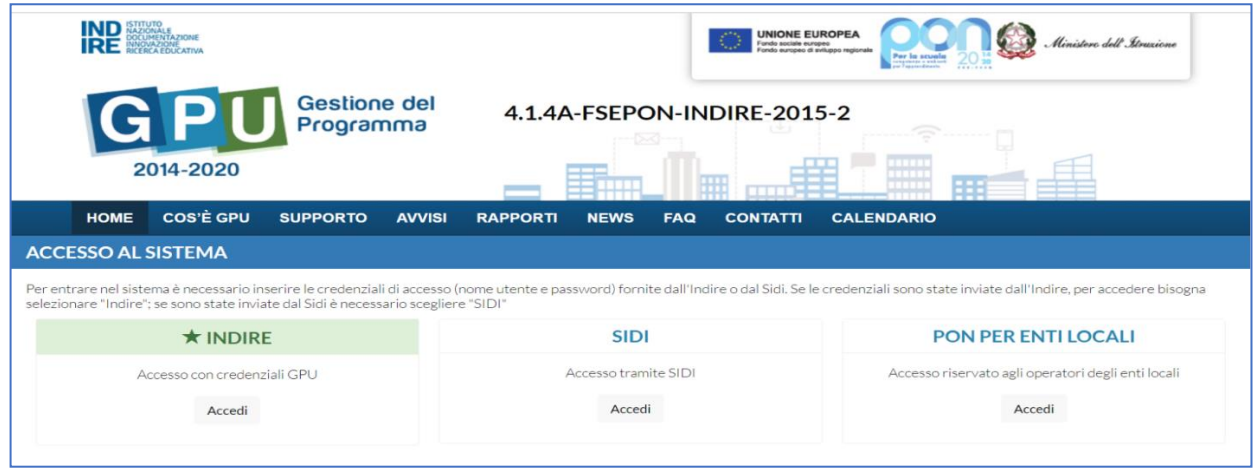

A questo livello compare infine la maschera d'accesso all'interno della quale è necessario inserire lo username e la password istituzionali dell'utente (DS o DSGA) correttamente accreditato.

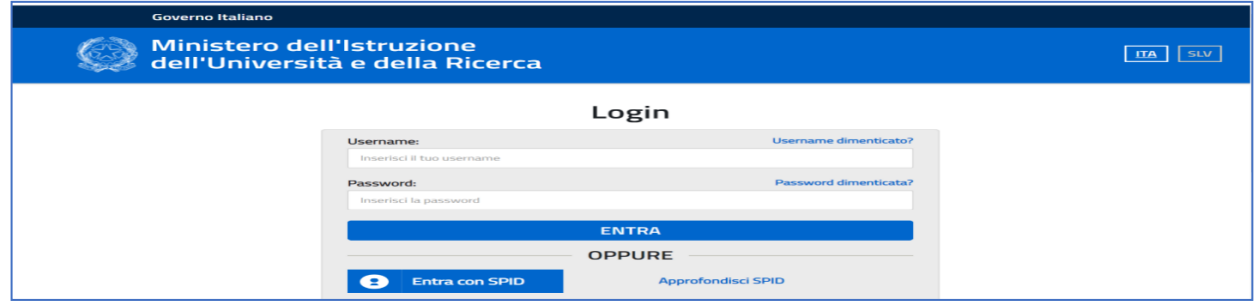

Dopo aver effettuato correttamente il login, il Sistema presenta al DS e/o al DSGA l'elenco degli istituti scolastici/codici meccanografici sui quali è abilitata l'utenza istituzionale. Il tasto "Entra" posto a destra del nome dell'istituto consente di accedere all'area di lavoro dedicata.

**N.B:** Per eventuali problemi relativi alle procedure di profilatura dell'utenza nominale istituzionale del DS e del DSGA, si ricorda che occorre richiedere assistenza inviando un'e-mail all'indirizzo di posta elettronica: **pon2020.assistenza.utenza@istruzione.it**

L'area a cui si accede tramite "**Entra"** si configura come un vero e proprio cruscotto di lavoro che contiene tutte le funzioni necessarie a documentare i progetti.

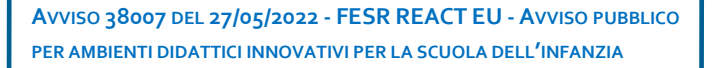

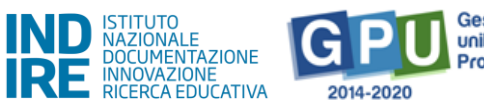

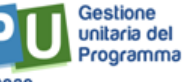

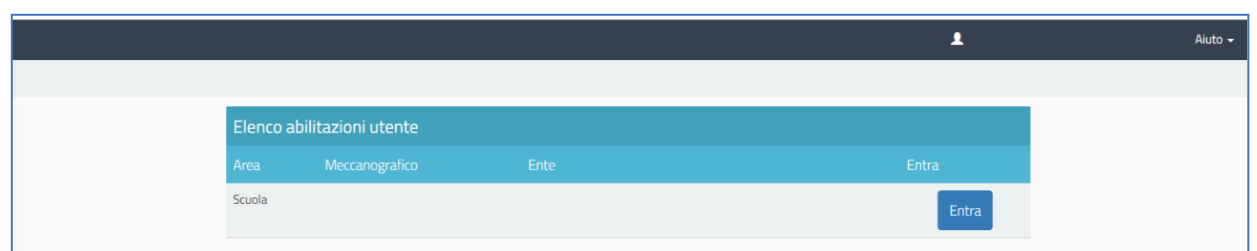

Per poter gestire un progetto finanziato con fondi FESR, è necessario cliccare sulla sezione "Gestione dei progetti" e poi scegliere dal menu a tendina la voce "Progetti FESR".

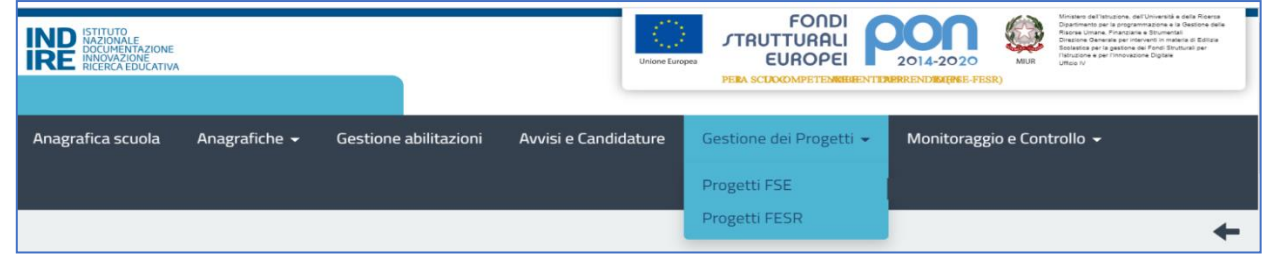

A questo punto, dopo aver selezionato in alto l'anno di riferimento, si clicca sul pulsante "**Apri"** in corrispondenza del progetto autorizzato per **l'Avviso pubblico n. 38007 del 27/05/2022 - FESR REACT EU - Ambienti didattici innovativi per la scuola dell'infanzia.**

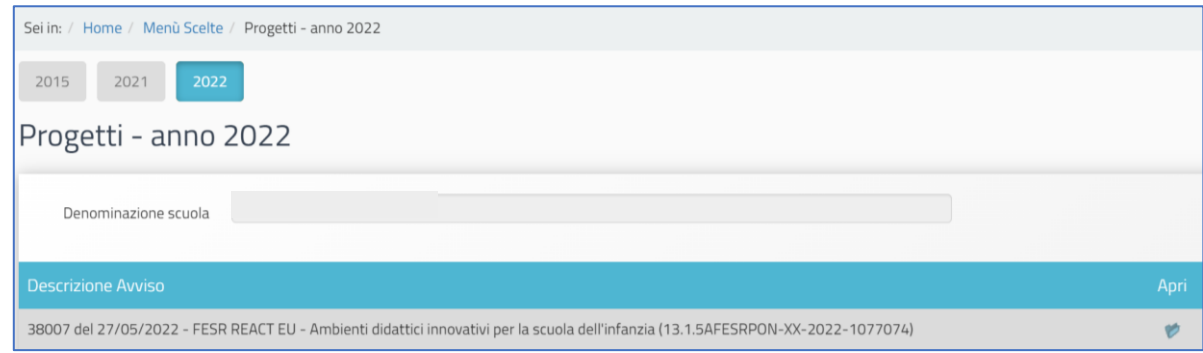

Il **menu operativo di progetto**, visualizzabile sulla sinistra della videata, presenta tutte le funzioni utili per una corretta gestione e documentazione del progetto, fino alla sua chiusura sul Sistema GPU.

Si fa presente che la posizione stessa delle voci, che costituiscono il menu di progetto, è rappresentativa dell'ordine temporale con cui le varie sezioni dovrebbero essere compilate, a partire dalla prima sezione "**Scheda iniziale".**

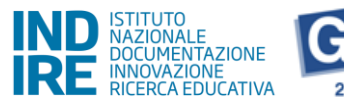

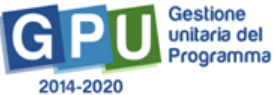

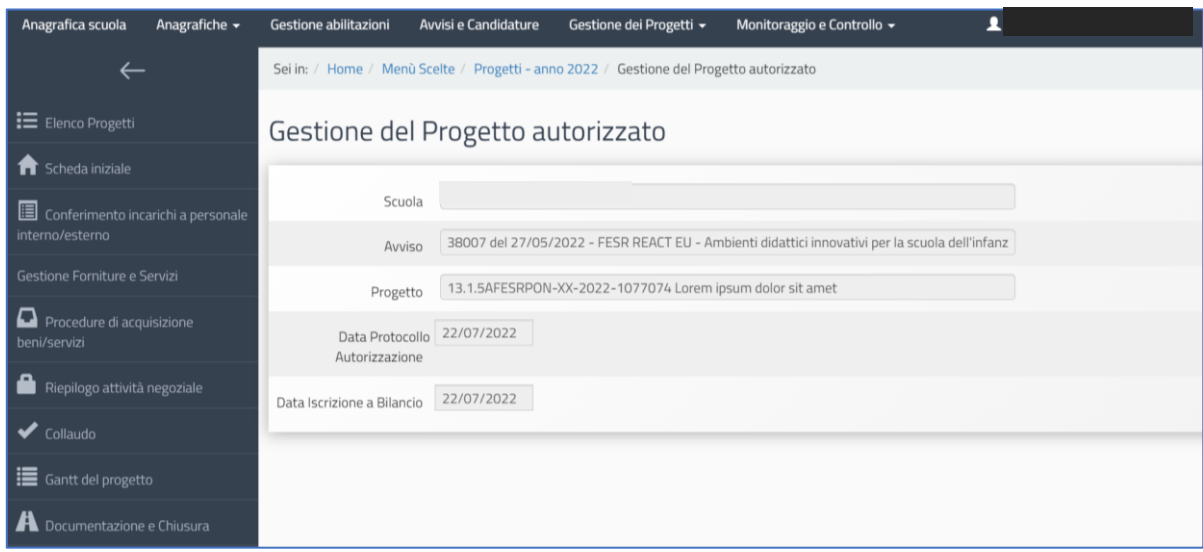

# <span id="page-6-0"></span>Area di GESTIONE progetti sul Sistema GPU 2014-2020

## <span id="page-6-1"></span>Scheda iniziale

Il primo passo necessario alla documentazione del progetto è l'inserimento dei dati richiesti nella sezione denominata "**Scheda iniziale",** a cui si accede dal menu operativo disponibile a sinistra dello schermo.

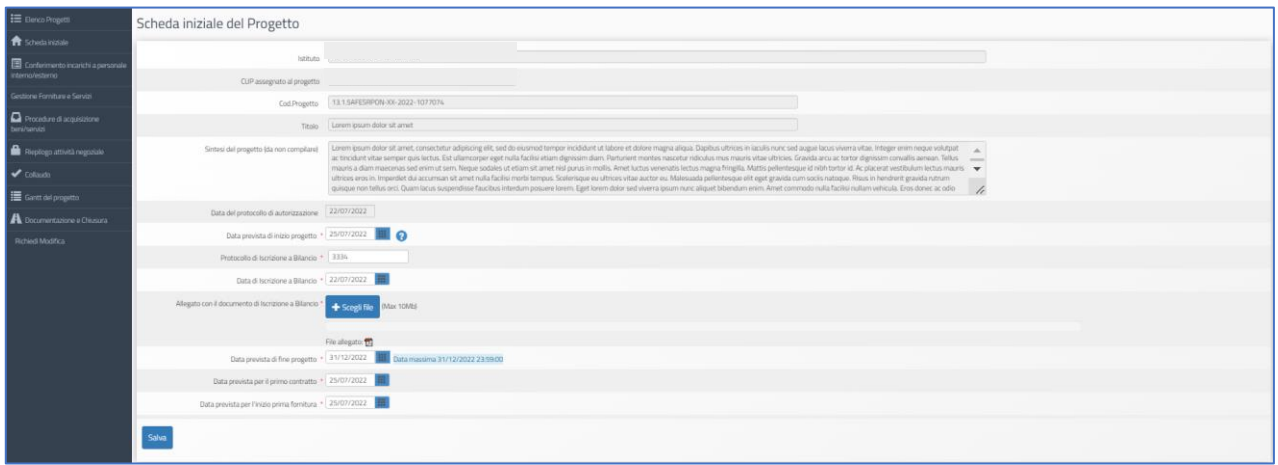

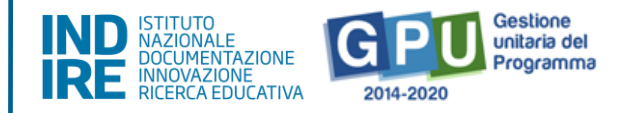

ATTENZIONE: La compilazione ed il salvataggio dei dati in questa sezione sono operazioni propedeutiche e necessarie al successivo inserimento delle forniture nel modulo/i. Si ricorda che il Sistema prevede dei controlli di coerenza rispetto alla congruità delle date.

Cliccando sulla funzione "**Scheda iniziale"** la scuola è chiamata a compilare i campi elencati di seguito:

• **Sintesi del progetto**: il testo inserito compare di default e non è modificabile**;**

•**Data del protocollo di autorizzazione**: la data inserita compare di default e non è modificabile;

•**Data prevista di inizio progetto\*:** il valore inserito è mutuato da quanto indicato in fase di candidatura e può essere modificato entro i termini cronologici previsti dall'AdG nella lettera di autorizzazione;

•**Data prevista di fine progetto\***: il valore inserito è mutuato da quanto indicato in fase di candidatura e può essere modificato entro i termini cronologici previsti dall'AdG nella lettera di autorizzazione;

•**Data prevista per il primo contratto\***: campo in scrittura, data relativa all'ordinativo/stipula contrattuale afferente alla voce di costo "Forniture e servizi". La data da inserire deve essere conforme ai termini temporali previsti dall'AdG (vedi lettera autorizzazione);

•**Data prevista per l'inizio prima fornitura\***: campo in scrittura, indicazione temporale relativa alla data di inizio dell'esecuzione del contratto/ordine.

[N.B.: i dati inseriti nei campi contrassegnati dalla dicitura "previsionali" sono, in quanto tali, non perentori].

•**Protocollo di iscrizione a bilancio del progetto**: campo numerico in scrittura;

•**Data di iscrizione a bilancio del progetto**: campo in scrittura;

•**Allegato con il documento di iscrizione a bilancio**: funzione di upload di documenti in formato pdf (MAX 10Mb).

**N.B.:** Il valore rappresentato a Sistema come "**Data Massima"** indica **il termine cronologico ultimo** entro cui è possibile inserire tutta la documentazione sulla piattaforma GPU e procedere alla **chiusura del progetto**.

[*N.B.: come ricordato anche dal Sistema con specifico alert in caso di errore, si ricorda che la data di iscrizione a bilancio deve essere necessariamente successiva a quella dell'autorizzazione*].

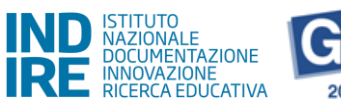

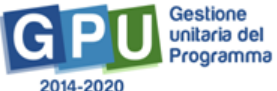

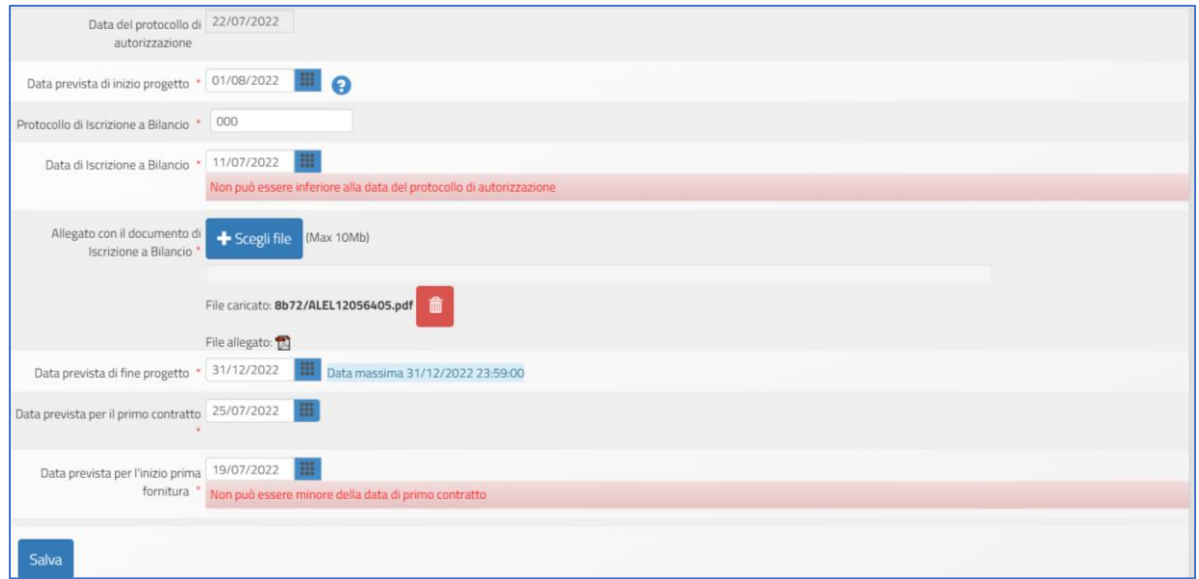

**N.B.:** La **variazione delle informazioni inserite nella scheda iniziale viene inibita dopo la registrazione di un contratto nella sezione "Procedure di acquisizione beni e servizi"**. Nel caso in cui si rendesse necessario apportare correzioni alla Scheda iniziale, è necessario provvedere prima ad annullare il contratto registrato, rientrando nella sezione "Procedure di acquisizione beni e servizi". Il DS ed il DSGA possono autonomamente provvedere ad annullare la registrazione di un contratto fino a quando a Sistema non viene registrata e convalidata l'esecuzione collaudo.

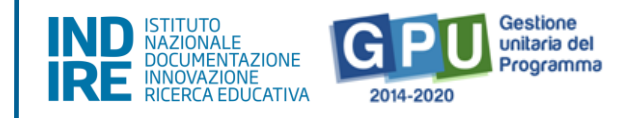

## <span id="page-9-0"></span>Conferimento incarichi a personale interno/esterno

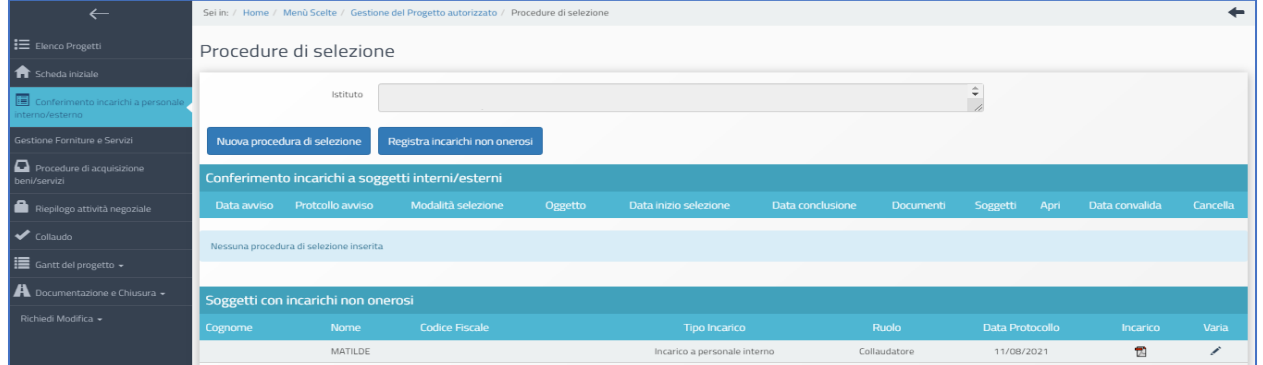

Cliccando su "**Conferimento incarichi a personale interno/esterno"** nel menu di progetto, si accede ad apposita area dedicata all'inserimento e documentazione degli incarichi a soggetti, interni o esterni alla scuola.

Si ricorda che la sezione "**Conferimento incarichi a personale interno/esterno**" è dedicata esclusivamente alla documentazione degli incarichi afferenti alle voci di costo seguenti, indicate nell'Avviso: **A. Progettazione ed E. Collaudo/regolare esecuzione.**

Per quanto riguarda invece eventuali incarichi a personale amministrativo, in GPU è necessario inserire (sotto alla colonna denominata "Importo corrente") nella sezione 'Spese generali', l'importo effettivo corrispondente alla voce di costo 'Spese Organizzative e Gestionali'. Nel SIF2020 dovranno essere inseriti invece gli incarichi ed i timesheet riepilogativi e, sulla base di questi documenti, caricati nella sezione "Gestione documenti" del SIF, sarà possibile inserire i mandati di pagamento nella CERT.

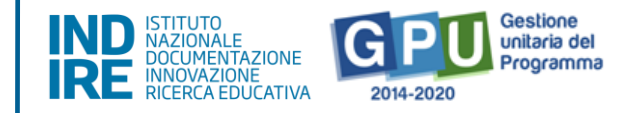

A questo livello, il Sistema permette di registrare un incarico mediante due modalità differenti:

- *Registra incarichi non onerosi*: il Sistema permette di registrare un incarico alle figure del progettista e/o del collaudatore per cui non è stato previsto un compenso specifico;

[**N.B.:** in questo caso nella sezione denominata "Spese generali" l'importo corrente che dovrà essere indicato per le voci Progettazione e/o Collaudo sarà pari a 0]

> - *Nuova procedura di selezione*: il Sistema permette di registrare un incarico alle figure del progettista e/o del collaudatore per cui è stato previsto un compenso.

[**N.B.:** in questo caso nella sezione denominata "Spese generali" l'importo corrente che dovrà essere indicato per le voci Progettazione e/o Collaudo dovrà corrispondere a quello degli incarichi]

Per registrare un incarico, in entrambi in casi è sufficiente cliccare su una delle due funzioni sopra citate e inserire tutti i dati richiesti dal Sistema. Si ricorda che è opportuno conservare agli atti, nel fascicolo di progetto, la documentazione di eventuale procedura di selezione senza esito e procedere a valorizzare nel Sistema GPU (sezione Conferimento incarichi) esclusivamente la procedura andata a buon fine.

Di seguito una descrizione più dettagliata delle operazioni richieste.

### *Registra incarichi non onerosi*

Una volta selezionata la modalità "**Registra incarichi non onerosi"**, per inserire ad esempio un incarico a personale interno, è necessario cliccare in alto sulla tab relativa al tipo di incarico da documentare (interno/esterno) e poi cliccare sul tasto "**Registra incarico"**.

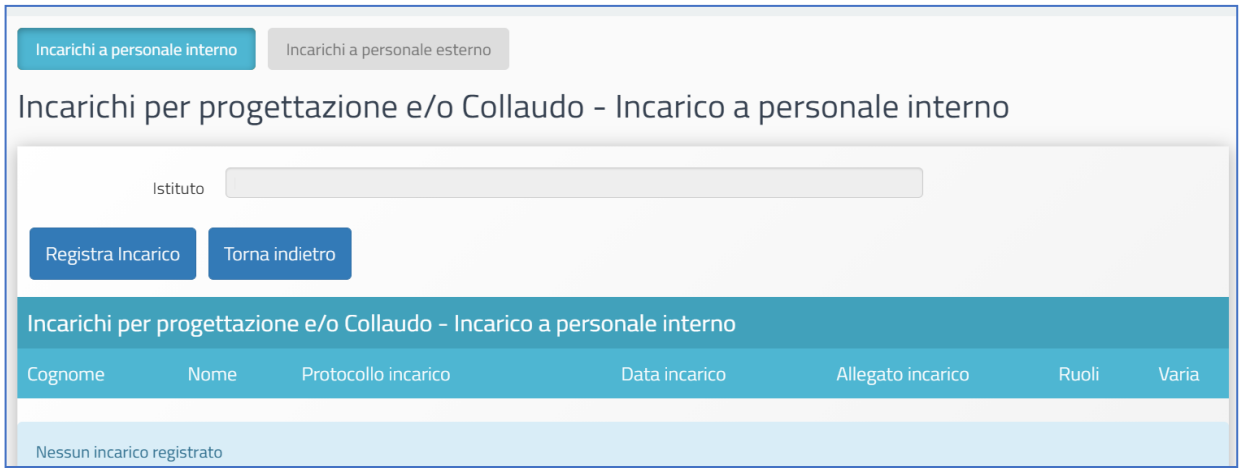

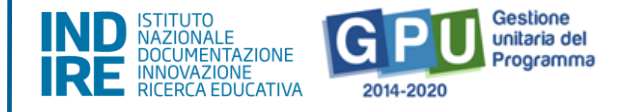

Il Sistema permette a questo punto di documentare l'anagrafica a cui assegnare l'incarico tramite due modalità:

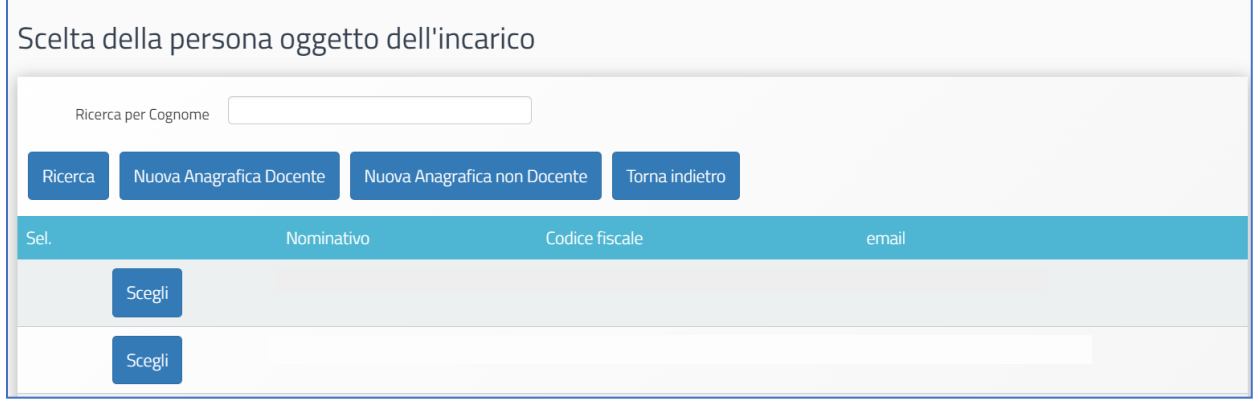

- Nel caso in cui la scheda del soggetto risulti già presente tra le anagrafiche a Sistema, è sufficiente cliccare sul tasto "**Scegli"** in corrispondenza del nominativo di interesse;
- Nel caso in cui, invece, la scheda del soggetto non compaia tra quelle visualizzate, è comunque possibile inserirla *ex novo* mediante il tasto "**Nuova Anagrafica Docente"** oppure **"Nuova Anagrafica non Docente"**.

Dopo aver selezionato l'anagrafica, è necessario completare la procedura di assegnazione mediante l'inserimento dei seguenti dati: **Numero protocollo incarico**; **Data protocollo incarico**; **File con la copia dell'incarico**.

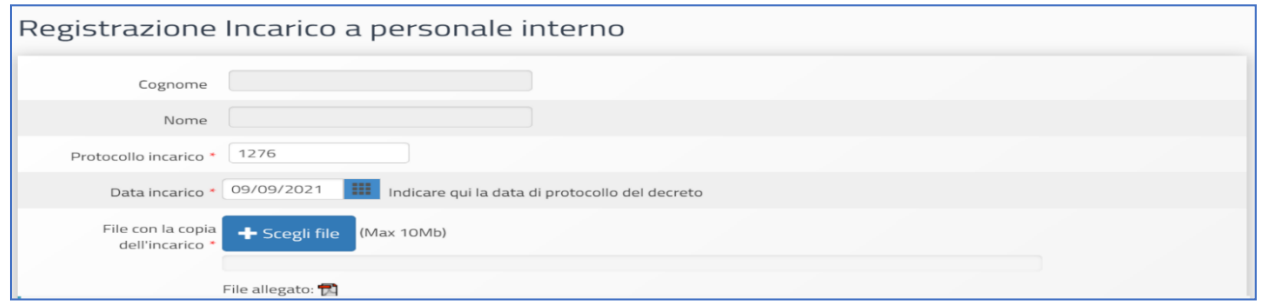

Si procede quindi con la selezione del ruolo assegnato, scegliendo tra "**Ruolo di Progettazione"** e "**Ruolo di Collaudo"**.

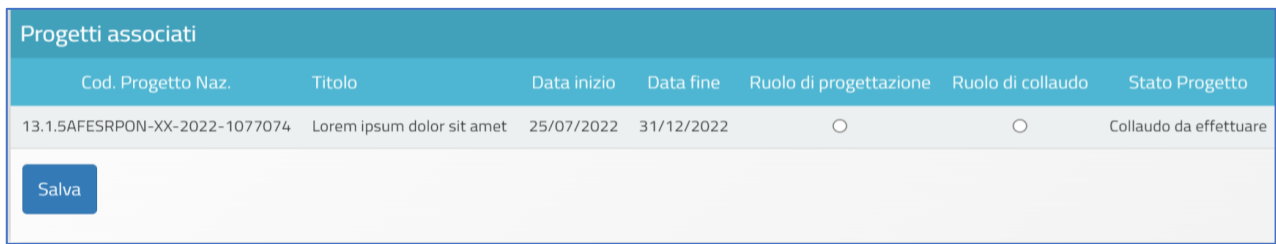

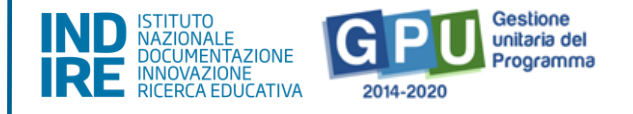

Una volta inseriti tutti i dati, è necessario cliccare sul tasto "**Salva"** affinché il Sistema recepisca correttamente le informazioni.

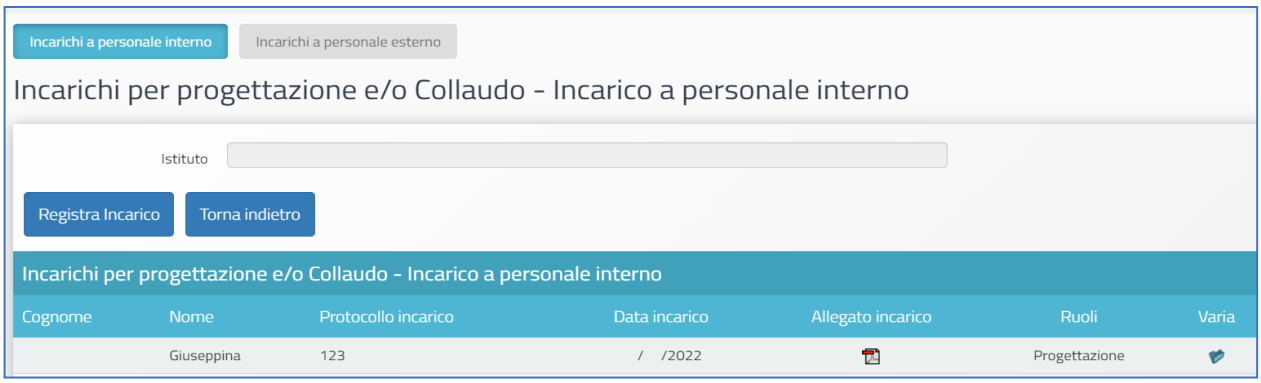

**N.B.:** Si ricorda che l'assunzione degli incarichi di **progettista** e **collaudatore** da parte della stessa persona rappresenta una fattispecie di incompatibilità.

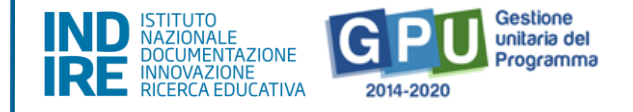

### *Nuova procedura di selezione*

Una volta cliccato sul tasto di inserimento "**Nuova procedura di selezione"**, la prima operazione da eseguire per registrare un incarico è la scelta del **tipo di incarico** dal menu a tendina omonimo.

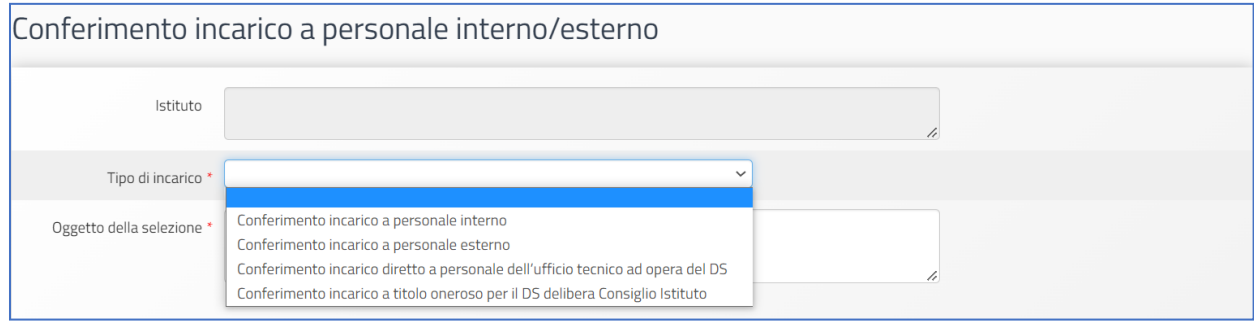

In questo menu sono presenti quattro tipologie di incarico:

#### **a) Conferimento incarico a personale interno;**

- **b) Conferimento incarico a personale esterno;**
- **c) Conferimento incarico diretto a personale dell'ufficio tecnico ad opera del DS;**

#### **d) Conferimento incarico a titolo oneroso per il DS mediante delibera del Consiglio di Istituto.**

Di seguito verrà decritta, a titolo di esempio, esclusivamente la procedura di inserimento dati valida per i casi **(a)** e **(b).**

Le modalità di registrazione del Conferimento incarico diretto a personale dell'ufficio tecnico ad opera del DS e Conferimento incarico a titolo oneroso per il DS mediante delibera del Consiglio di Istituto presentano una struttura d'inserimento dati di tipo semplificato ma comunque analoga alle prime due.

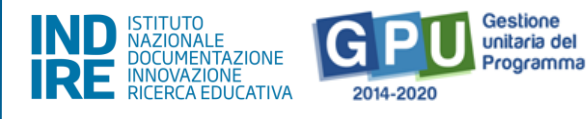

#### *ESEMPIO SELEZIONE TIPO DI INCARICO A PERSONALE INTERNO*

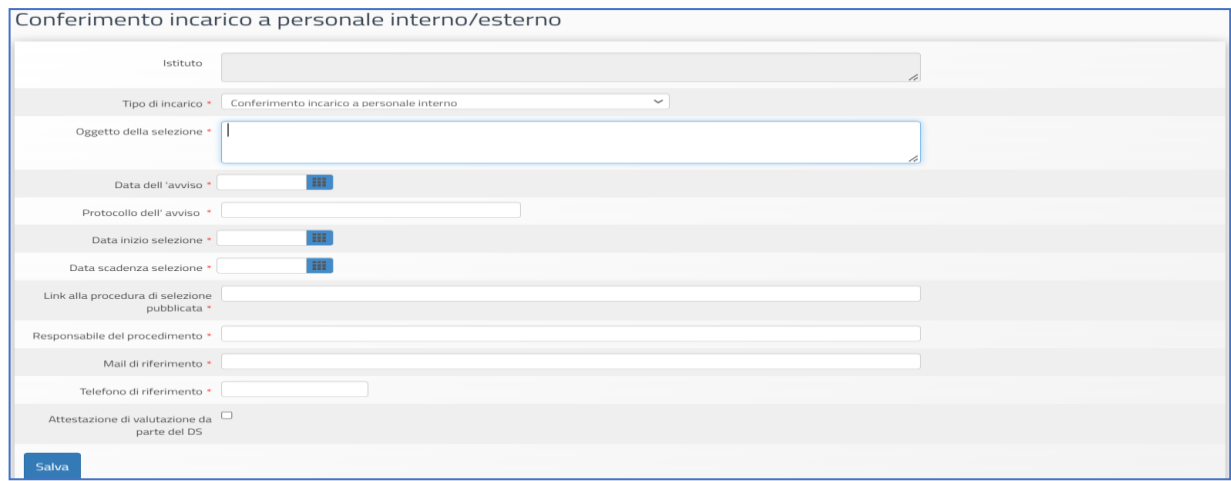

#### *ESEMPIO SELEZIONE TIPO DI INCARICO A PERSONALE ESTERNO*

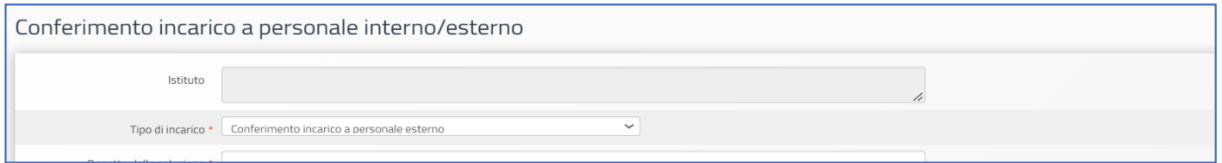

#### *DATI GENERALI*

Successivamente alla selezione della tipologia di incarico, nel caso di scelta **Conferimento incarico a personale interno** ed **esterno,** il Sistema mostra in alto una serie di tab (schede) che è necessario completare in tutti i campi proposti.

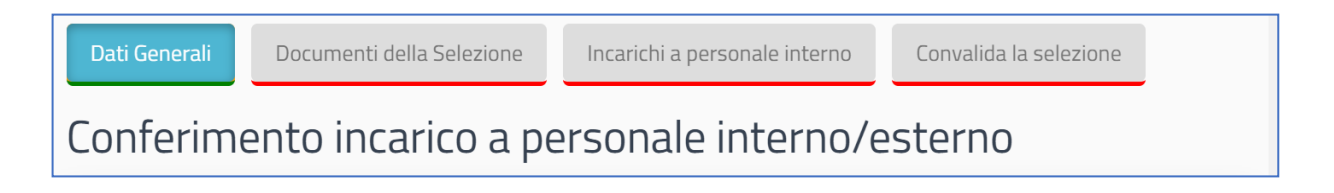

La prima di queste tab è denominata "**Dati Generali**" e prevede, dopo aver selezionato la scelta del tipo di incarico da un menu a tendina, la compilazione dei campi elencati di seguito:

- **Oggetto della selezione:** campo alfanumerico in scrittura**;**
- **Data dell'Avviso:** campo in scrittura entro i termini cronologici previsti dall'AdG;
- **Protocollo dell'Avviso**: campo alfanumerico in scrittura;
- **Data inizio selezione**: campo in scrittura entro i termini cronologici previsti dall'AdG;
- **Data scadenza selezione**: campo in scrittura entro i termini cronologici previsti dall'AdG;
- **Link alla procedura di selezione pubblicata**: campo alfanumerico in scrittura;

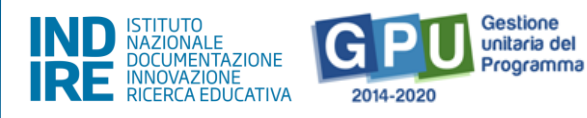

- **Responsabile del procedimento**: campo alfanumerico in scrittura;
- **Mail di riferimento**: campo alfanumerico in scrittura;
- **Telefono di riferimento**: campo numerico in scrittura;
- **Attestazione di valutazione da parte del DS**\*: Check box da selezionare solo nel caso in cui il DS abbia provveduto in autonomia - come indicato nell'Avviso di ricerca professionalità - alla valutazione dei curricula pervenuti e che quindi non sia stata nominata alcuna commissione per la valutazione delle candidature pervenute.

*Solo nel caso in cui si sia scelta l'opzione "Attestazione di valutazione da parte del DS", il Sistema richiede di allegare obbligatoriamente il documento in formato pdf che attesti la valutazione effettuata dal Dirigente.*

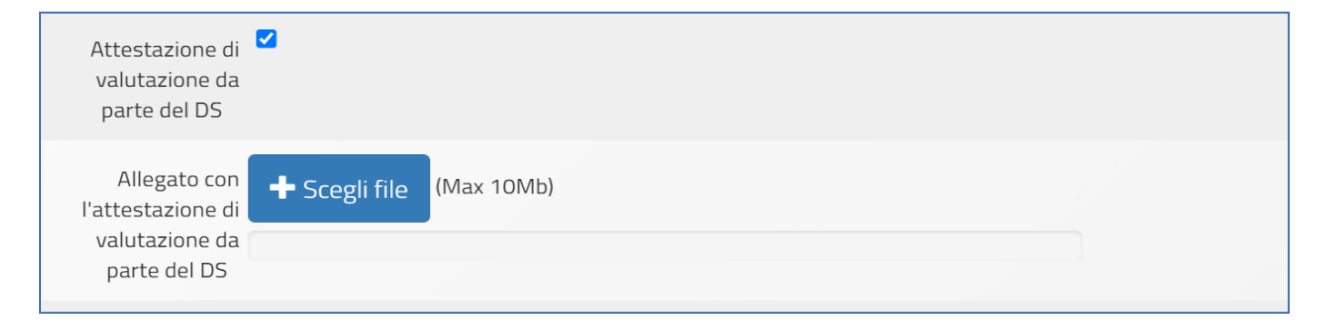

Una volta inseriti e salvati correttamente tutti i dati nella scheda "**Dati generali"** è possibile passare all'inserimento della documentazione richiesta nelle schede successive: "**Documenti della selezione", "Incarichi a personale interno/esterno",** "**Convalida la selezione".**

#### *DOCUMENTI DELLA SELEZIONE*

Una volta cliccato sulla successiva scheda "**Documenti della selezione",** il Sistema mostra una tabella con l'indicazione di alcuni documenti che vanno obbligatoriamente inseriti per completare la procedura.

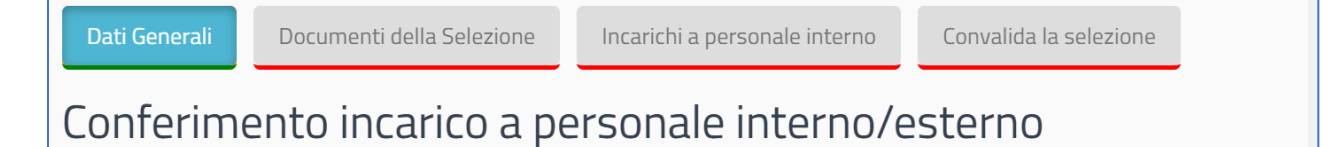

I documenti da inserire in questa sezione sono:

- •**Avviso di selezione per il conferimento incarico;**
- •**Verbale di istituzione della commissione di valutazione;**
- •**Verbale di selezione con griglia di valutazione delle candidature.**

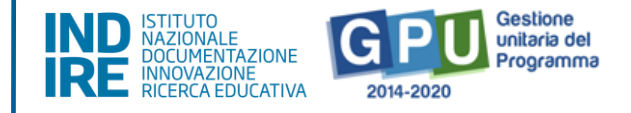

Per inserire i documenti richiesti è necessario cliccare sull'icona a forma di matita in corrispondenza della colonna **Inserisci/Varia**, caricare il **file in formato pdf** e salvare i dati.

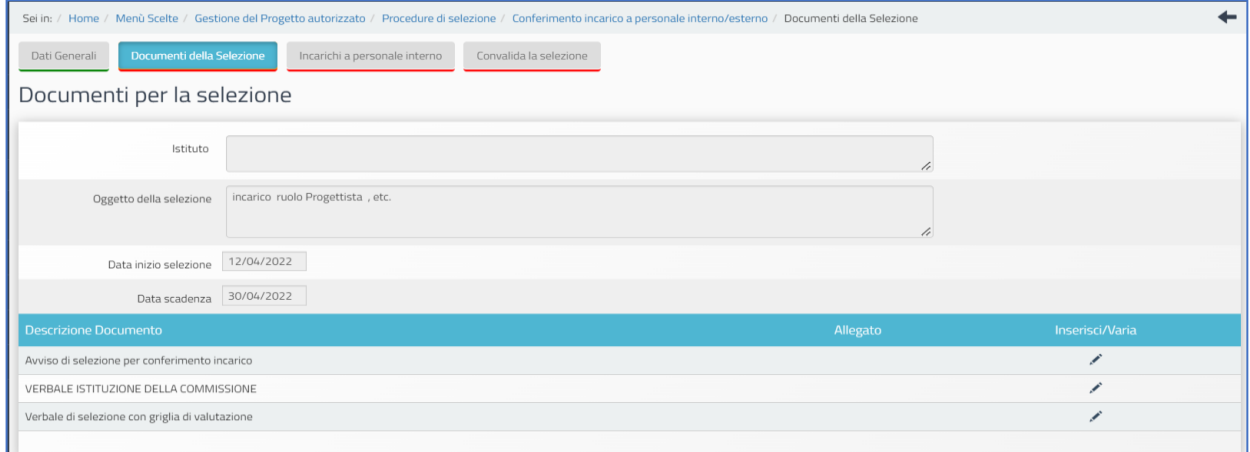

Quando tutti i campi editabili sono stati compilati e tutti gli allegati sono stati caricati in piattaforma e salvati, la tab "Documenti della selezione" viene mostrata sottolineata di verde, ad indicare la completezza della sezione.

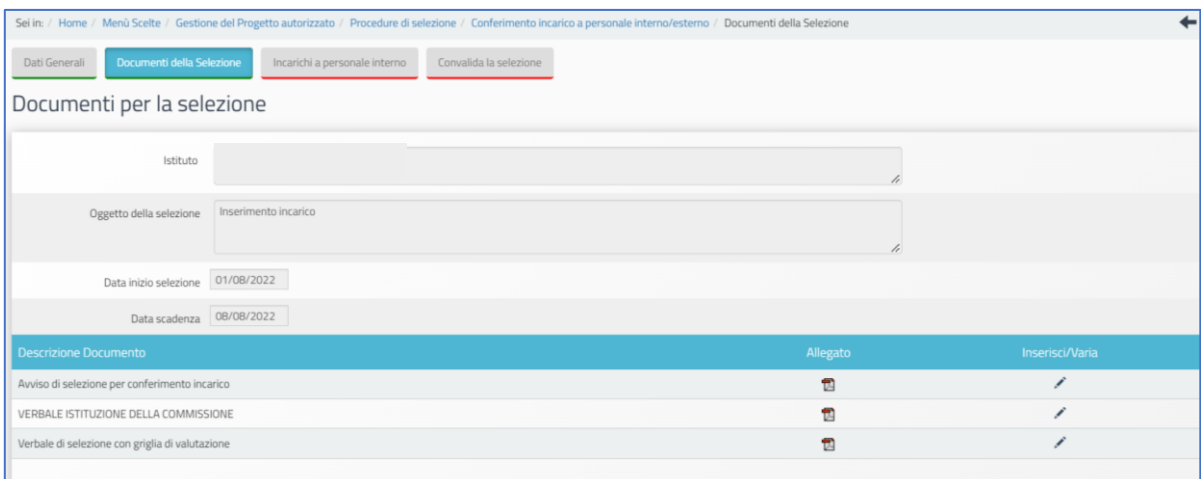

**N.B.:** A questo proposito si fa presente che la tab **Documenti della Selezione** si attiva solo nel caso in cui nella schermata precedente denominata **Dati Generali** non sia stata selezionata l'opzione **Attestazione di valutazione da parte del DS**.

Unicamente in questo caso, infatti, data la funzione di valutatore unico assunta dal DS, il Sistema non richiede l'inserimento dei documenti della selezione.

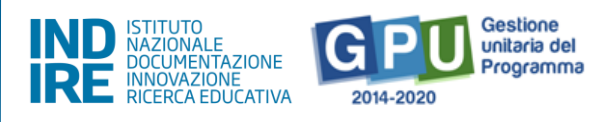

**N.B.:** Si fa presente che **anche dopo eventuale cancellazione di un incarico** inserito erroneamente, il Sistema mantiene visibile (in stato "Cancellato") l'incarico eliminato, in quanto mantiene in memoria uno storico delle cancellazioni.

#### *INCARICHI A PERSONALE INTERNO/ESTERNO*

Successivamente, cliccando sulla scheda "**Incarichi a personale interno/esterno"** è necessario procedere a documentare il conferimento dell'incarico per il **Progettista** e/o **Collaudatore**.

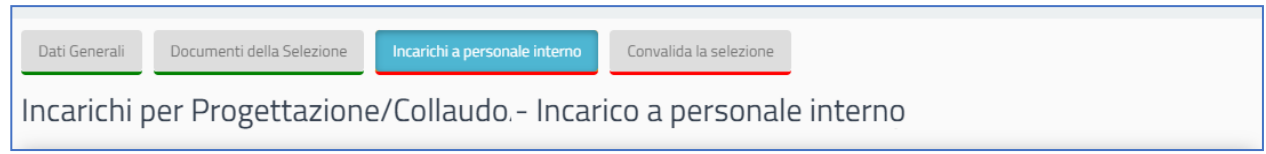

A questo scopo, come prima cosa è necessario cliccare sul tasto di inserimento "**Registra incarico"** che viene visualizzato nella sezione.

Il Sistema permette a questo punto di effettuare la selezione di una anagrafica a cui assegnare l'incarico. Qualora la scheda del soggetto sia stata già inserita a Sistema, in passato, tra le anagrafiche della scuola, è sufficiente cliccare sul tasto "**Scegli"** in corrispondenza del nominativo di interesse.

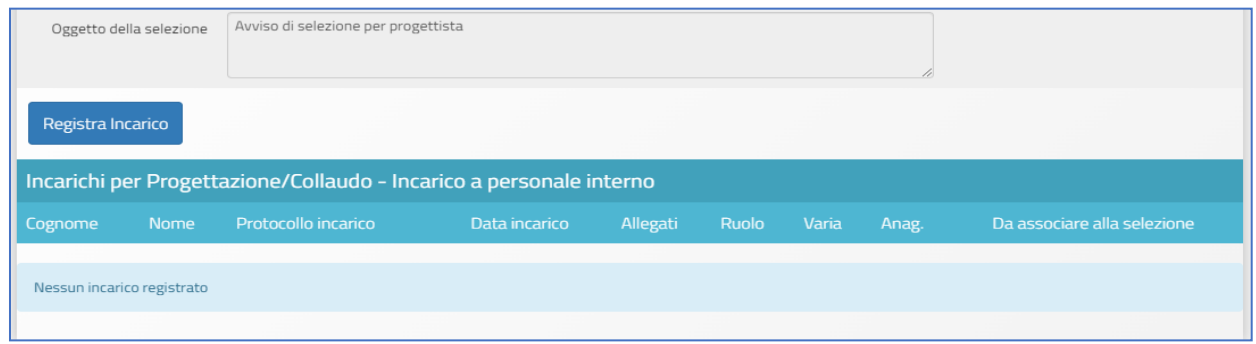

Nel caso in cui, invece, la scheda del soggetto non compaia tra quelle visualizzate, è comunque possibile inserirla *ex novo* mediante il tasto "**Nuova anagrafica"**.

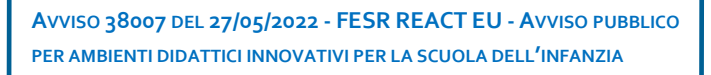

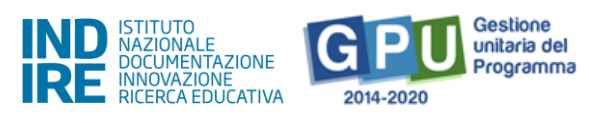

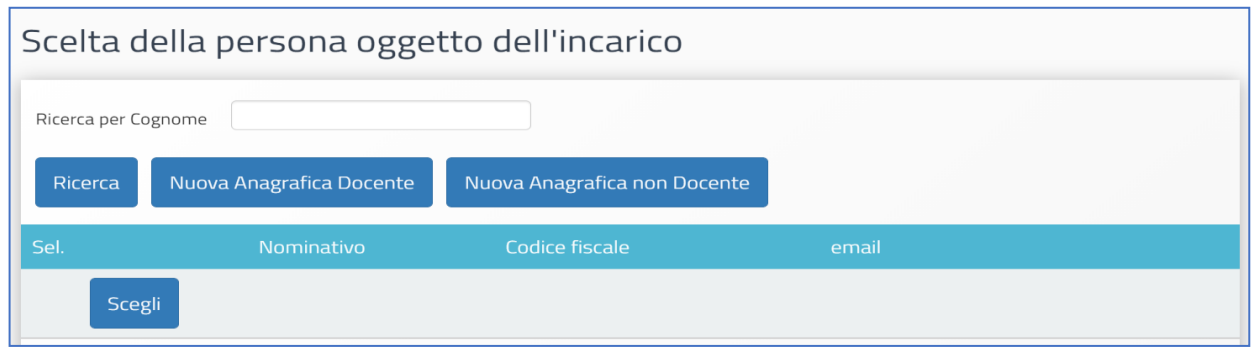

Dopo aver selezionato l'anagrafica, il Sistema richiede di completare la procedura di assegnazione mediante l'inserimento dei seguenti dati:

- **Numero protocollo incarico**;
- **Data protocollo incarico**;
- **Upload del file in pdf con la copia dell'istanza di partecipazione**;
- **File con la copia del curriculum**;
- **File con la copia di dichiarazione di insussistenza motivi incompatibilità**;
- **File con la copia dell'incarico**.

Oltre ai dati sopra citati, infine, è necessario selezionare un ruolo tra quelli proposti dal menu con check box, in corrispondenza della colonna "**Ruoli per i quali viene emesso l'incarico"**.

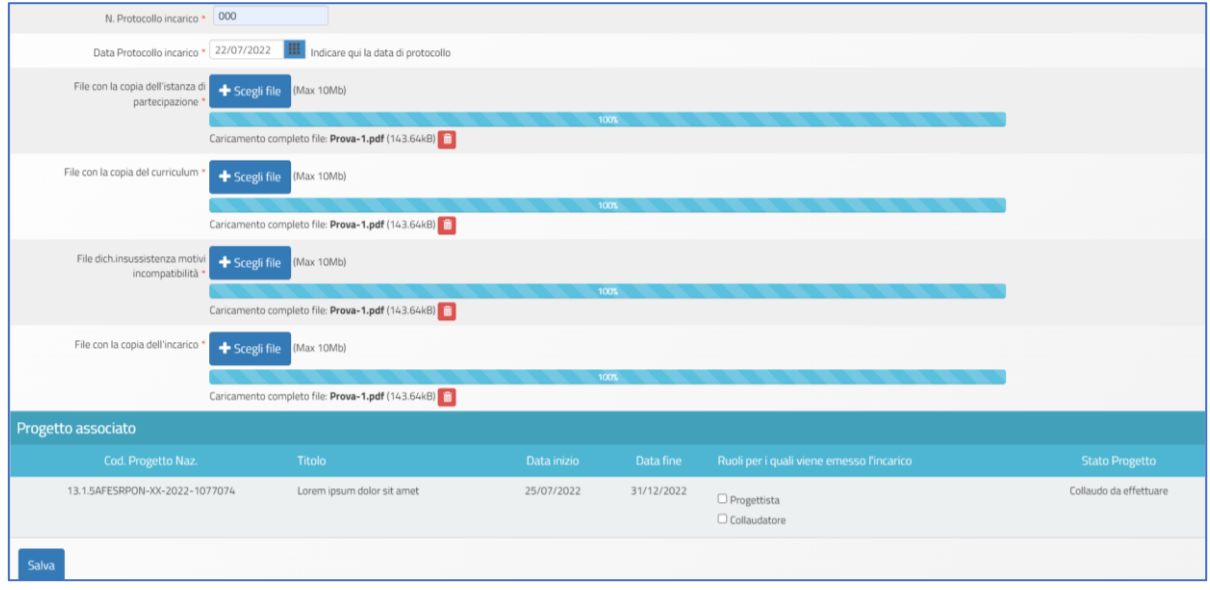

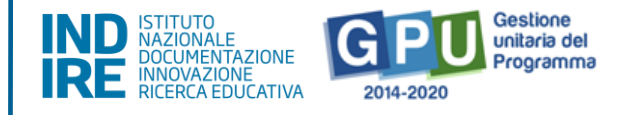

Una volta inseriti tutti i dati richiesti è necessario cliccare sul tasto "**Salva"** affinché il Sistema recepisca correttamente le informazioni.

Il Sistema mostra infine in una tabella riepilogativa il nominativo della persona a cui è stato assegnato l'incarico, associandolo al ruolo specifico da ricoprire.

Fino al momento della convalida della selezione sarà comunque possibile variare i dati descrittivi dell'incarico cliccando sull'icona a forma di cartella in corrispondenza della colonna "**Varia"**.

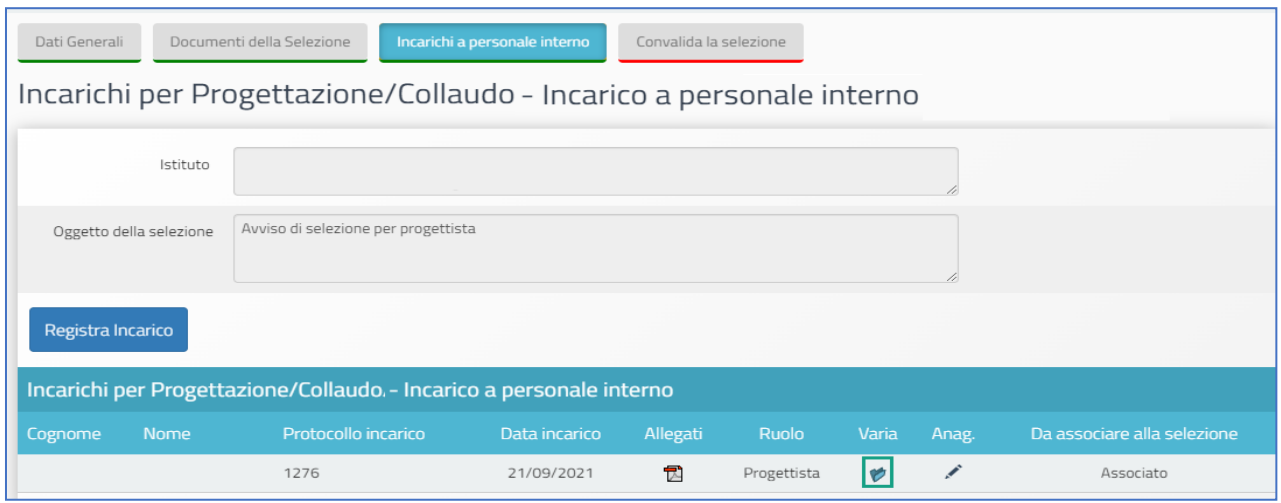

Una volta completata la procedura di inserimento dati, il Sistema mostra la tab "**Incarichi a personale interno"** delineata di verde, ad indicare il completamento delle informazioni inserite nella scheda.

#### *CONVALIDA LA SELEZIONE*

Per concludere e convalidare l'intera procedura di selezione è necessario cliccare come ultimo step sulla scheda "**Convalida la selezione"** e poi successivamente sul tasto "**Convalida"**.

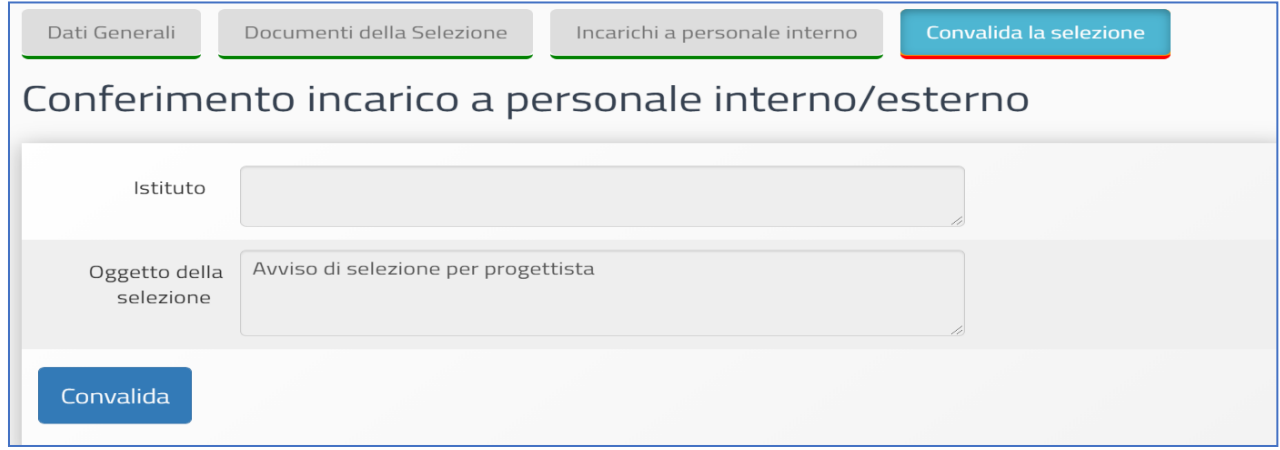

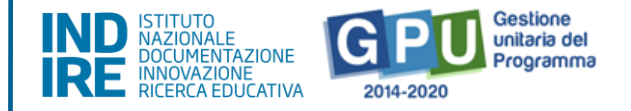

Se la procedura è andata a buon fine il Sistema mostra un messaggio in blu con la data della convalida della selezione.

Infine, nel caso in cui si dovesse presentare la necessità di correggere/modificare i dati della selezione precedentemente inseriti, è possibile rimuovere la convalida della selezione mediante il tasto "**Annulla convalida"** (visibile solo nel caso in cui sia già stata effettuata convalida) ed effettuare così le modifiche necessarie.

### <span id="page-20-0"></span>Gestione Forniture e servizi

Solo dopo aver preventivamente salvato i dati nella "**Scheda iniziale**", cliccando sulla voce del menu di progetto "**Gestione Forniture e Servizi**" l'utente può accedere all'inserimento delle forniture nel modulo e all'aggiornamento dell'importo (colonna "**Importo corrente**") effettivamente utilizzato per le varie voci in "**Spese generali**".

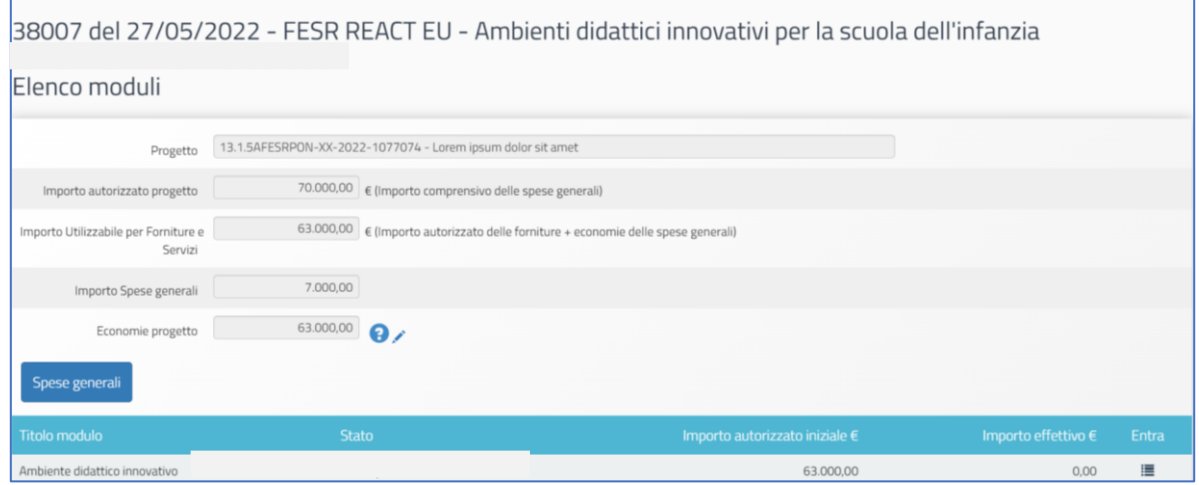

Si fa presente che questa fase di documentazione in "**Gestione Forniture e Servizi"** è propedeutica all'inserimento dati nella successiva sezione del menu di progetto denominata "**Procedure di acquisizione beni/servizi"**. In assenza di un preventivo inserimento delle voci di fornitura ed un aggiornamento delle voci di costo previste nelle Spese generali (così da far recepire al Sistema eventuali economie che si intendessero utilizzare a favore della voce C Forniture), il Sistema non consente di documentare le relative procedure di acquisizione, non avendo la possibilità di rilevare dalla sezione dove si elencano le forniture, l'importo effettivo (IVA inclusa) destinato alle stesse.

L'importo totale effettivo risultante dalle forniture inserite dalla scuola è fondamentale per la successiva documentazione delle procedure di acquisizione beni e servizi, in quanto è quello stesso importo che il Sistema leggerà come importo massimo utilizzabile per la o le procedure relative alla voce C (forniture) che si intende documentare in "Procedure di acquisizione beni e servizi".

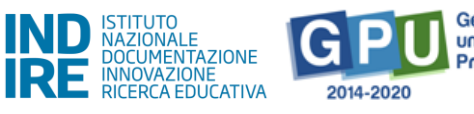

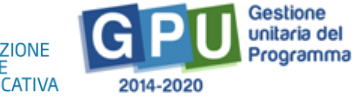

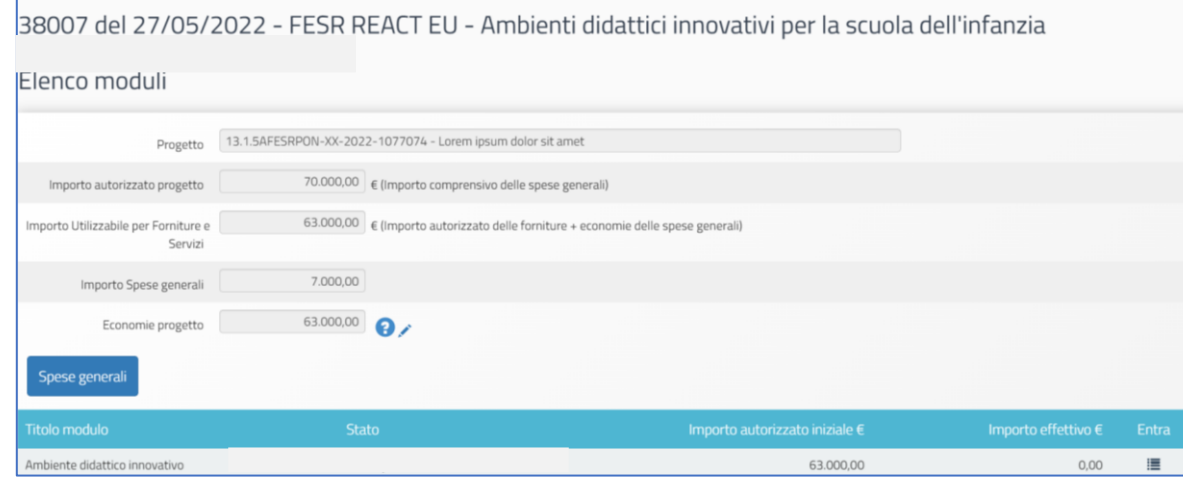

La schermata che viene mostrata dal Sistema dopo aver cliccato su "**Gestione Forniture e Servizi"** evidenzia, nella sezione centrale, alcune informazioni di sintesi relative al progetto:

**Progetto**: campo in cui viene visualizzato il codice nazionale specifico del progetto;

**Importo autorizzato progetto**: la cifra corrispondente all'importo richiesto dalla scuola in fase di candidatura all'Avviso, comprensiva di forniture e spese generali;

**Importo utilizzabile per le forniture e servizi:** la cifra corrispondente all'importo autorizzato per la fornitura, più l'eventuale economia derivante dalle spese generali;

**Importo spese generali**: la cifra corrispondente all'importo richiesto dalla scuola in fase di candidatura per le spese generali;

**Economie progetto**: la cifra corrispondente alla differenza tra I'importo autorizzato iniziale e I'importo effettivo della fornitura, più eventuali economie derivanti dalle spese generali.

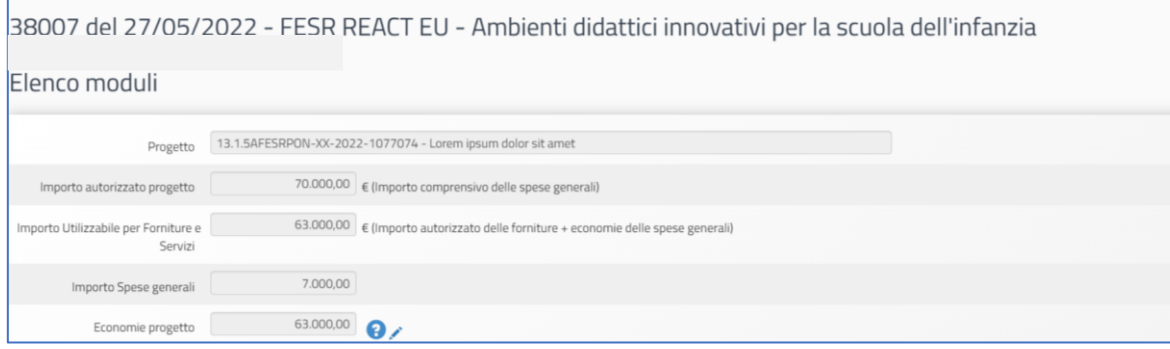

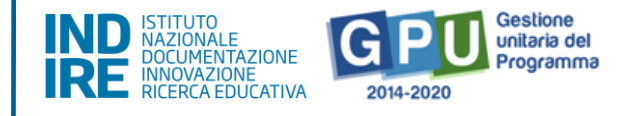

Nella parte inferiore vengono invece visualizzati i tasti funzionali per l'accesso sia alla sezione "Spese generali" sia al modulo previsto dall'Avviso, dove dovranno essere inserite dalla scuola le voci di fornitura che si intende acquistare, nel rispetto delle disposizioni e criteri stabiliti nell'Avviso stesso.

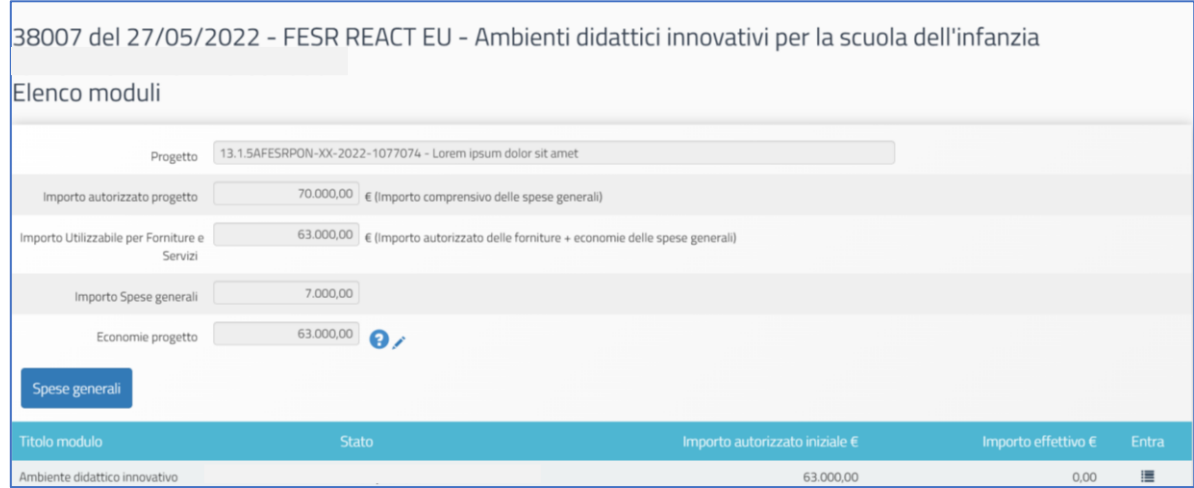

In questa fase è necessario:

- aggiornare gli importi inseriti in "**Spese Generali" (per poter poi eventualmente impegnare eventuali economie derivanti dalle "Spese generali" nella voce "Forniture e servizi")**;
- inserire le voci di costo che compongono la dotazione delle **Forniture** del modulo incluso nel progetto.

Si ricorda che, come specificato all'art. 3, comma 1 del presente Avviso, **gli arredi possono essere acquistati nella percentuale massima del 60%**.

Sempre nell'ottica di chiarire il criterio di funzionamento generale delle due sezioni (**Spese generali** e **Forniture e servizi)** si ricorda inoltre che modificando a ribasso gli importi correnti di una o più voci delle **Spese generali** e/o delle **Forniture e servizi**, la cifra che si genera da questa operazione confluisce nel campo denominato **Economie del progetto**.

La scuola può sempre impiegare l'importo presente nel campo **Economie** a favore delle forniture, fermo restando il rispetto delle modalità di spesa, il rispetto dei singoli massimali per voce di costo e delle indicazioni fornite dall'Avviso di riferimento e dalla lettera di autorizzazione.

Affinché il Sistema possa leggere l'importo derivante dalle SPESE GENERALI come economia disponibile per implementare forniture, è necessario che venga preliminarmente aggiornata la colonna " Importo corrente" nella sezione "Spese generali", modificando l'importo della voce interessata se parzialmente utilizzata o azzerando tale importo se l'importo non è stato utilizzato dalla scuola o viene utilizzato tutto a favore delle

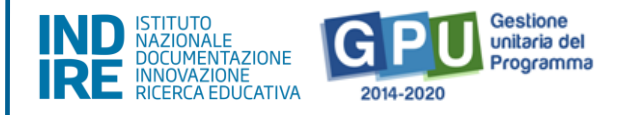

forniture. Una volta recepito l'importo derivante da eventuali economie documentate nella sezione SPESE GENERALI, tale importo potrà essere utilizzato direttamente tramite l'inserimento delle forniture nel modulo. Non è necessario richiedere autorizzazioni all'AdG per la suddetta operazione. Nei due paragrafi successivi le modalità di compilazione di entrambe le sezioni verranno descritte più nel dettaglio.

### Forniture e servizi

Per accedere alla gestione operativa delle forniture e dei servizi ed inserire le forniture nel modulo, è sufficiente cliccare la voce di menu progetto "**Gestione forniture e servizi"** e poi cliccare sull'icona posizionata sotto la colonna "**Entra"**.

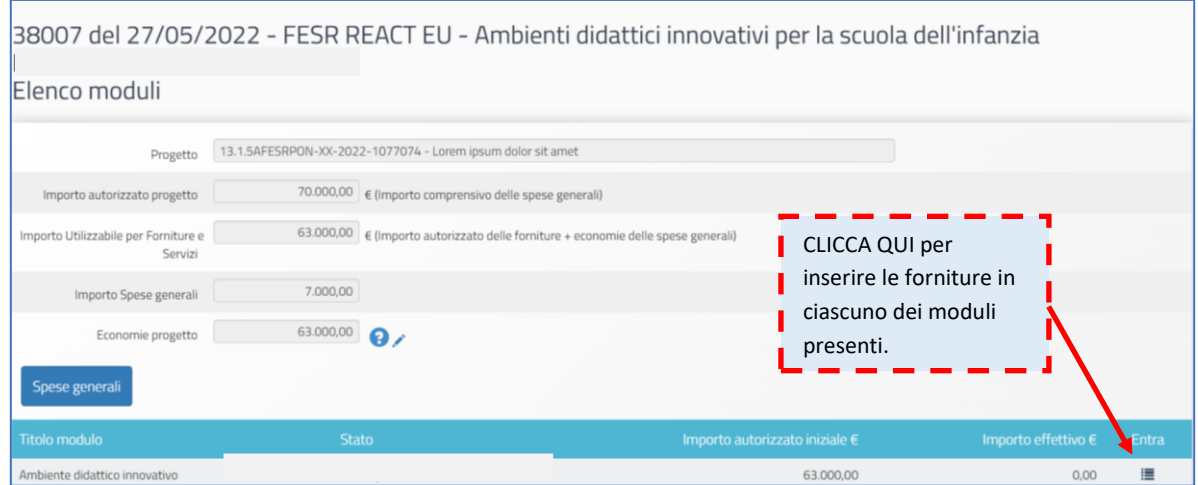

Qualora non si sia preliminarmente provveduto alla compilazione della sezione **Scheda iniziale**, il Sistema ricorda con un *alert* che per poter accedere alla gestione forniture è necessario aver prima compilato tale scheda.

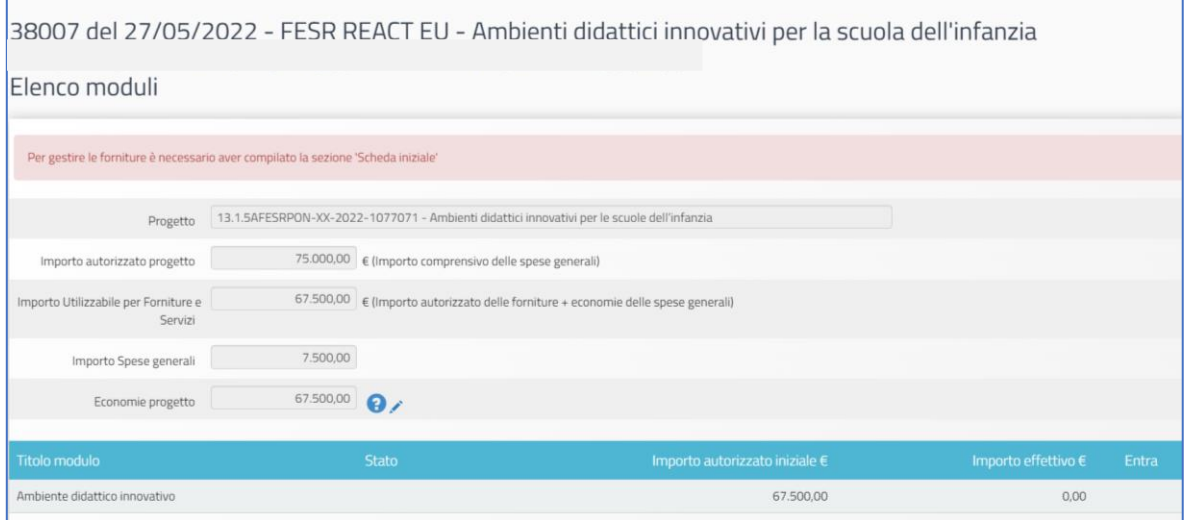

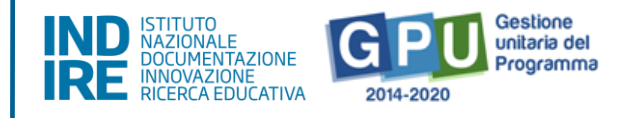

Una volta entrati nel modulo, il Sistema mostra la Tipologia fornitura e l'importo autorizzato per il modulo.

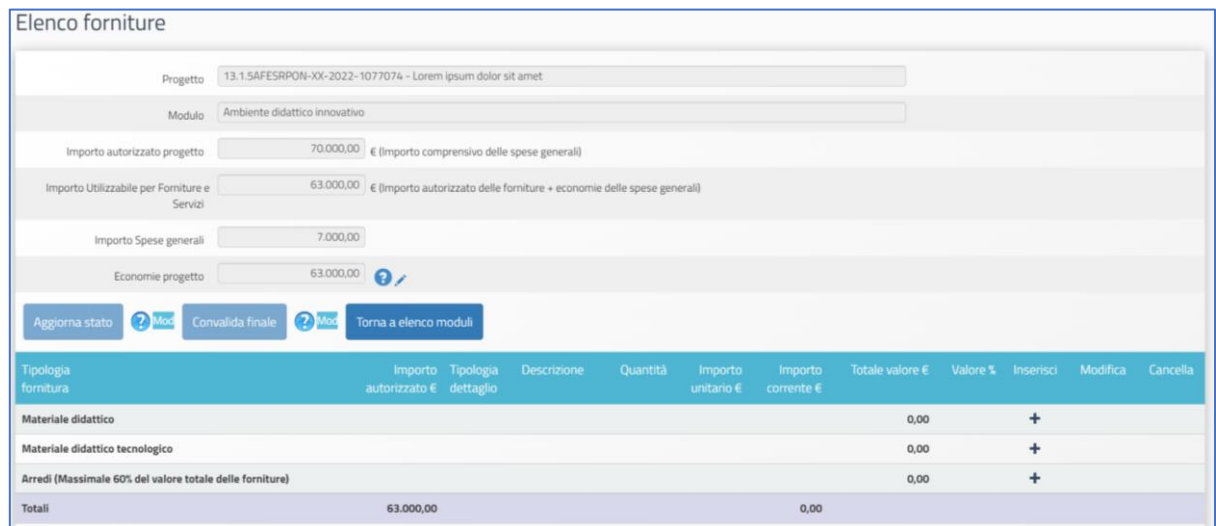

Cliccando sull'icona **+** disponibile sotto la colonna "**Inserisci"**, è necessario a questo punto selezionare e compilare le seguenti informazioni: **Tipologia dettaglio; Descrizione dettaglio; Quantità; Importo unitario (IVA inclusa).**

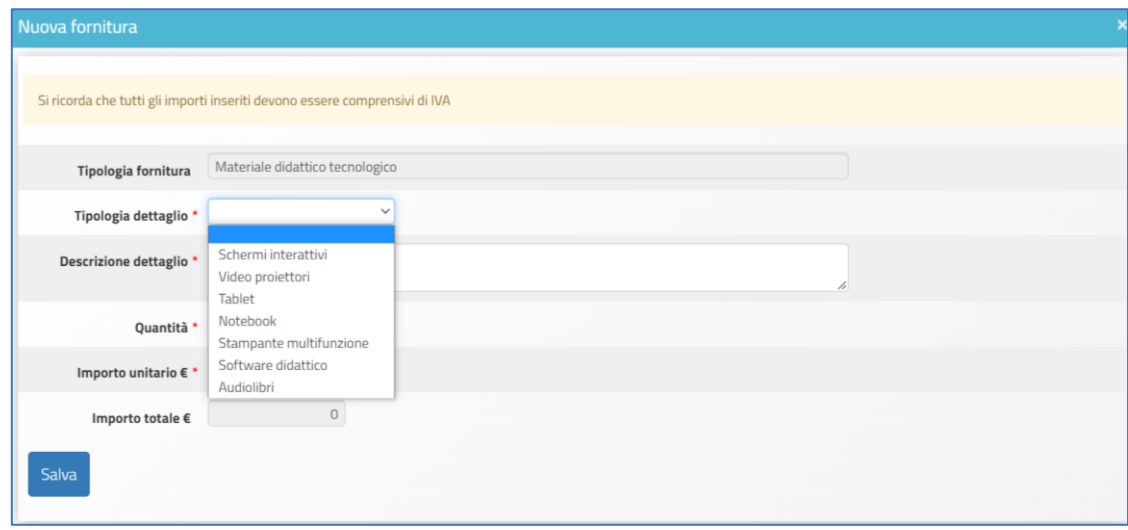

Man mano che le forniture vengono inserite è possibile procedere ad aggiornarne lo stato tramite il pulsante "Aggiorna stato", funzione che si attiverà solo dopo aver inserito almeno una fornitura.

Le colonne "**Totale valore €**" e "**Valore %**" permettono all'utente di monitorare sia gli importi totali effettivi per ciascuna "Tipologia fornitura" ("Materiale didattico", "Materiale didattico tecnologico" e "Arredi") sia il

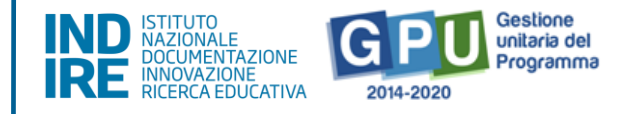

valore % corrispondente a tali importi, e controllare così anche il rispetto del massimale previsto per la voce "Arredi"<sup>2</sup>.

Una volta che la compilazione delle forniture è terminata è possibile procedere alla loro convalida tramite il tasto "Convalida Finale", funzione che si attiverà solo dopo aver effettuato l'aggiornamento dello stato.

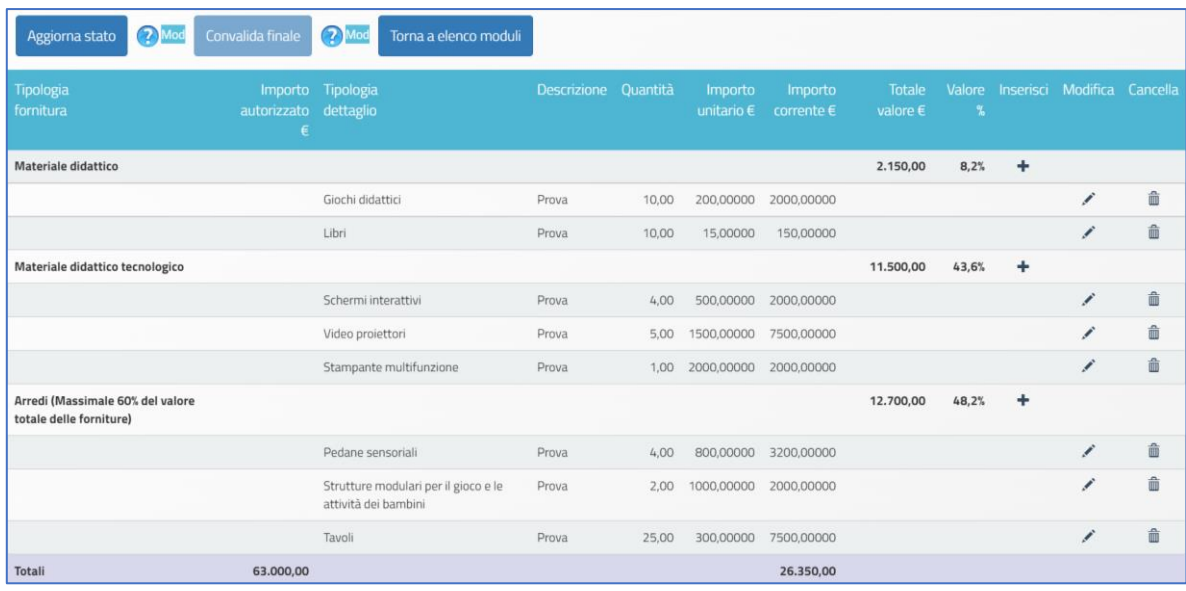

Dal momento che successivamente alla convalida non sarà più possibile modificare nessuna delle informazioni relative alle forniture del modulo, **si raccomanda di procedere nella convalida delle forniture solo dopo aver inserito in modo completo e definitivo tutte le forniture ed aver verificato che il totale IVA inclusa sia esattamente corrispondente a quanto documentato nelle relative procedure di acquisizione per la voce C.**

Fino a quando non si è proceduto alla convalida della sezione forniture, risulta infatti possibile effettuare le seguenti operazioni:

(a) *Inserire una fornitura*: per inserire una fornitura l'utente deve cliccare sull'icona "+" in corrispondenza della colonna "**Inserisci**". In questo caso appare una schermata nella quale occorre inserire i valori relativi a

<sup>2</sup> Come specificato all'art. 3, comma 1 del presente Avviso, gli arredi possono essere acquistati nella percentuale massima del 60% del totale forniture.

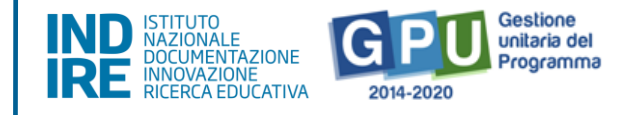

**Quantità** e **Importo unitario** IVA inclusa. A questo livello non sarà comunque possibile variare i dati inseriti nei campi "**Tipologia fornitura"** e "**Tipologia dettaglio"**.

(b) *Cancellare una fornitura o servizio*: per cancellare l'inserimento di una fornitura già inserita basterà cliccare sull'icona "cestino" in corrispondenza della colonna **Cancella**.

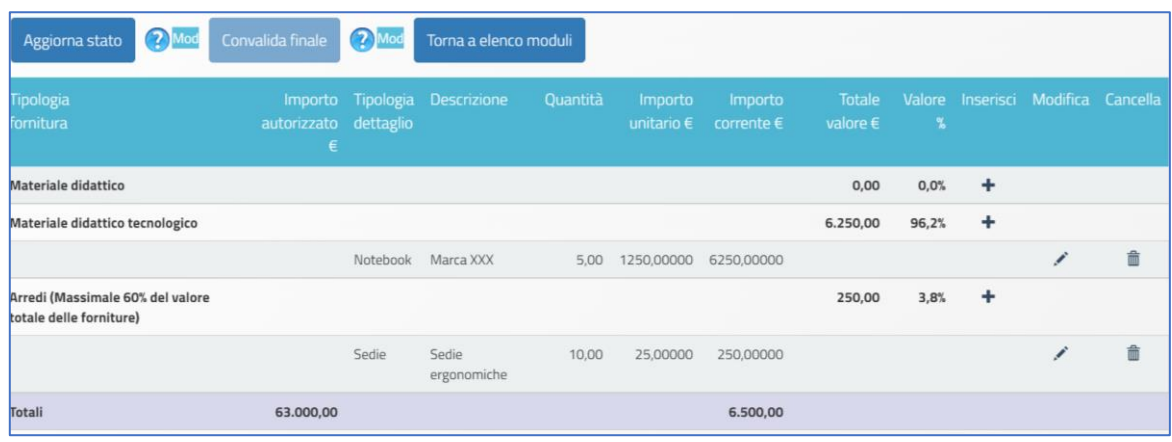

(c) *Modificare una fornitura*: per modificare importo unitario e/o quantità di una fornitura inserita basterà cliccare sull'icona "matita" in corrispondenza della colonna **Modifica**.

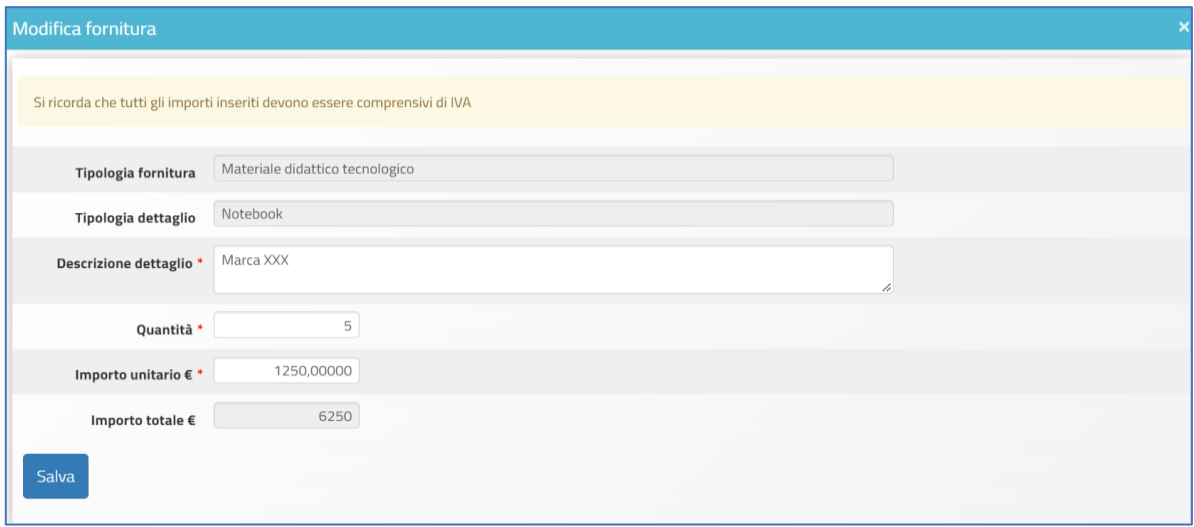

N.B.: **Si ricorda che la somma tra il totale delle Spese generali e quello delle Forniture/servizi** presenti nel modulo **non può superare l'Importo autorizzato di progetto**.

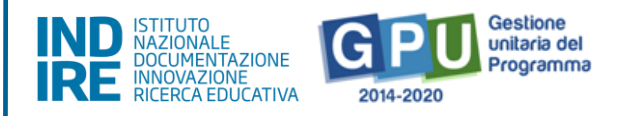

N.B: **Eventuali costi di trasporto, installazione, assistenza al collaudo, è necessario che siano già compresi nel costo unitario del bene**, ovvero che il costo del bene sia, laddove necessario, comprensivo anche di eventuali servizi addizionali e che anche nella fattura relativa a tale acquisto venga inserito il valore del bene in unica voce (incluso quindi eventuale costo di servizio a valore aggiunto).

**Le voci di costo progettazione e collaudo** prevedono la possibilità di retribuzione solo in caso di incarichi conferiti a persona fisica e non nel caso di affidamenti a soggetti commerciali.

Infine, si ricorda che **gli importi unitari riportati per ciascuna voce di fornitura devono essere quelli relativi al valore aggiudicato comprensivo di IVA.**

### <span id="page-27-0"></span>Spese generali

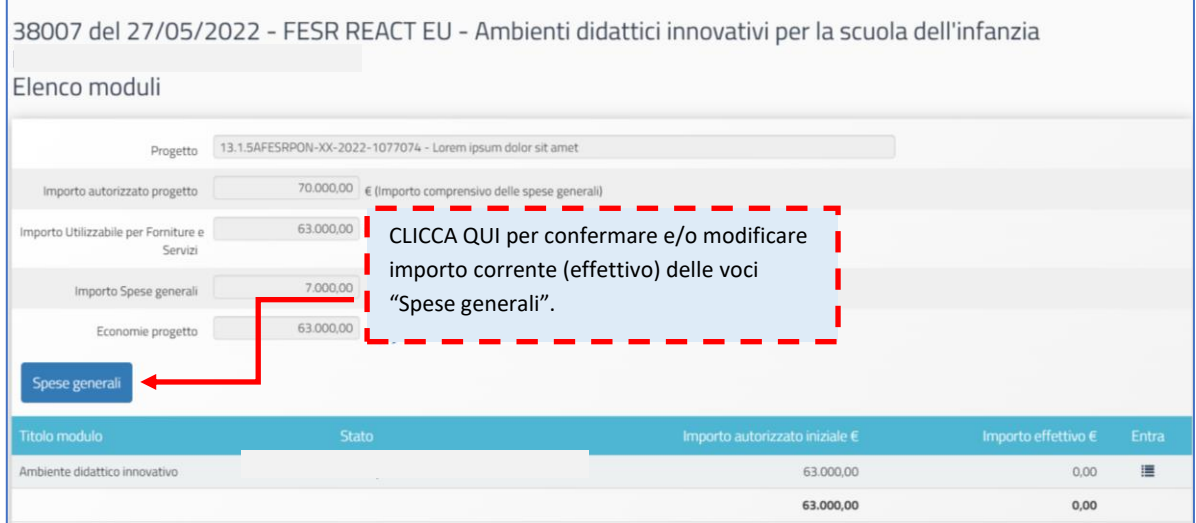

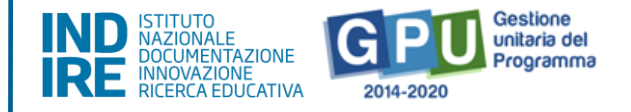

Cliccando sul tasto "**Spese generali"** a questo livello la scuola deve aggiornare l'importo di ogni singola voce di costo delle spese generali, agendo in corrispondenza della colonna "**Importo corrente"** e modificando l'importo derivante dalla fase di candidatura con l'importo effettivamente utilizzato per ciascuna voce.

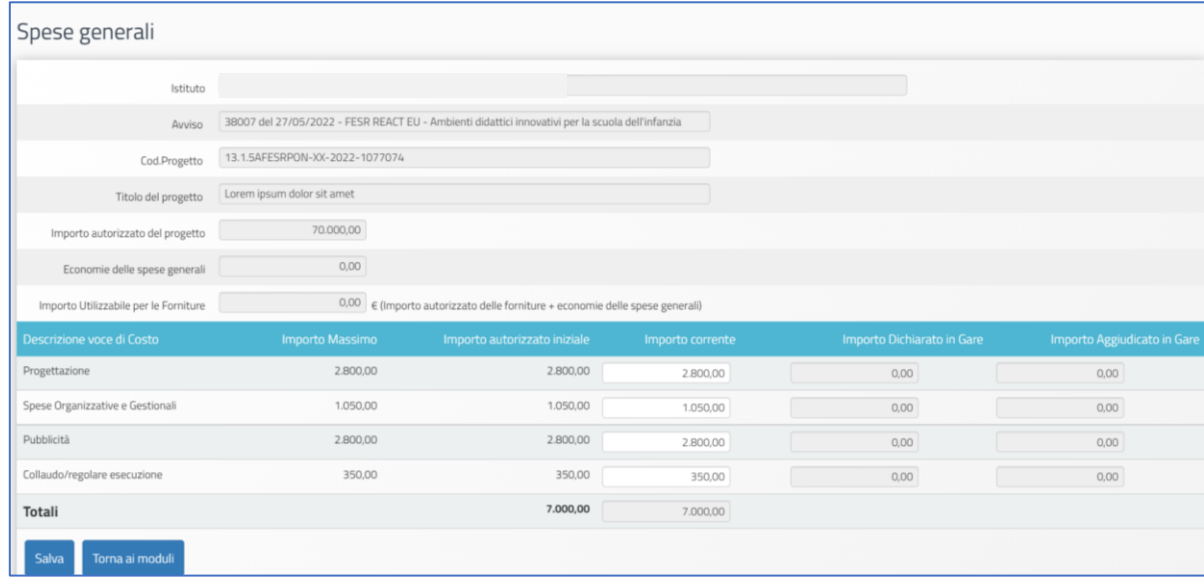

Una volta aggiornati gli importi delle varie voci di costo e salvato, il Sistema acquisirà e mostrerà nella stessa videata, nel campo "Economie delle spese generali", le economie risultanti dalle variazioni apportate.

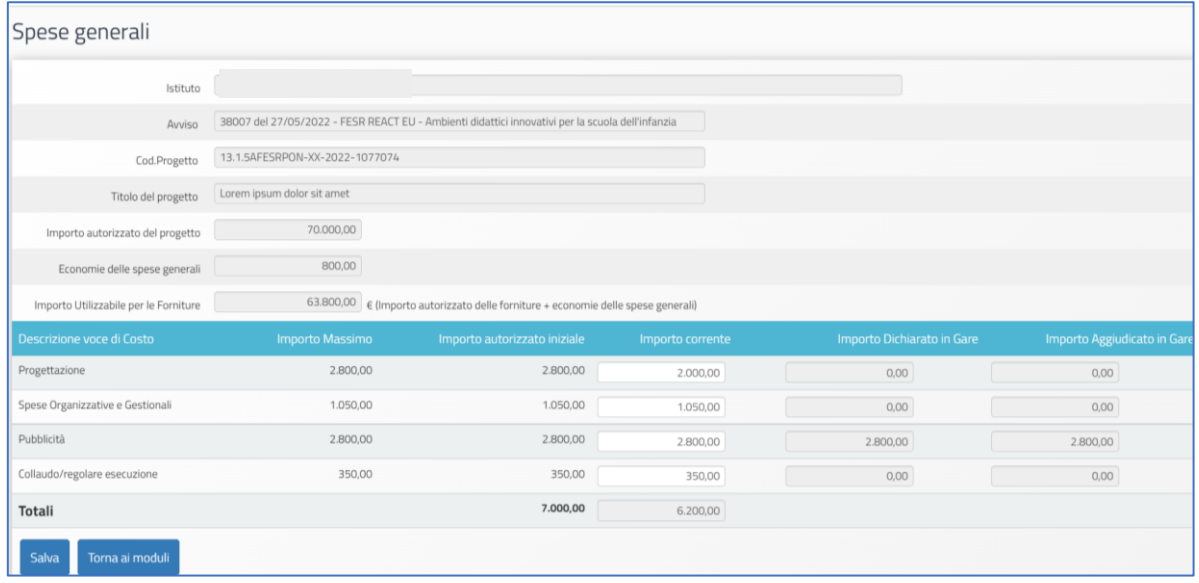

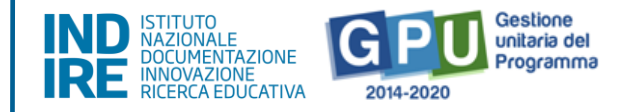

Le eventuali modifiche alle voci indicate possono essere effettuate solamente alle seguenti condizioni:

- Rispetto dell'**Importo complessivo** che compare come **Totale** in fondo alla colonna "**Importo autorizzato iniziale"**;
- Rispetto dell'**Importo autorizzato** per ogni singola voce che compare in corrispondenza della colonna **"Importo autorizzato iniziale".**

Quando tutte le modifiche sono state inserite, si procede cliccando sul tasto "**Salva".**

Anche nel caso in cui gli importi dovessero corrispondere esattamente a quelli autorizzati iniziali e non vi fosse quindi necessità di modificarli nella colonna "Importo corrente", sarà comunque necessario cliccare sul tasto "Salva" per confermare i dati presenti.

### <span id="page-29-0"></span>Procedure di acquisizione beni e servizi

Cliccando sulla sezione "**Procedure di acquisizione beni/servizi"** si accede all'area dedicata alla documentazione delle procedure di acquisizione beni/servizi attivate dalla scuola.

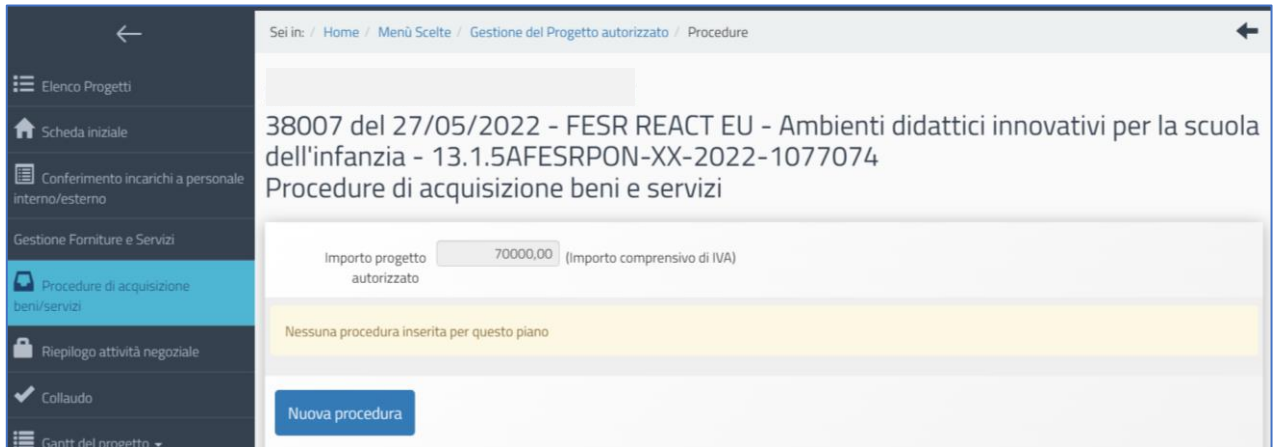

Questa sezione è stata implementata sulla base del **Codice degli Appalti** vigente e delle successive modifiche e integrazioni. Inoltre, le procedure di documentazione da eseguire in questa sezione seguono quanto previsto dal **Decreto interministeriale n. 129 del 28 agosto 2018** contenente il "Regolamento recante istruzioni generali sulla gestione amministrativo-contabile delle istituzioni scolastiche" e successive modifiche

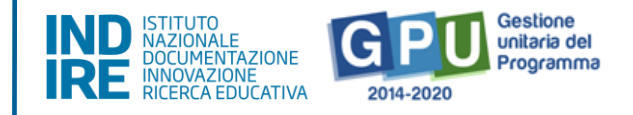

e integrazioni. Dal menu di progetto è possibile accedere alla sezione "**Procedure di acquisizione di beni/servizi**".

Cliccando sul tasto "**Nuova procedura**" si accede ad una sezione preliminare che è necessario compilare per poter proseguire poi nella completa documentazione della procedura.

### <span id="page-30-0"></span>Inserire una procedura

Cliccando su "**Nuova procedura**" è richiesto all'utente di compilare alcuni campi allo scopo di definire le informazioni preliminari relative alla procedura di acquisizione che si intende documentare e predisporre di conseguenza le sezioni specifiche adeguate. I tipi di procedure disponibili e selezionabili a Sistema cambiamo sulla base della combinazione di scelte precedentemente effettuate dall'utente.

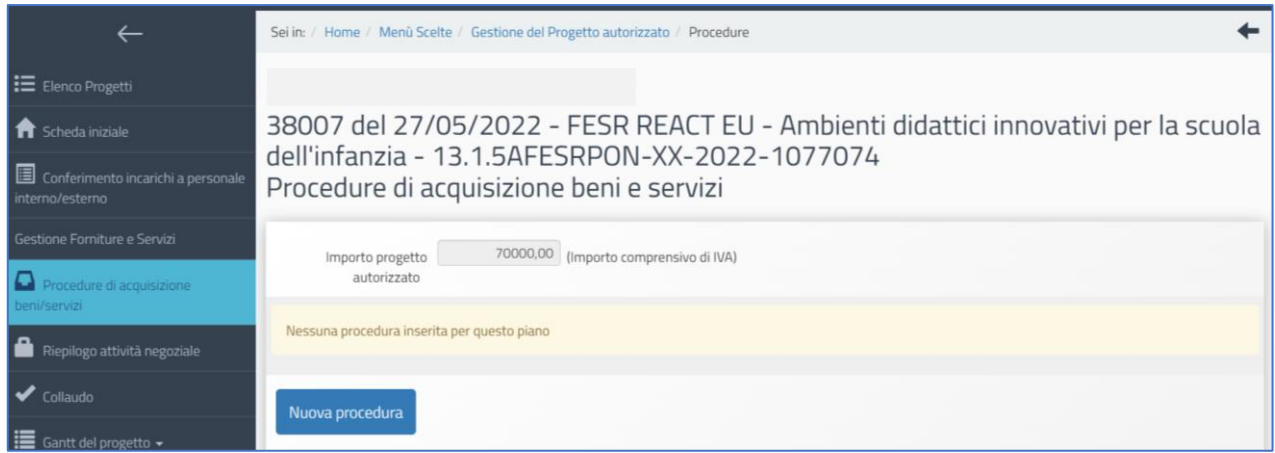

La prima scelta da effettuare è infatti riferita al campo denominato "**Viene utilizzata una Convenzione Consip?**". In base al tipo di risposta fornita a questa domanda (l'utente può scegliere tra le opzioni "**SI**" e "**NO**") verranno successivamente richieste informazioni diverse.

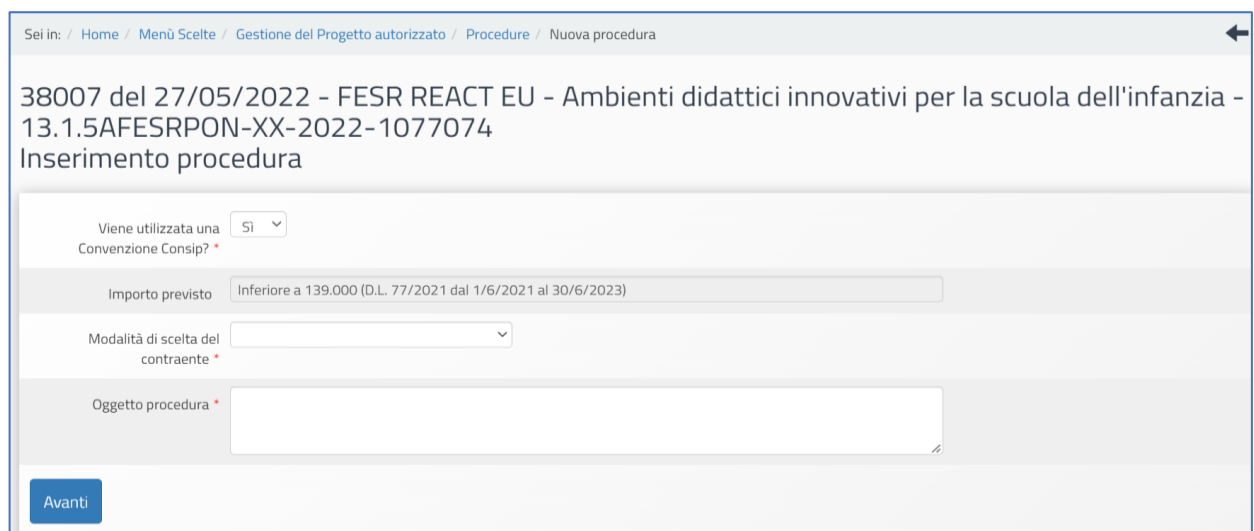

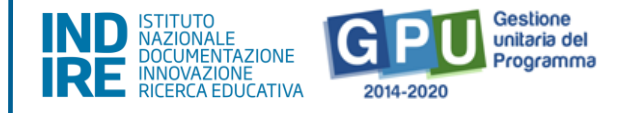

**Nel caso di scelta "SI"**, il Sistema oltre al campo "Importo previsto Inferiore a 139.000 (D.L. 77/2021 dal 1/6/2021 al 30/6/2023)"<sup>3</sup> propone come unica opzione di scelta ("Modalità di scelta del contraente") la seguente: "Acquisto tramite CONSIP- Convenzioni". In questo caso si procede a descrivere l'oggetto della procedura e poi si clicca su "Avanti".

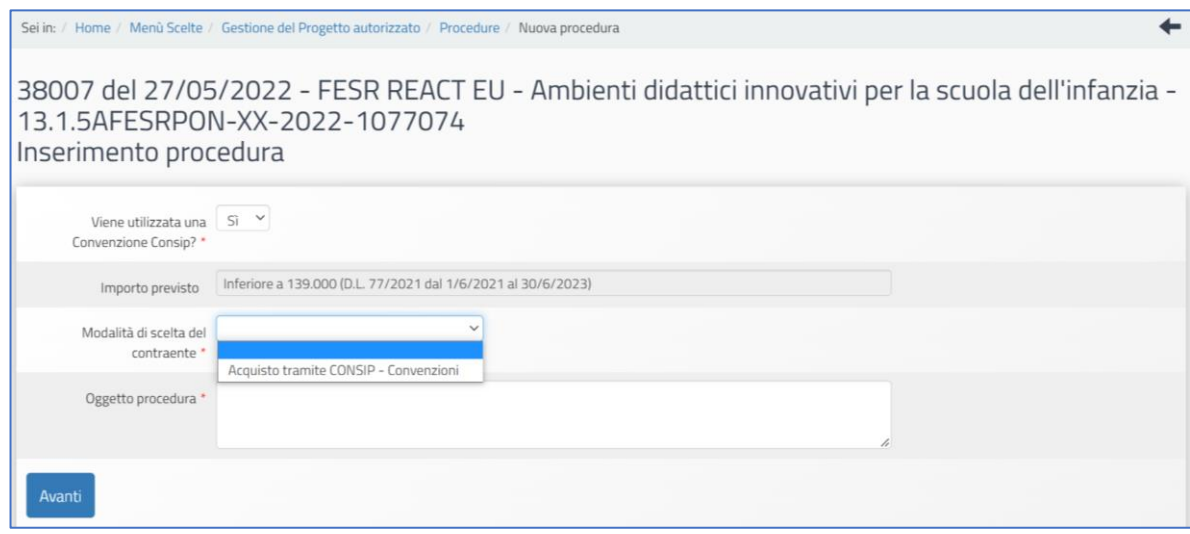

**Nel caso di scelta "NO**, cioè nel caso in cui non si utilizzi una Convenzione CONSIP, il Sistema propone una maschera diversa, in cui sono presenti due campi aggiuntivi:

"**Si tratta di un bene informatico**?"

"**Per questa procedura sono stati utilizzati altri tipi di strumenti Consip**?"

<sup>&</sup>lt;sup>3</sup> Quest'area è stata implementata sulla base del Codice degli Appalti vigente e delle successive modifiche e integrazioni. Inoltre, le procedure di documentazione da eseguire in questa sezione seguono quanto previsto dal Decreto interministeriale n. 129 del 28 agosto 2018 contenente il "Regolamento recante istruzioni generali sulla gestione amministrativo-contabile delle istituzioni scolastiche" e successive modifiche e integrazioni.

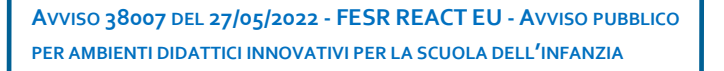

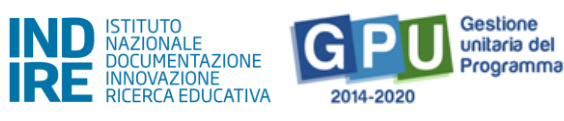

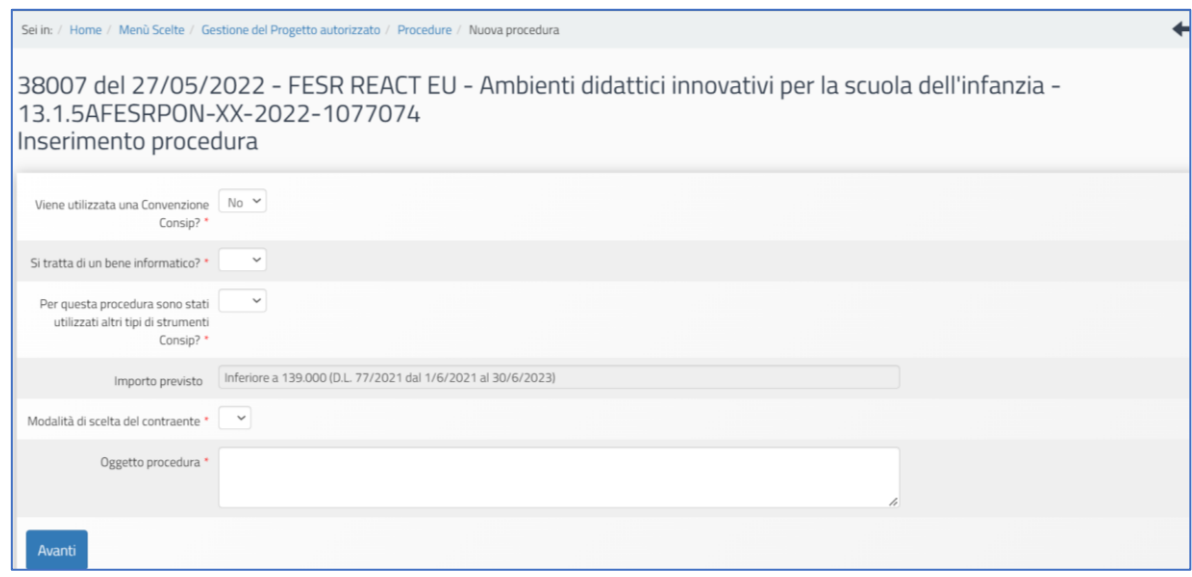

Sulla base della scelta **SI** o **NO** per i suddetti campi, il Sistema mostra il campo non editabile/modificabile "Importo previsto (Inferiore a 139.000 D.L. 77/2021 dal 1/6/2021 al 30/6/2023)" <sup>4</sup> e propone opzioni di scelta diverse nel successivo campo: "**Modalità di scelta del contraente**".

Le tipologie di procedure che è possibile documentare su GPU, selezionandole nel menu a tendina denominato "Modalità di scelta del contraente", risultano pertanto selezionabilisulla base delle informazioni inserite nei campi precedenti.

#### Ad esempio:

#### • **"VIENE UTILIZZATA UNA CONVENZIONE CONSIP?" SI**

In questo caso l'unica opzione selezionabile per il campo "**Modalità di scelta del contraente**" sarà Convenzione CONSIP (art. 1, comma 510, Legge n. 208 del 2015).

#### Oppure:

- **"VIENE UTILIZZATA UNA CONVENZIONE CONSIP?" NO**
- "**SI TRATTA DI UN BENE INFORMATICO?" SÌ oppure NO**
- **"PER QUESTA PROCEDURA SONO STATI UTILIZZATI ALTRI TIPI DI STRUMENTI CONSIP?" SI.**

<sup>4</sup> Quest'area è stata implementata sulla base del Codice degli Appalti vigente e delle successive modifiche e integrazioni. Inoltre, le procedure di documentazione da eseguire in questa sezione seguono quanto previsto dal Decreto interministeriale n. 129 del 28 agosto 2018 contenente il "Regolamento recante istruzioni generali sulla gestione amministrativo-contabile delle istituzioni scolastiche" e successive modifiche e integrazioni.

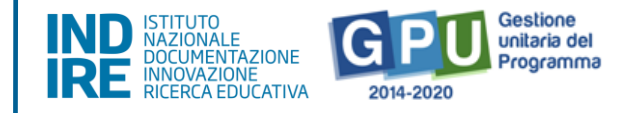

Le possibili "**Modalità di scelta del contraente**" saranno in tal caso le seguenti:

- Affidamento diretto ODA su MEPA (ex art. 36 comma 2, lett. a) d.lgs. 50 del 2016)
- Affidamento con trattativa diretta su MEPA (ex art. 36 comma 2, lett. a) d.lgs. 50 del 2016)
- Procedura negoziata su MEPA tramite RDO (ex art. 36 comma 2, lett. b) d.lgs. 50 del 2016)

#### "**PER QUESTA PROCEDURA SONO STATI UTILIZZATI ALTRI TIPI DI STRUMENTI CONSIP?" NO**

In quest'ultimo caso le opzioni procedura selezionabili nel menu "**Modalità di scelta del contraente**" risulteranno le seguenti:

- Affidamento diretto fuori MEPA (ex art. 36 comma 2, lett. a) d.lgs. 50 del 2016)
- Procedura negoziata fuori MEPA (ex art. 36 comma 2, lett. b) d.lgs. 50 del 2016)

**N.B.:** Si ricorda che per poter inserire una "**Nuova procedura**" è necessario aver compilato preliminarmente la sezione "Gestione forniture e servizi" con il dettaglio e importi IVA inclusa di tutte le forniture che la scuola intende acquistare. Questo passaggio è indispensabile per poter poi documentare nella sezione "Procedure di acquisizione beni e servizi".

Nei paragrafi successivi verranno descritte, a titolo di esempio e per illustrare le modalità con cui compilare la piattaforma, tre tipologie diverse di "Modalità di scelta del contraente", entrando così nel dettaglio delle operazioni necessarie per documentare a Sistema.

### Esempio 1 Convenzioni CONSIP

Una volta compilate le informazioni preliminari, cliccando su "Avanti" si passa nella sezione "Definizione procedura".

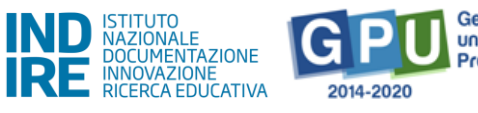

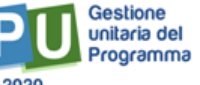

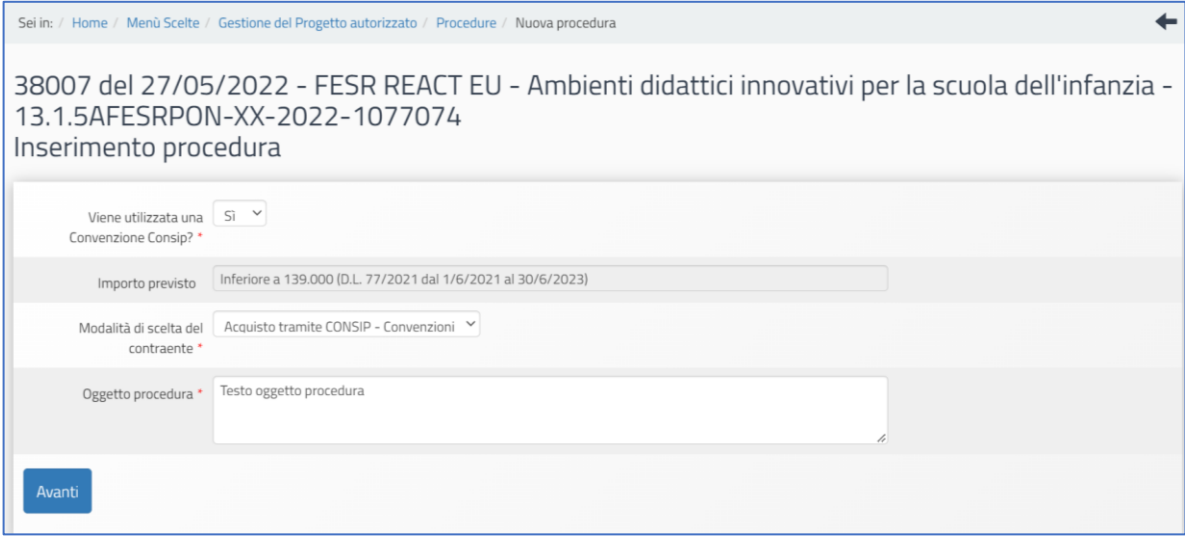

#### Definizione procedura

In prima istanza l'utente visualizza una scheda denominata "**Definizione procedura**", in cui è obbligatorio

inserire una serie di dati e documenti.

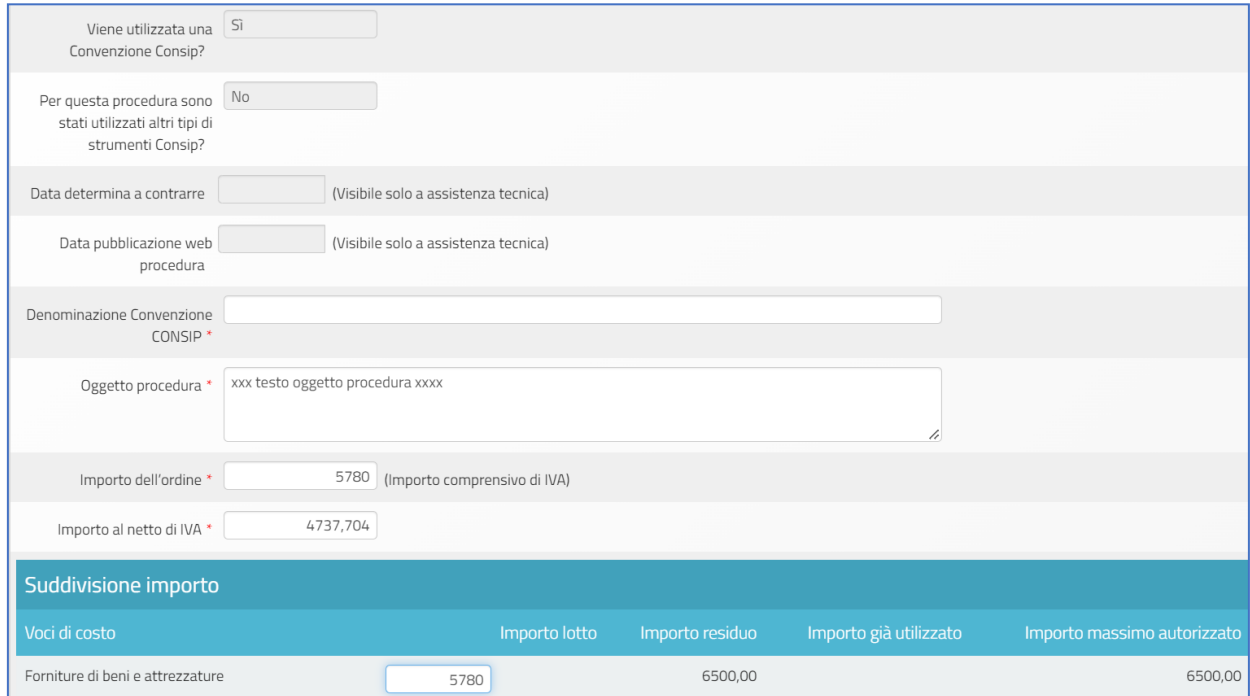

I campi di colore grigio non sono editabili, sono riportati in automatico in base alle selezioni effettuate in precedenza nella scheda preliminare e non sono modificabili dall'utente in questa fase. Tale regola è valida per tutte le sezioni del Sistema che riportano tale struttura.

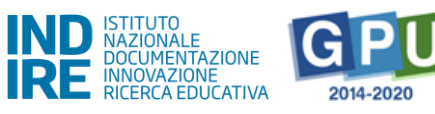

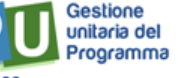

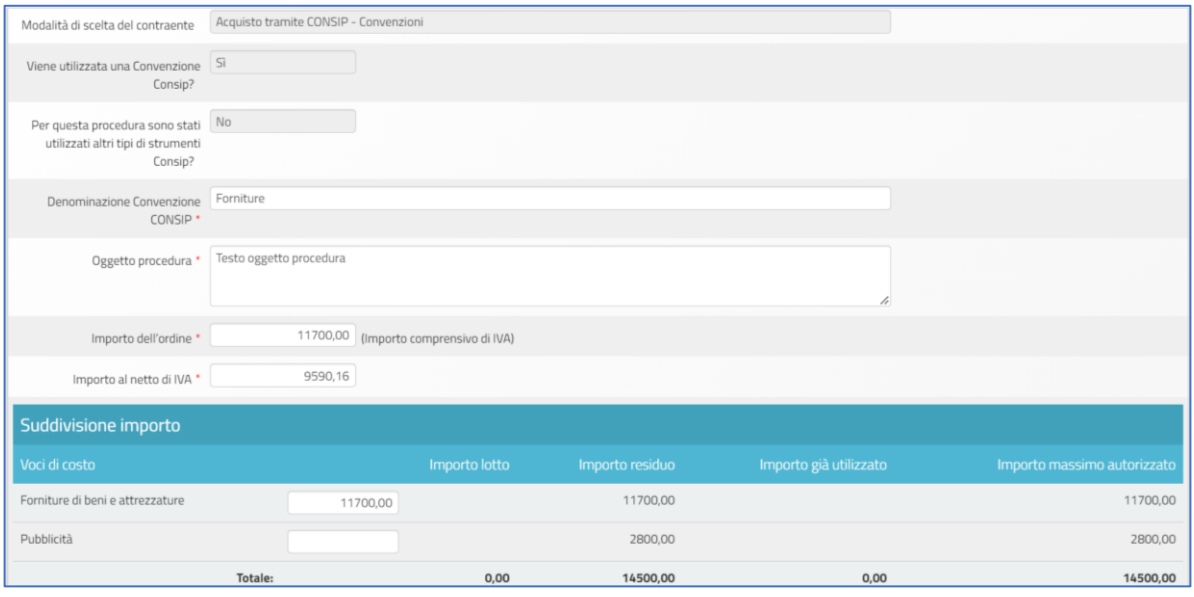

Dopo aver compilato i seguenti campi obbligatori:

- **Denominazione Convenzione CONSIP\***
- **Oggetto procedura\***
- **Importo dell'ordine\*(Importo comprensivo di IVA)**
- **Importo al netto di IVA\***

nella sezione sottostante denominata "**Suddivisione importo**" è necessario poi inserire gli importi relativi alla/e voce/i di costo oggetto della procedura di acquisizione che si sta documentando. In questa sezione è richiesto in pratica di specificare da quali voci e per quale importo IVA inclusa è composto l'importo precedentemente inserito come "Importo dell'ordine" comprensivo di IVA.

Se la procedura che si sta documentando riguarda le sole forniture, dovrà essere compilato importo IVA inclusa in corrispondenza della sola voce "Forniture di beni e attrezzature".

Si fa presente, per maggiore chiarezza, che l'importo visualizzabile nella colonna "**Importo massimo autorizzato**" in corrispondenza della voce di costo "**Forniture di beni e attrezzature"** corrisponde a quanto rilevato dal Sistema nella "Gestione forniture e servizi" come totale effettivo (IVA inclusa) risultante dalle forniture inserite nel modulo. L'importo in corrispondenza della voce "**Importo residuo**" è l'importo residuo che il Sistema calcola via via che la scuola inserisce e completa la documentazione delle procedure di acquisizione attivate.
**AVVISO 38007 DEL 27/05/2022 - FESR REACT EU - AVVISO PUBBLICO PER AMBIENTI DIDATTICI INNOVATIVI PER LA SCUOLA DELL'INFANZIA**

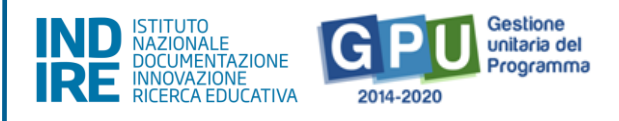

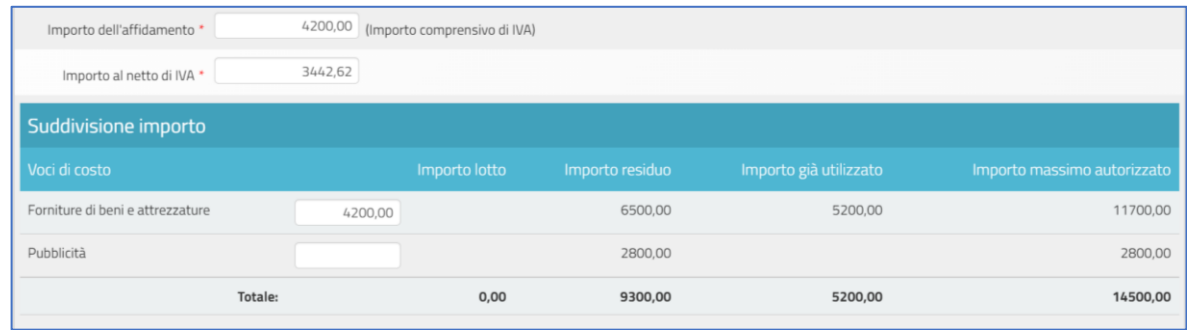

Si invita pertanto, prima di procedere nella documentazione di una procedura di acquisizione beni/ servizi, a verificare di aver inserito nella sezione dedicata **"Gestione forniture e servizi"** tutte le forniture effettive documentate per il modulo del progetto ed a verificare che l'importo delle voci di costo in "Spese generali" (colonna "Importo corrente") sia stato effettivamente aggiornato.

Si specifica che l'importo per singola voce di costo non può superare né l'importo residuo né l'importo massimo autorizzato.

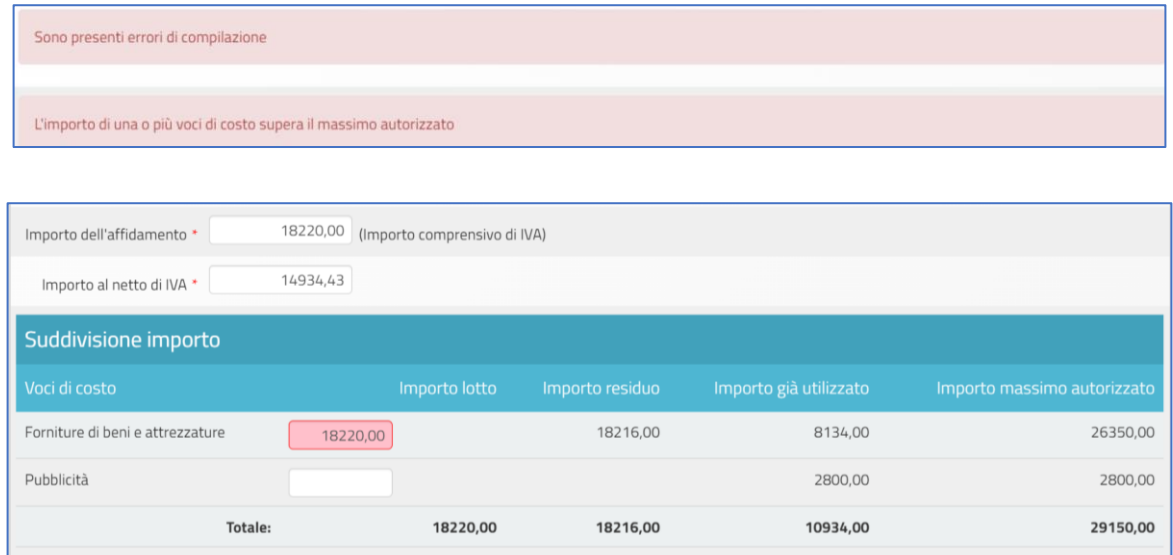

**N.B.** Il Sistema segnala, nelle apposite colonne: **"Importo residuo", "Importo già utilizzato"**  con procedure definite e/o concluse e **"Importo massimo autorizzato".** Questi **importi sono tutti IVA inclusa**.

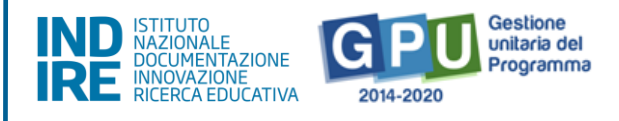

**N.B. Si ricorda che il codice CIG è univoco** ed il Sistema non consente il riutilizzo di un CIG già inserito, nemmeno in caso di procedura non andata a buon fine.

Dopo aver inserito tutti i dati nei campi obbligatori è necessario cliccare sul tasto "Salva" affinché il Sistema registri correttamente l'inserimento.

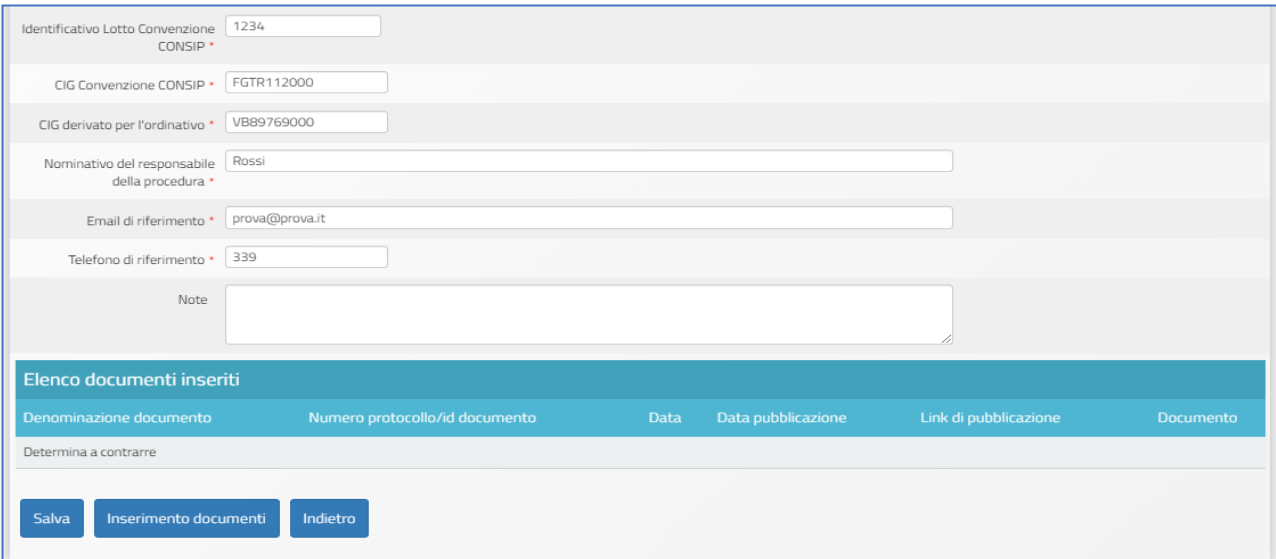

Solo successivamente al salvataggio dei dati l'utente può procedere al caricamento dei documenti richiesti

nella sezione "**Elenco documenti inseriti**" (nella schermata in basso), cliccando sul tasto "**Inserimento documenti**". In questa fase **per la procedura CONSIP** è richiesto l'inserimento della **determina a contrarre**.

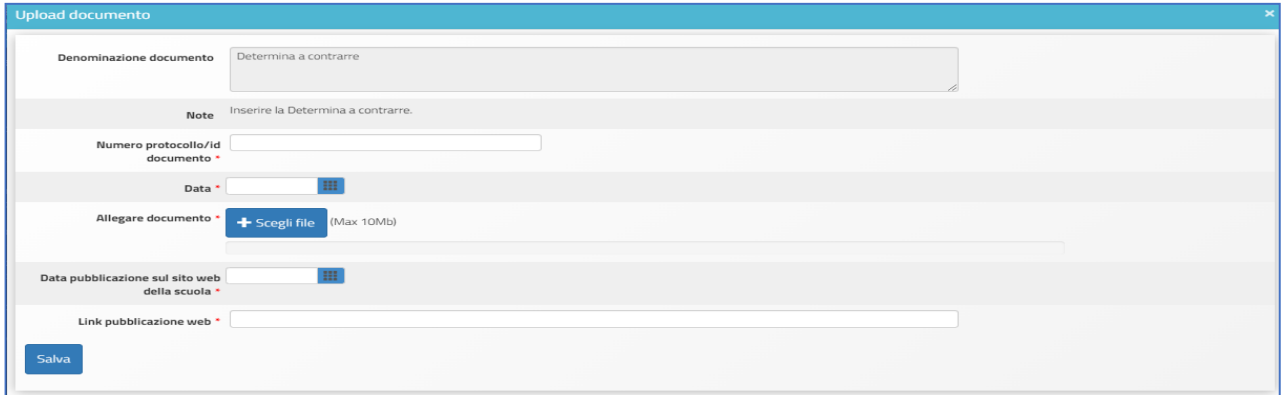

Per procedere all'inserimento dei documenti richiesti, l'utente deve cliccare prima su "**Inserimento documenti**", poi sull'icona a forma di matita in corrispondenza della colonna "**Entra**", ed infine effettuare l'upload del file compilando anche i campi obbligatori richiesti, contrassegnati da \*.

Solo quando tutti i documenti obbligatori sono stati correttamente caricati, il Sistema comunica l'avvenuta

**AVVISO 38007 DEL 27/05/2022 - FESR REACT EU - AVVISO PUBBLICO PER AMBIENTI DIDATTICI INNOVATIVI PER LA SCUOLA DELL'INFANZIA**

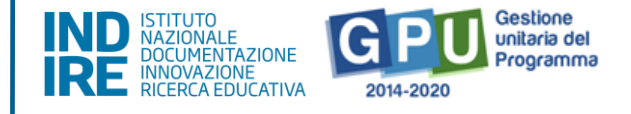

registrazione mediante una linea di colore verde visibile in alto, sotto alla tab "Definizione procedura", che ne indica la completa compilazione.

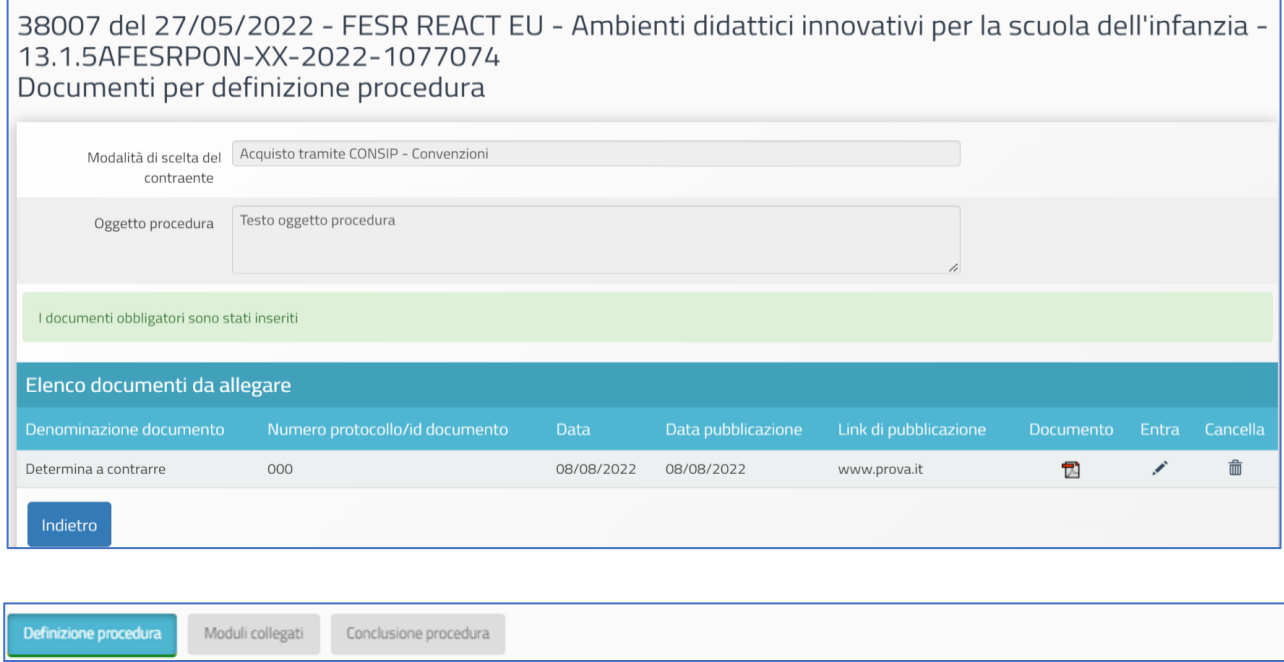

A questo punto è possibile procedere alla compilazione della tab successiva, denominata "**Moduli collegati**".

#### Moduli collegati

Accedendo alla compilazione della tab "Moduli collegati", è richiesto di associare la procedura di acquisizione ad uno o più moduli interessati dalla stessa. Ogni procedura deve essere associata ad almeno un modulo.

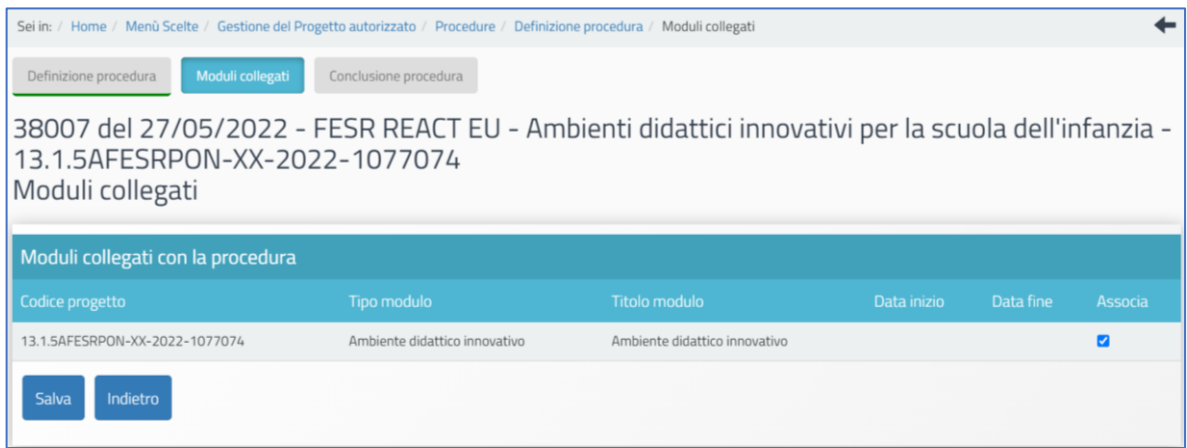

Dopo aver associato la procedura e salvato la pagina, sarà possibile accedere alla tab successiva denominata "Conclusione procedura".

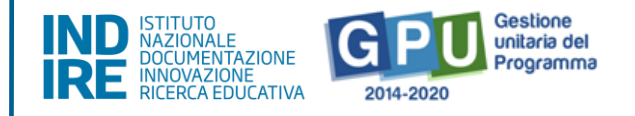

# Conclusione procedura

Cliccando sulla tab "**Conclusione procedura**" il Sistema permette di documentare la fase finale della procedura di acquisizione. Come prima cosa è necessario selezionare il tasto incorniciato da una linea di colore rosso in corrispondenza della colonna "**Ordine**". Il Sistema presenta a questo punto una schermata in cui è necessario inserire obbligatoriamente una serie di dati/documenti.

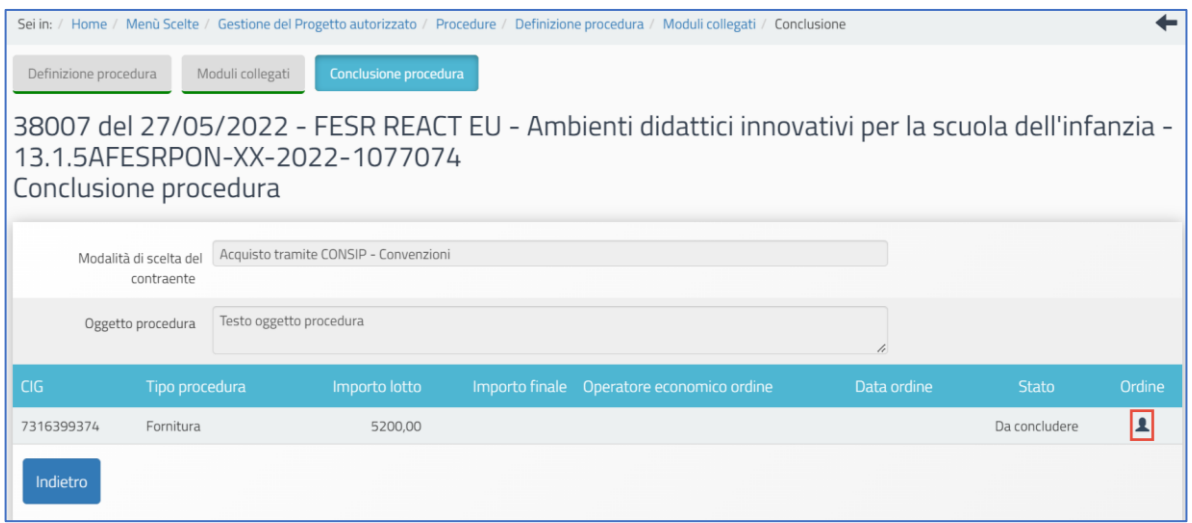

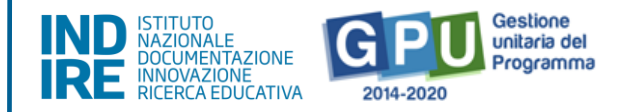

A tal proposito è bene ricordare che i campi di colore grigio non editabili sono riportati in automatico in base alle selezioni effettuate in precedenza nella scheda preliminare e non sono modificabili dall'utente in questa fase.

Per completare correttamente la documentazione richiesta in fase finale l'utente deve necessariamente procedere ad indicare:

1.**Operatore economico**, cliccando sul tasto denominato "Cerca Operatore economico" e poi sotto la colonna "Scegli" (nel caso in cui l'anagrafica dell'operatore economico non sia già presente nell'elenco riportato dal Sistema, è possibile aggiungerla cliccando il tasto "Inserisci operatore economico").

**2.Importo finale** (comprensivo di IVA)**.**

3.**In caso di ordine non accettato,** l'utente ha la possibilità di spuntare "**Mancata accettazione ordine**". Scegliendo questa opzione la sezione risulta a tal punto come correttamente conclusa e documentata.

Al centro della videata il Sistema presenta nuovamente la tabella "**Suddivisione importo**", che serve a capire come l'importo finale inserito (comprensivo di IVA) è suddiviso tra le voci di costo comprese nella procedura che si sta documentando.

Nell'esempio dell'immagine sottostante, sulla base delle informazioni inserite precedentemente nella scheda di "Definizione procedura", la procedura utilizzata a scopo esemplificativo comprende la sola voce "Forniture di beni e attrezzature", ma potrebbero essere comprese nella stessa procedura anche altre voci di costo. **In caso di dubbi è opportuno richiedere delucidazioni via ticket prima di procedere.**

In tal caso nella tabella "Suddivisione importo" potrebbero essere presenti anche altre voci su cui suddividere eventualmente l'importo finale nel caso in cui nella stessa procedura fossero comprese anche altre voci oltre alle Forniture di beni e attrezzature (C).

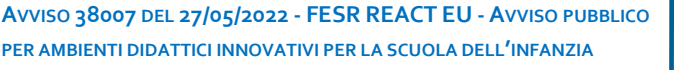

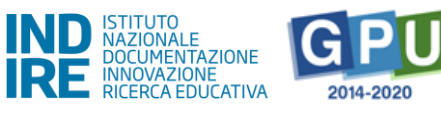

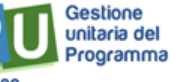

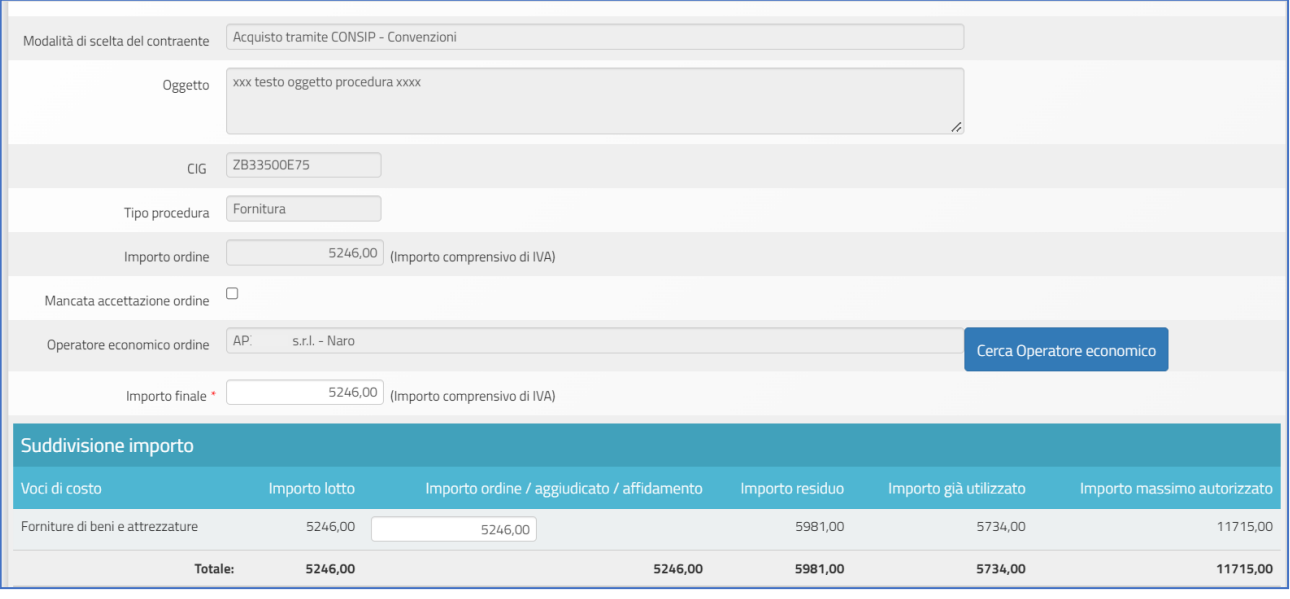

Dopo aver inserito i dati richiesti è necessario cliccare sul tasto "Salva" affinché il Sistema li registri correttamente.

Successivamente l'utente può procedere al caricamento dei documenti richiesti nella sezione "**Elenco documenti inseriti**", cliccando sul tasto "**Inserimento documenti**" (la funzione si attiva dopo il salvataggio dati se tutti i dati richiesti sono stati inseriti correttamente).

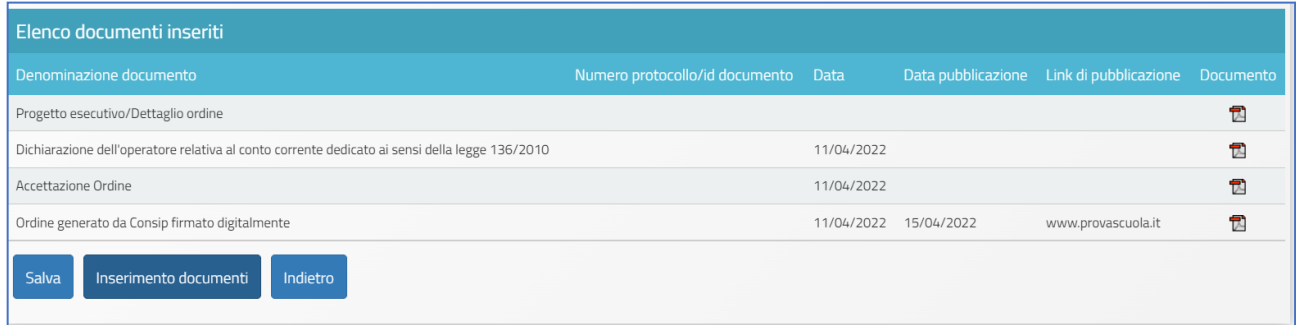

Se la procedura è relativa a Convenzione CONSIP, in fase di documentazione dell'ordine sono richiesti obbligatoriamente i seguenti documenti:

- **Progetto esecutivo/Dettaglio ordine;**
- **Dichiarazione dell'operatore relativa al conto corrente dedicato ai sensi della legge 136/2010;**
- **Accettazione Ordine;**
- **Ordine generato da Consip firmato digitalmente.**

Per procedere all'inserimento dei documenti richiesti è necessario cliccare sull'icona a forma di matita in corrispondenza della colonna "Entra" ed effettuarne il caricamento.

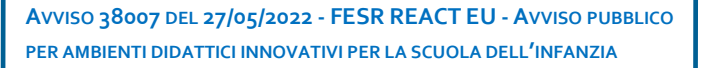

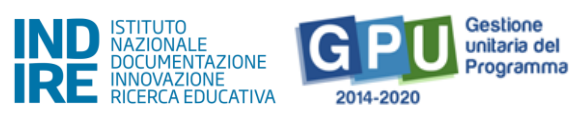

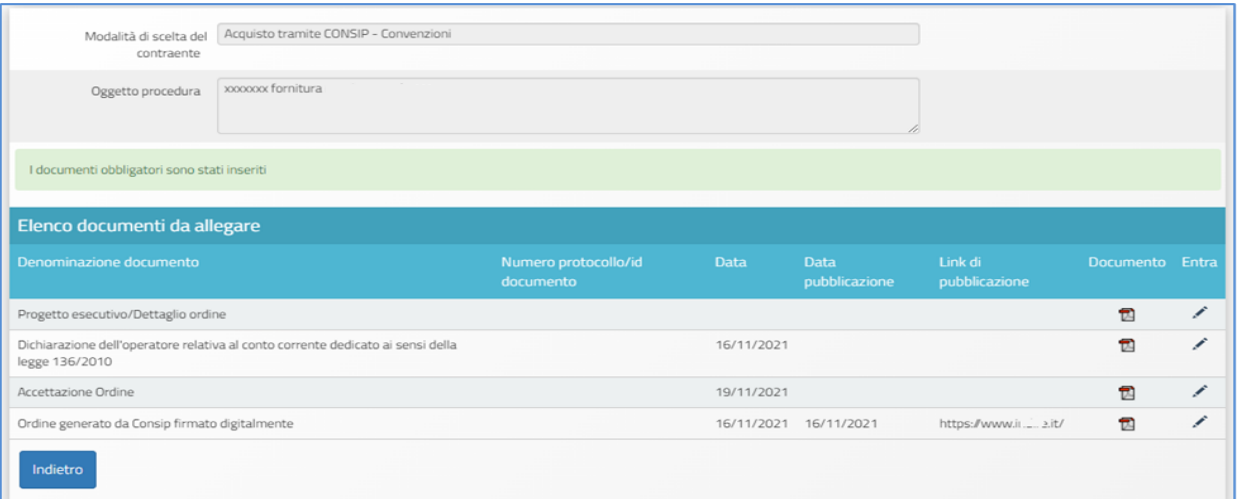

Una volta caricati correttamente tutti i documenti obbligatori, appare a Sistema un *alert* informativo che conferma l'inserimento di tutti i documenti obbligatori.

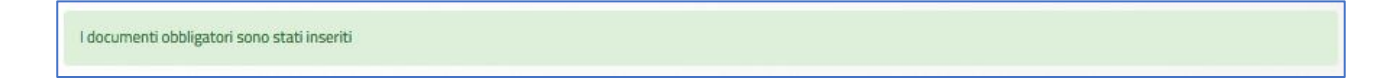

Una volta inseriti i documenti e cliccato sul tasto "Indietro", l'icona in corrispondenza della colonna "Ordine" appare di colore verde e sotto alla colonna "Stato" della fase di conclusione procedura viene mostrato lo stato "Ordinato".

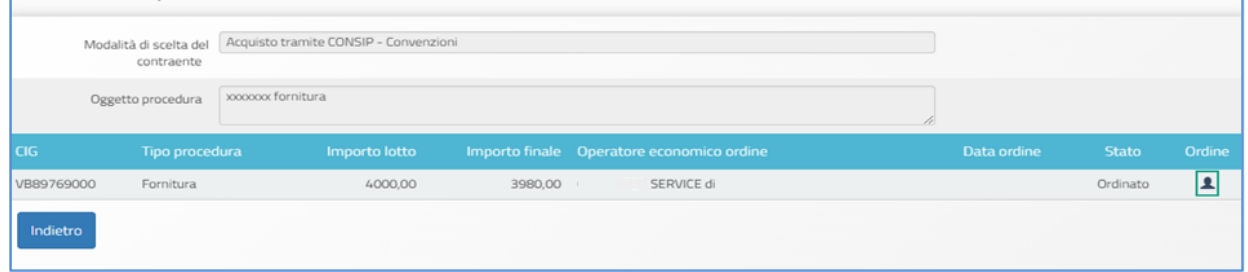

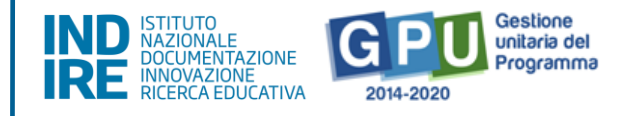

# Esempio 2 - Affidamento diretto ODA su MEPA

Nel caso in cui nella compilazione informazioni della scheda preliminare di una nuova procedura si presentino ad esempio le condizioni seguenti:

# ▪ **"VIENE UTILIZZATA UNA CONVENZIONE CONSIP?" NO**

## ▪ **"SI TRATTA DI UN BENE INFORMATICO?" SI/ NO**

## ▪ **"PER QUESTA PROCEDURA SONO STATI UTILIZZATI ALTRI TIPI DI STRUMENTI CONSIP?" SI**

una delle possibili scelte tra quelle presenti a Sistema per il campo **Modalità di scelta del contraente**" è ad esempio l'affidamento diretto ODA su MEPA (ex art. 36 comma 2, lett. *a)* d.lgs. 50 del 2016).

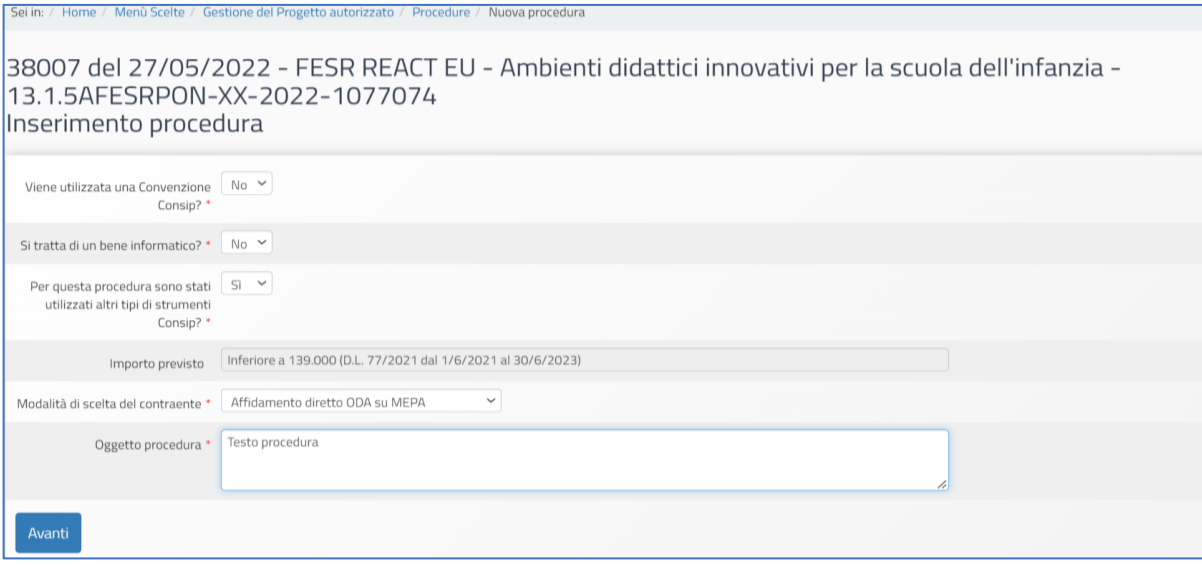

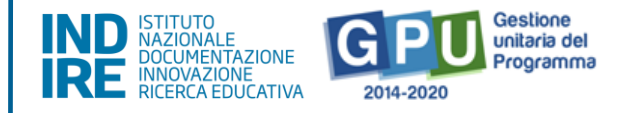

#### Definizione procedura

Dopo aver cliccato su "Avanti", in prima istanza l'utente si trova a documentare nella sezione della procedura inserita, denominata "Definizione procedura", in cui è obbligatorio inserire una serie di dati/documenti.

I campi di colore grigio non editabili sono riportati in automatico in base alle selezioni effettuate in precedenza nella scheda preliminare e non sono modificabili dall'utente in questa fase. Tale regola è valida per tutte le sezioni del Sistema che riportano tale struttura.

I dati/documenti richiesti in questa sezione possono variare in funzione delle scelte effettuate in precedenza, nella scheda preliminare.

Il Sistema richiede inizialmente la compilazione dei campi seguenti:

- **Oggetto procedura**\* (campo editabile per descrivere l'oggetto della procedura);
- **Importo dell'affidamento**\* (Importo comprensivo di IVA);
- **Importo al netto di IVA**\* per questo importo si raccomanda di inserire l'importo correttamente arrotondato o di inserire almeno tre cifre decimali dopo la virgola, così da permettere al Sistema di arrotondare correttamente in modo automatico.

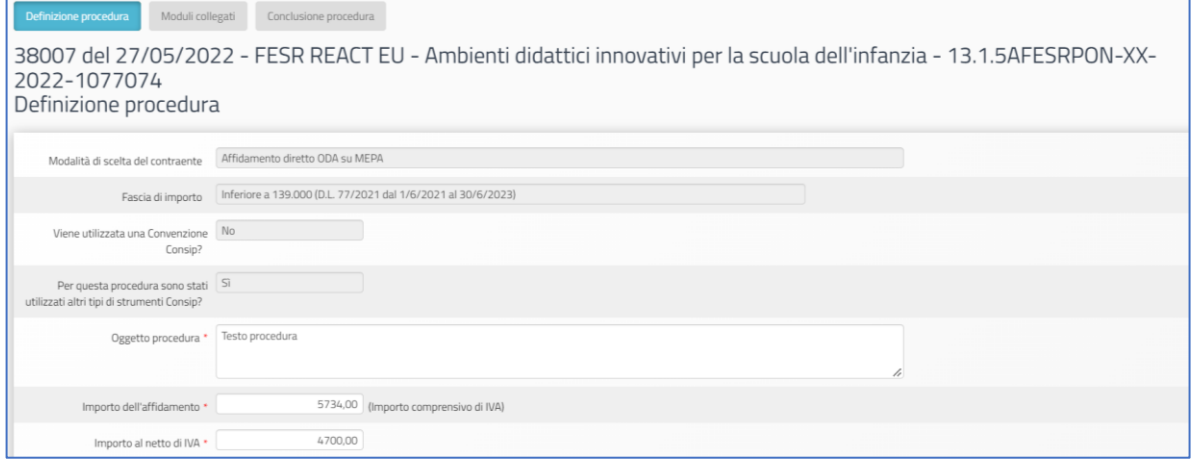

Dopo il salvataggio dei dati nella sezione, eventuali *alert* del Sistema come quello evidenziato in rosso nell'immagine seguente, richiamano l'utente alla verifica degli importi inseriti. Nel caso specifico dell'immagine l'importo imponibile inserito non è ad esempio corretto rispetto all'importo lordo dell'affidamento.

**AVVISO 38007 DEL 27/05/2022 - FESR REACT EU - AVVISO PUBBLICO PER AMBIENTI DIDATTICI INNOVATIVI PER LA SCUOLA DELL'INFANZIA**

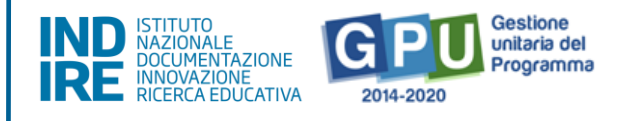

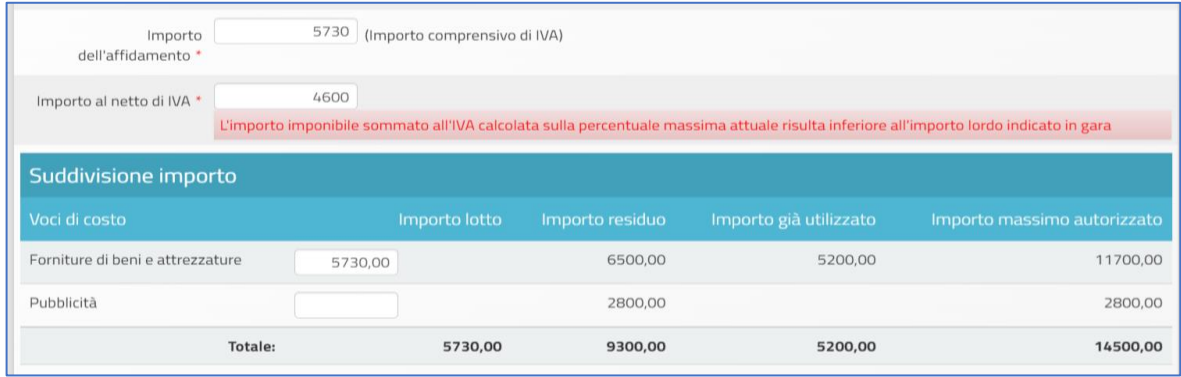

Nella sezione "Suddivisione importo" è richiesto di specificare da quali voci di costo è composto l'importo dell'affidamento (IVA inclusa) precedentemente indicato.

(I) Se la procedura riguarda quindi le sole "Forniture di beni ed attrezzature", l'intero importo IVA inclusa indicato come "Importo affidamento" dovrà essere riportato anche nella tabella "Suddivisione importo" per la sola voce di costo "Forniture di beni e attrezzature".

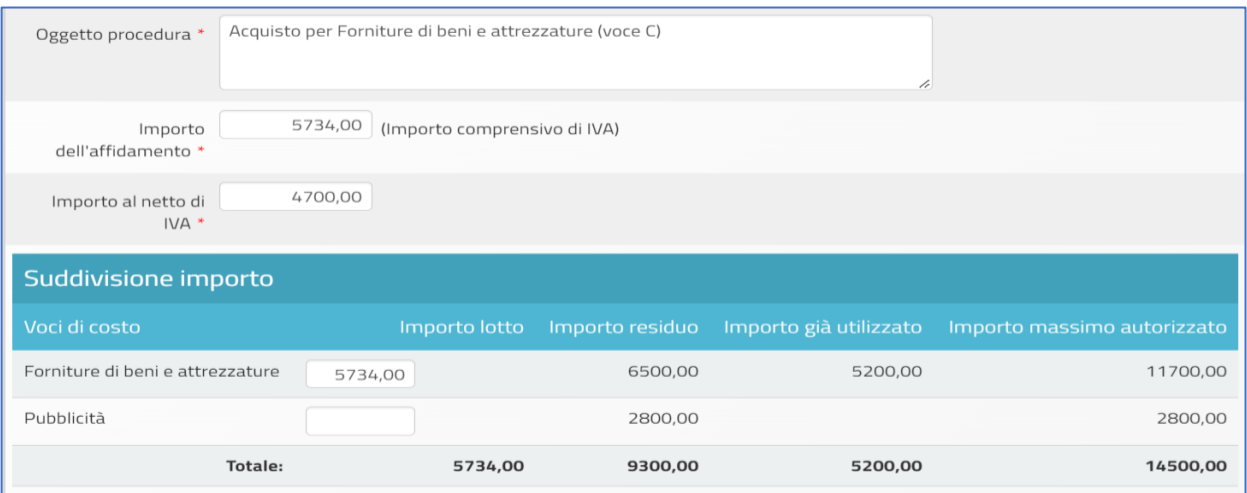

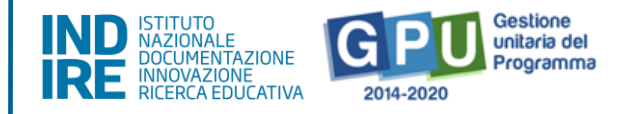

(II) Nel caso in cui invece in una stessa procedura fossero incluse ad esempio le "Forniture di beni e attrezzature" (voce C) e anche altre voci di costo (ad es. "Pubblicità"), nella tabella "Suddivisione importo" l'importo dell'affidamento IVA inclusa dovrà essere ripartito sulle rispettive voci interessate, inserendo per ciascuna l'importo corrispettivo IVA inclusa.

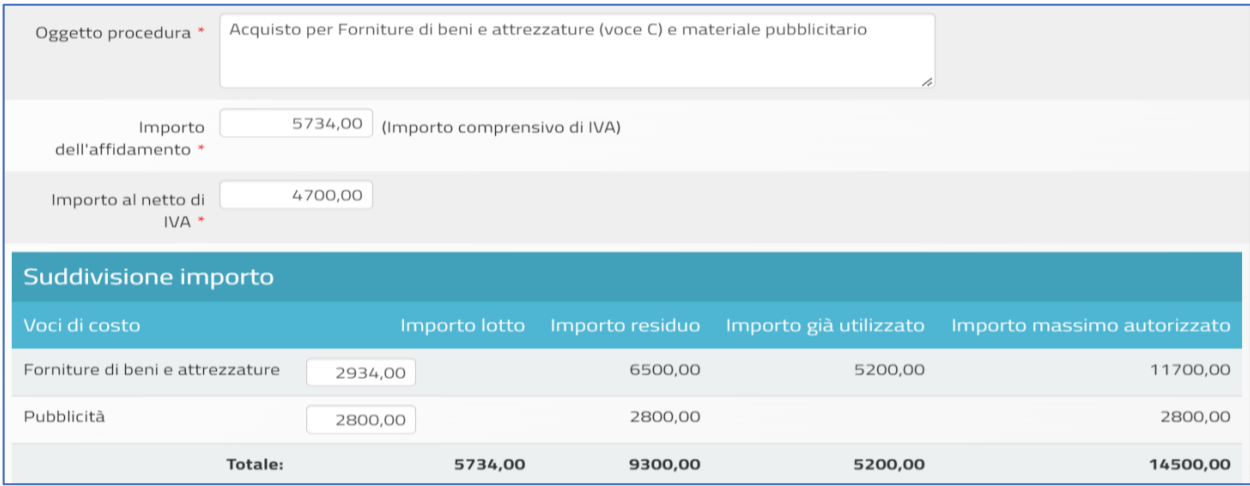

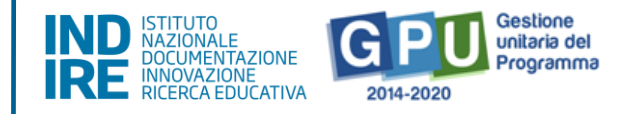

Dopo aver compilato i campi nella tabella "Suddivisione importo", l'utente completa la compilazione degli ulteriori campi obbligatori presenti a Sistema e procede a salvare.

Per la procedura Affidamento diretto ODA su MEPA è richiesto di inserire a questo punto i seguenti documenti:

#### ▪**Determina a contrarre contenente il giustificativo relativo alla scelta del fornitore;**

#### ▪**Documentazione di gara (es. capitolato, dettaglio acquisto).**

Per procedere all'inserimento dei documenti richiesti, l'utente deve prima cliccare in basso su "Inserimento documenti" e poi sull'icona a forma di matita in corrispondenza della colonna "Entra" ed effettuarne il caricamento.

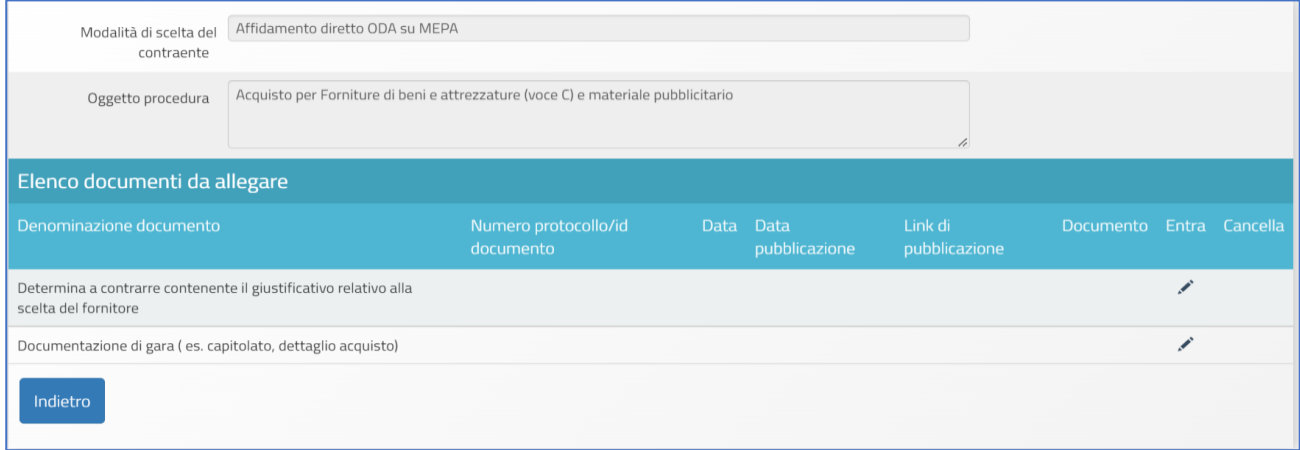

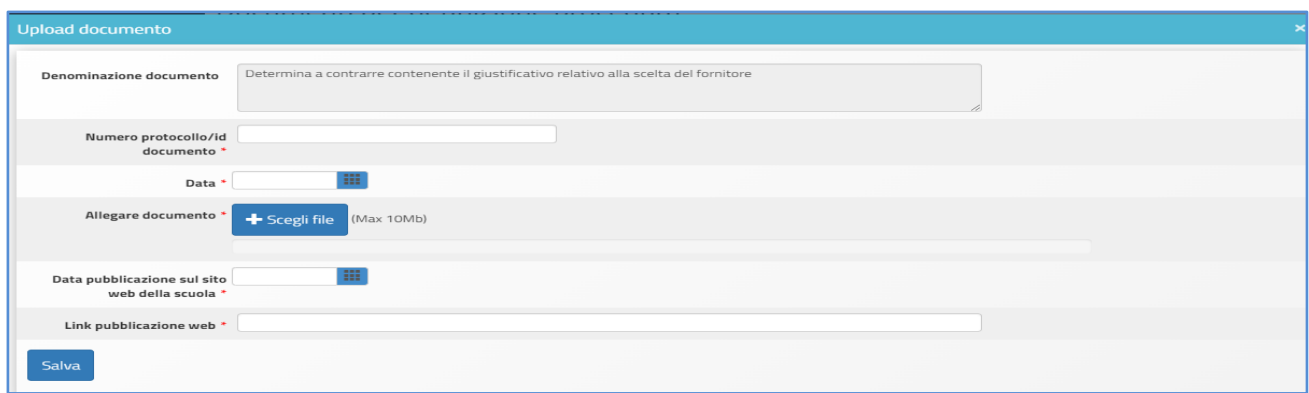

Solo quando tutti i documenti sono stati correttamente caricati, il Sistema comunica l'avvenuta registrazione mediante un apposito *alert* di colore verde: I documenti obbligatori sono stati inseriti.

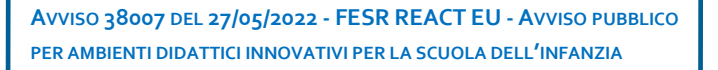

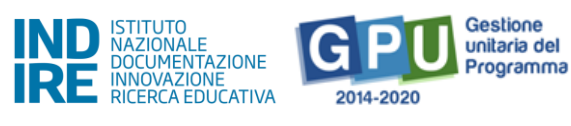

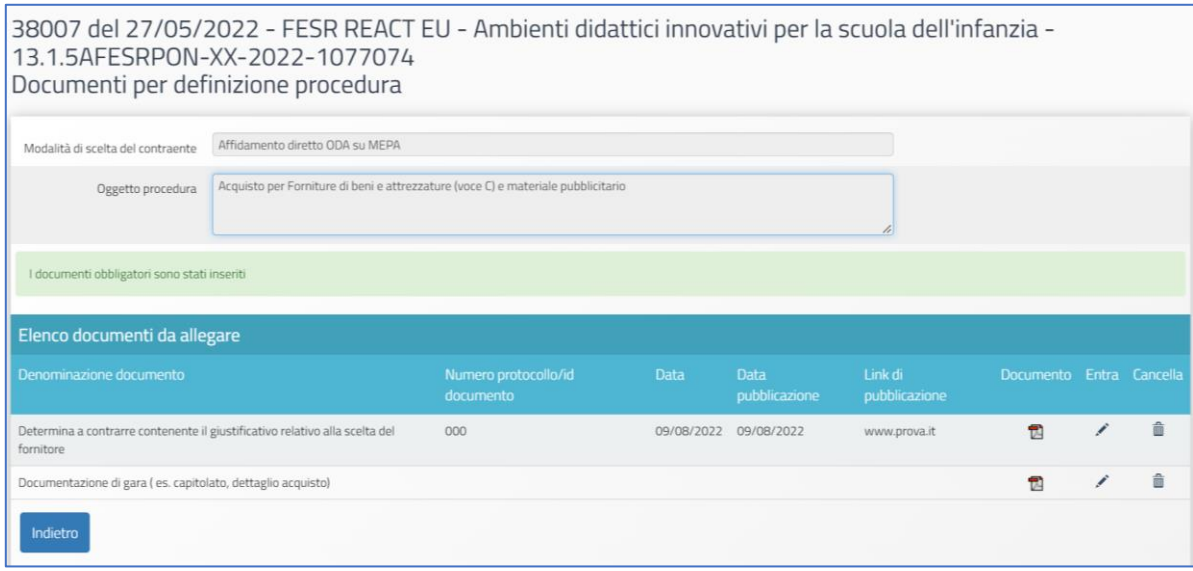

A questo punto è possibile procedere alla compilazione della scheda successiva, denominata "Moduli collegati".

## Moduli collegati

Accedendo alla compilazione della tab "Moduli collegati" è possibile procedere all'associazione della procedura ai moduli interessati. Ogni procedura deve essere associata ad almeno un modulo.

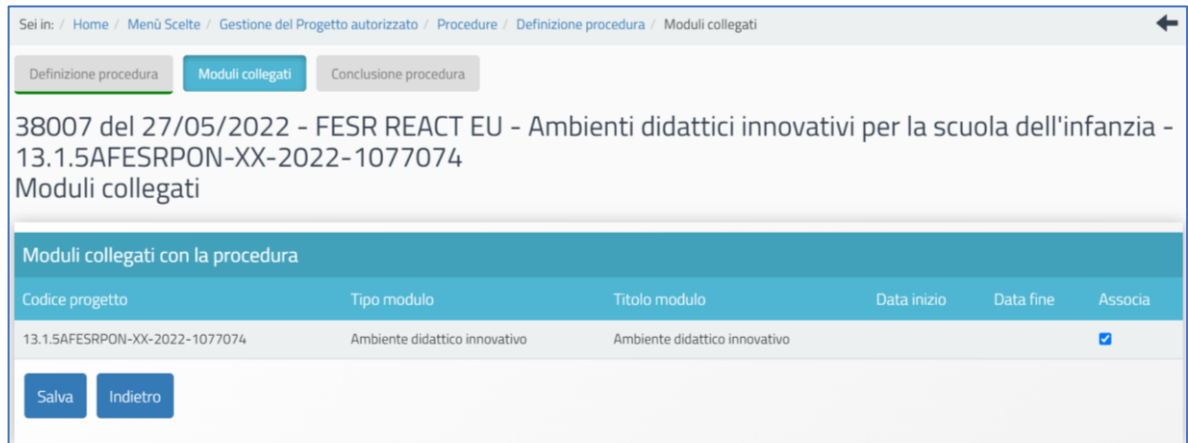

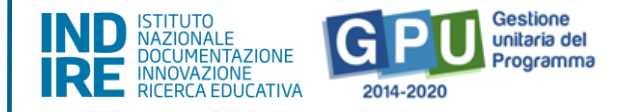

Dopo aver associato la procedura e salvato la pagina, sarà possibile accedere alla tab successiva "Conclusione procedura".

#### Conclusione procedura

Cliccando sulla tab "Conclusione procedura" il Sistema permette di documentare la fase finale della procedura di acquisizione. L'utente è dunque chiamato a selezionare il tasto di colore rosso in corrispondenza della colonna "**Affidamento**".

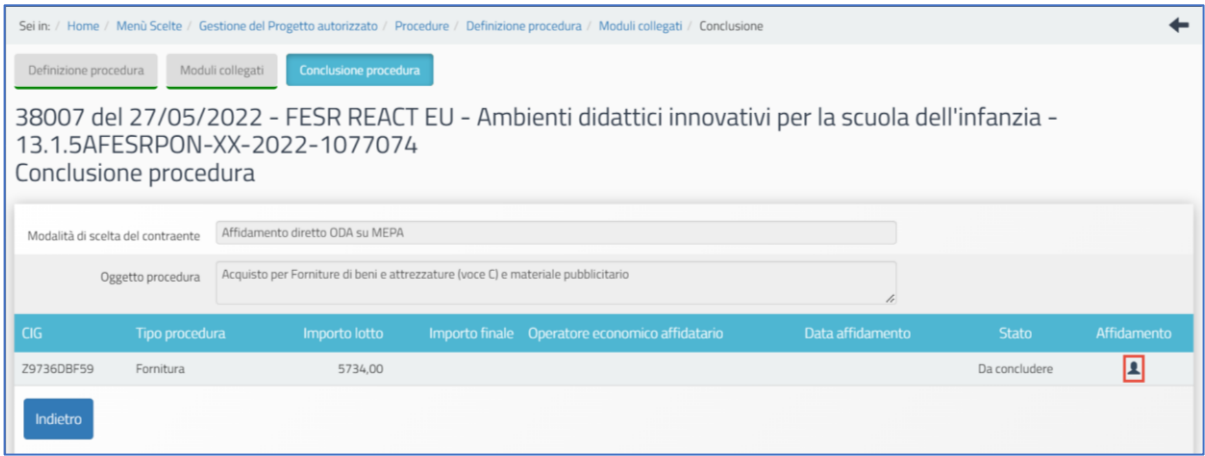

A questo livello il Sistema presenta una schermata in cui è necessario inserire obbligatoriamente una serie di dati/documenti. Ricordiamo che i campi di colore grigio non editabili sono riportati in automatico in base alle selezioni effettuate in precedenza nella scheda preliminare e non sono modificabili dall'utente in questa fase.

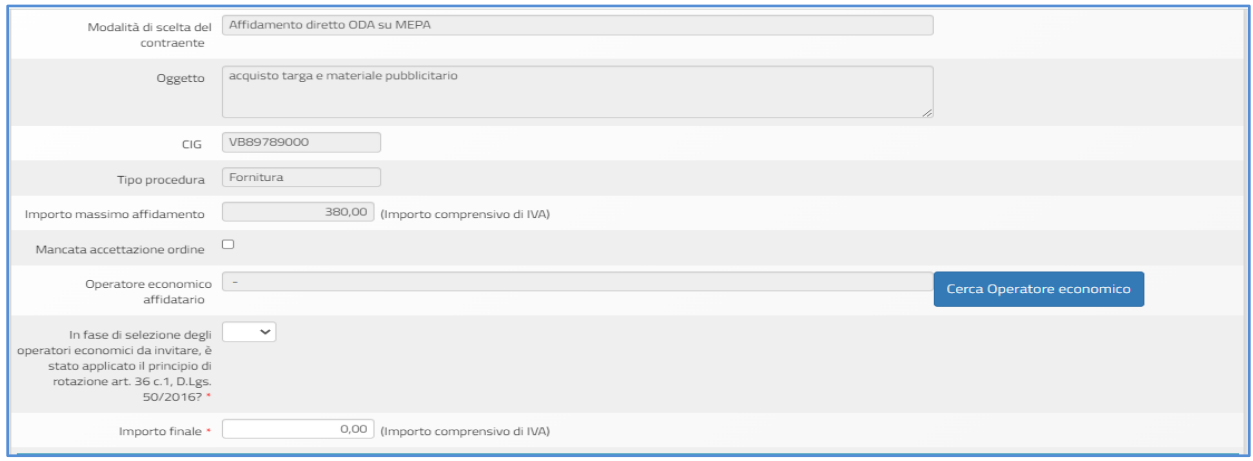

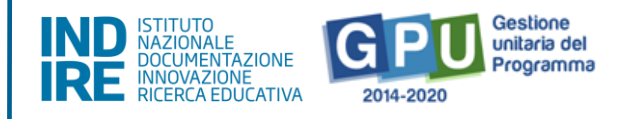

Per completare correttamente la documentazione richiesta in fase di "Conclusione procedura" l'utente deve necessariamente procedere ad indicare:

- **l'operatore economico**, cliccando sul tasto denominato "Cerca Operatore economico" (nel caso in cui l'anagrafica dell'operatore economico non sia presente nell'elenco di operatori già archiviati dal Sistema, è possibile aggiungerlo usando il tasto "inserisci operatore economico");
- se in fase di selezione degli operatori economici da invitare, è stato applicato il **principio di rotazione** art. 36 c.1, D.lgs. 50/2016;
- **l'importo dell'ordine**, inserendo il valore numerico comprensivo di IVA;
- in caso di **ordine non accettato**, l'utente ha la possibilità di spuntare "mancata accettazione ordine". Scegliendo questa opzione la procedura risulta correttamente conclusa e documentata.

È necessario poi indicare nuovamente nella sezione sottostante "Suddivisione importo" se l'importo inserito nel campo "Importo finale" è costituito dalla somma di una sola voce di costo oppure di più voci di costo oggetto della procedura.

Nel caso la stessa procedura che si sta documentando comprendesse acquisti relativi a più voci di costo (ad es. Forniture e attrezzature voce di costo (C) e Pubblicità (D), la somma di dette voci dovrà comunque corrispondere all' "Importo finale" IVA inclusa precedentemente indicato inserito.

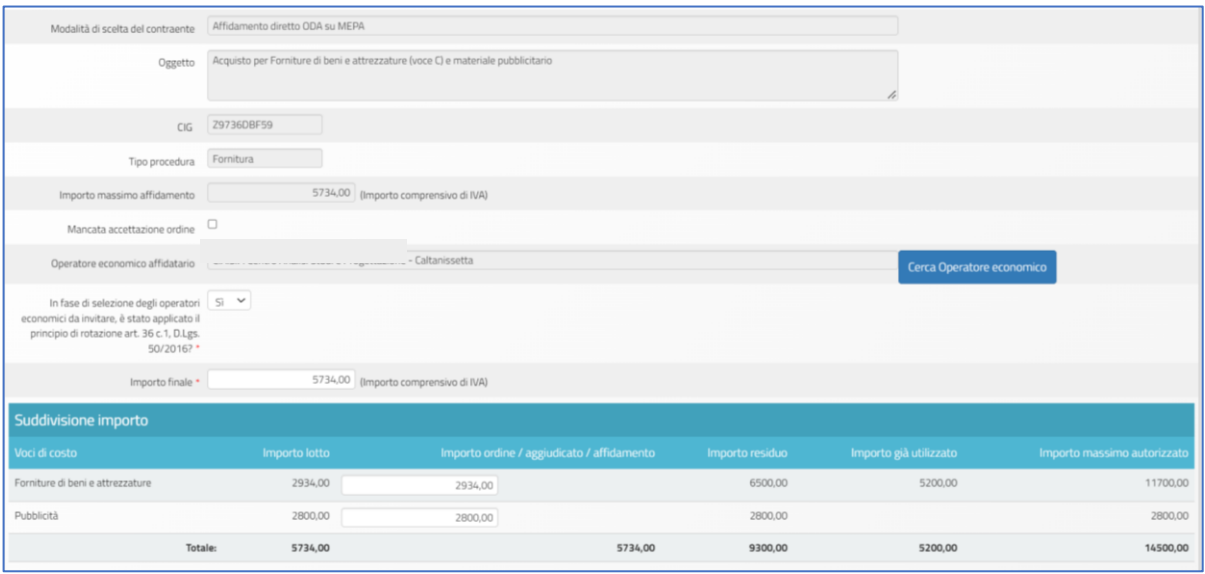

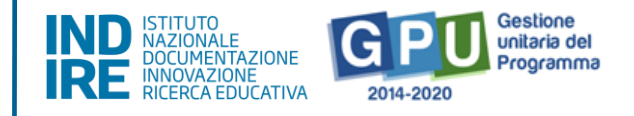

Dopo aver inserito i dati richiesti è necessario cliccare sul tasto "Salva" affinché il Sistema li registri correttamente.

Solo successivamente al salvataggio dei dati, l'utente può procedere al caricamento dei documenti richiesti nella sezione "Elenco documenti inseriti" cliccando sul tasto "Inserimento documenti".

Per procedere all'inserimento dei documenti richiesti l'utente deve cliccare sull'icona a forma di matita in corrispondenza della colonna "Entra" ed effettuarne il caricamento.

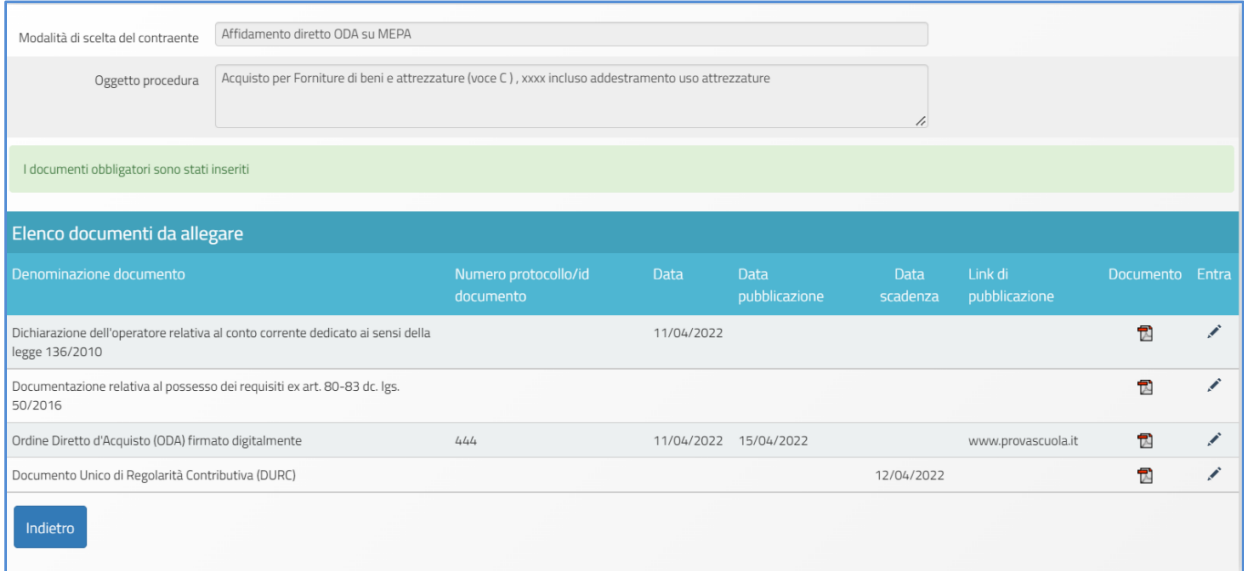

Una volta caricati correttamente tutti i documenti obbligatori, appare a Sistema un *alert* informativo verde.

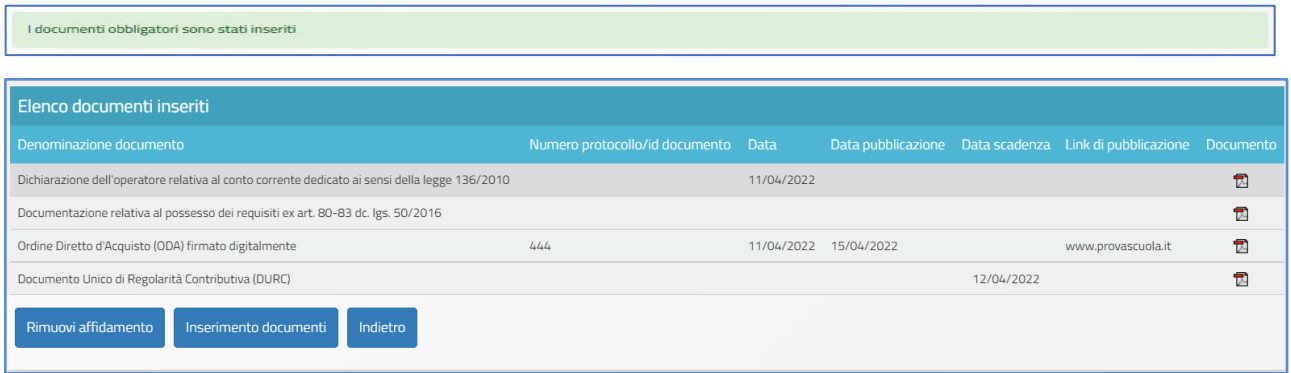

Inseriti i documenti e cliccato sul tasto "Indietro", l'icona in corrispondenza della colonna "Affidamento" appare di colore verde e il suo stato viene presentato dal Sistema con l'etichetta "Affidato". La procedura risulta a questo punto documentata in modo completo.

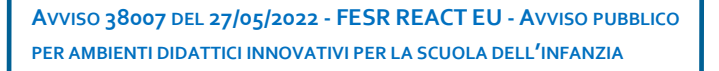

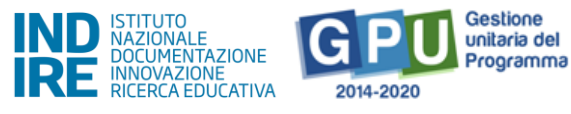

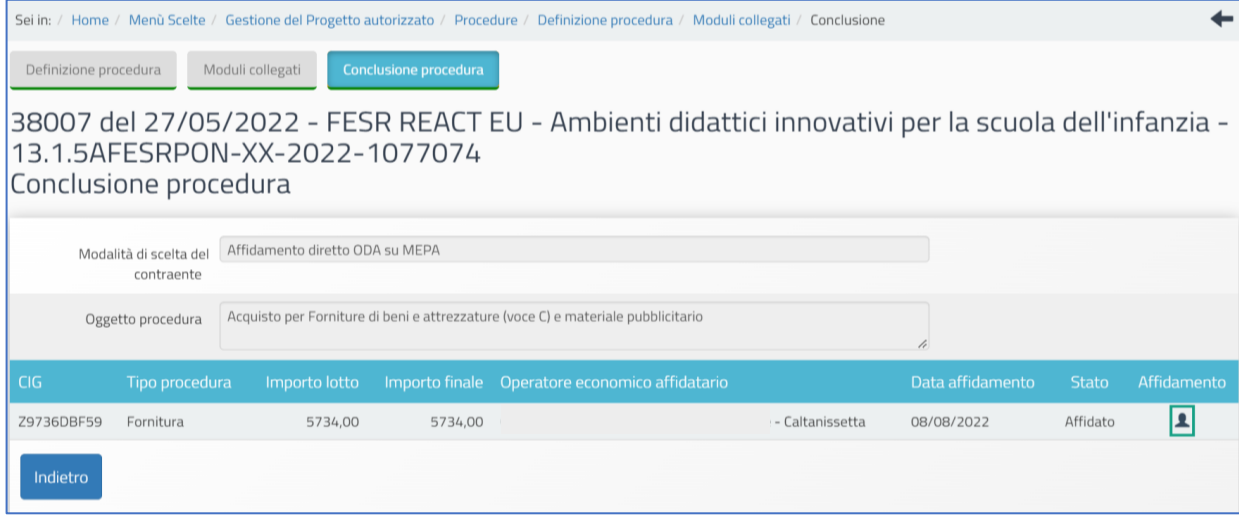

# Esempio 3 - Affidamento diretto fuori MEPA

Nel caso in cui nella compilazione informazioni della scheda preliminare di una nuova procedura si presentino le condizioni seguenti:

## ▪**"VIENE UTILIZZATA UNA CONVENZIONE CONSIP?" NO**

#### ▪**"SI TRATTA DI UN BENE INFORMATICO?" SI / NO**

#### ▪**"PER QUESTA PROCEDURA SONO STATI UTILIZZATI ALTRI TIPI DI STRUMENTI CONSIP?" NO**

una delle possibili scelte tra quelle presenti a Sistema per il campo **Modalità di scelta del contraente**" è l'affidamento diretto fuori MEPA (ex art. 36 comma 2, lett. A- d.lgs. 50 del 2016).

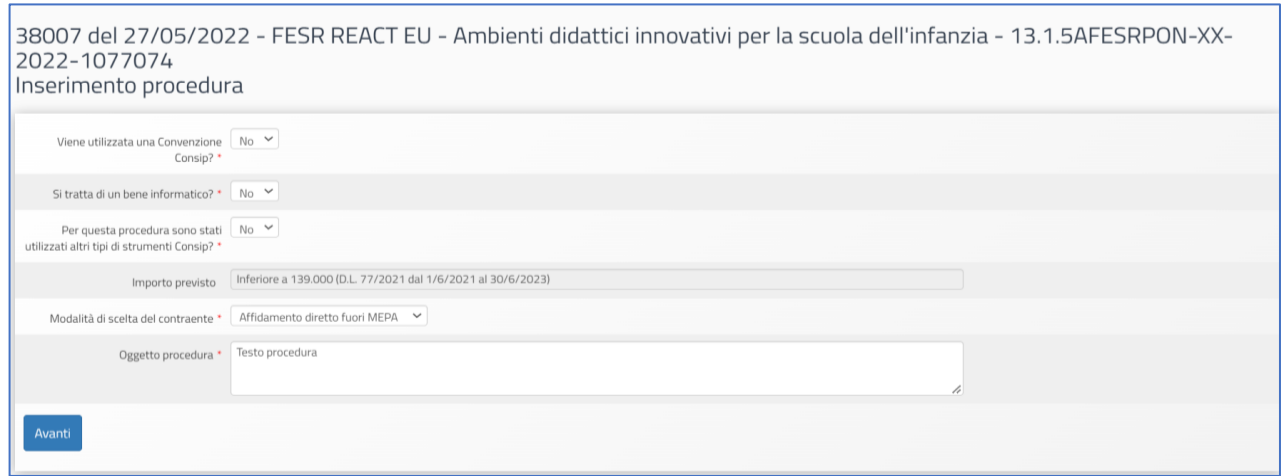

**AVVISO 38007 DEL 27/05/2022 - FESR REACT EU - AVVISO PUBBLICO PER AMBIENTI DIDATTICI INNOVATIVI PER LA SCUOLA DELL'INFANZIA**

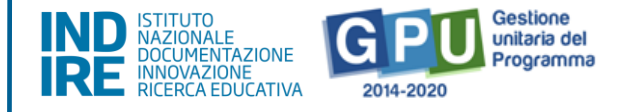

# Definizione procedura

Dopo aver inserito le informazioni preliminari sulla procedura che la scuola ha attivato ed aver cliccato su "Avanti", in prima istanza l'utente visualizza una scheda, denominata "Definizione procedura", in cui è obbligatorio inserire una serie di dati/documenti.

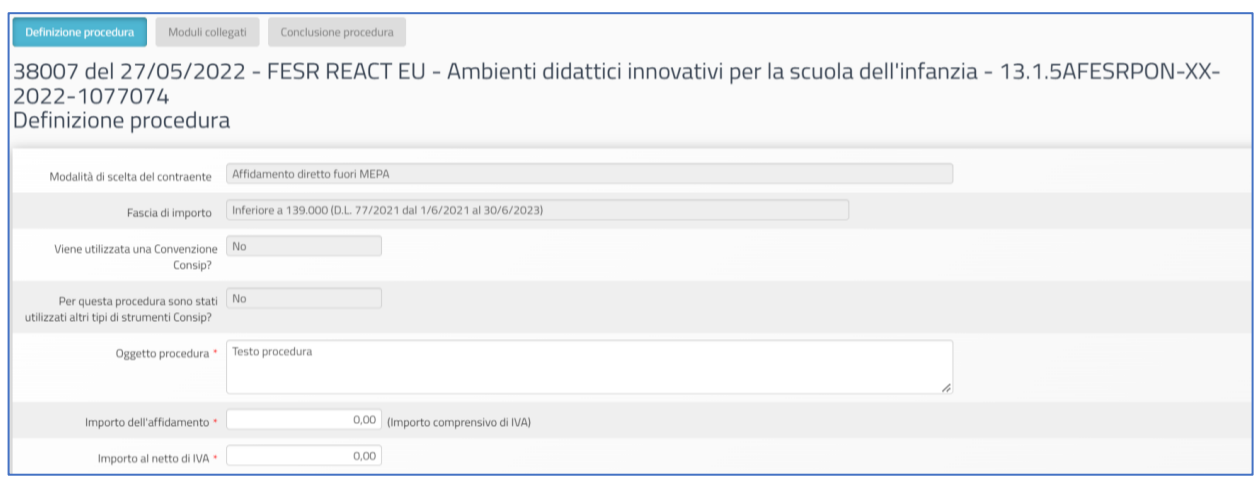

I campi di colore grigio non editabili sono riportati in automatico in base alle selezioni effettuate in precedenza nella scheda preliminare e non sono modificabili dall'utente in questa fase. Tale regola è valida per tutte le sezioni del Sistema che riportano tale struttura.

I dati/documenti richiesti possono variare in funzione delle scelte effettuate in precedenza, nella scheda preliminare.

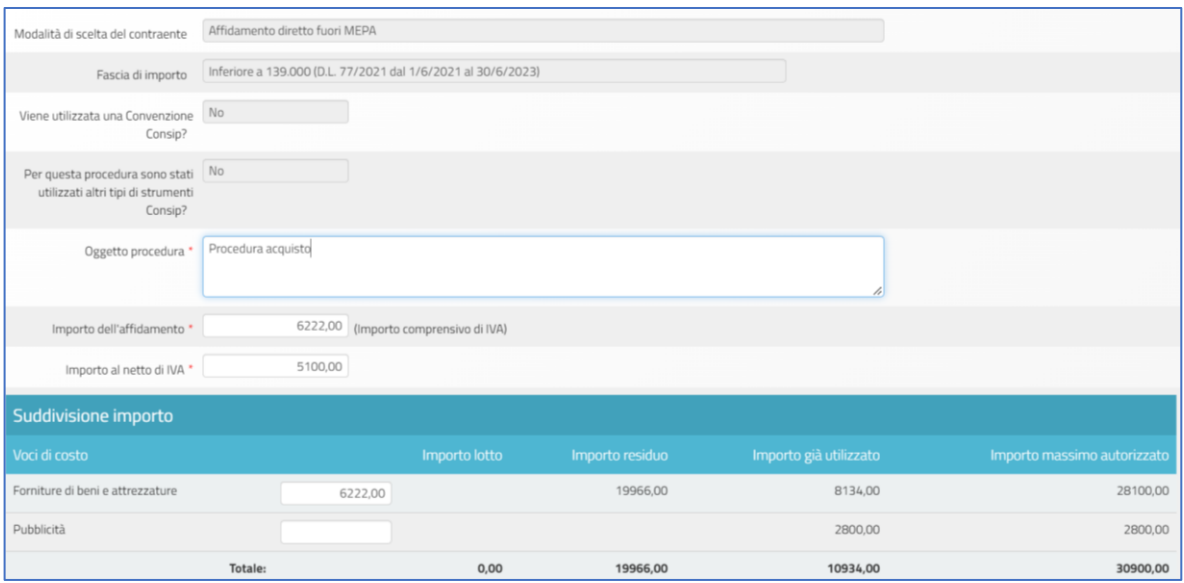

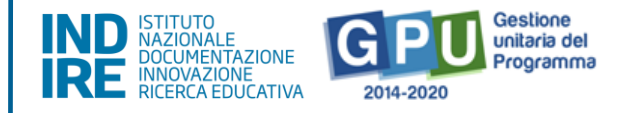

Nella sezione "Suddivisione importo" è richiesto di specificare da quali voci di costo è composto l'importo dell'affidamento (IVA inclusa) precedentemente indicato.

• Se la procedura riguarda quindi le sole "Forniture di beni ed attrezzature", l'intero importo IVA inclusa indicato come "Importo affidamento" dovrà essere riportato anche nella tabella "Suddivisione importo" per la sola voce di costo "Forniture di beni e attrezzature".

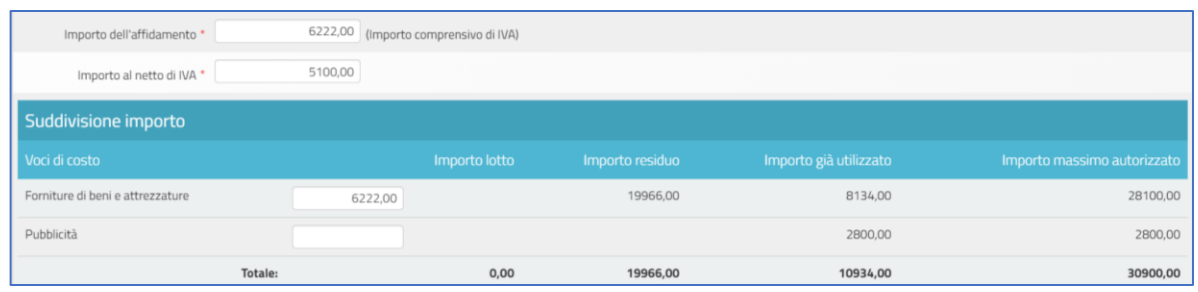

• Nel caso in cui invece in una stessa procedura fossero incluse ad esempio le "Forniture di beni e attrezzature" (voce C) e anche altre voci di costo (ad es. "Pubblicità"), nella tabella "Suddivisione importo" l'importo dell'affidamento IVA inclusa dovrà essere ripartito sulle rispettive voci interessate, inserendo per ciascuna l'importo corrispettivo IVA inclusa.

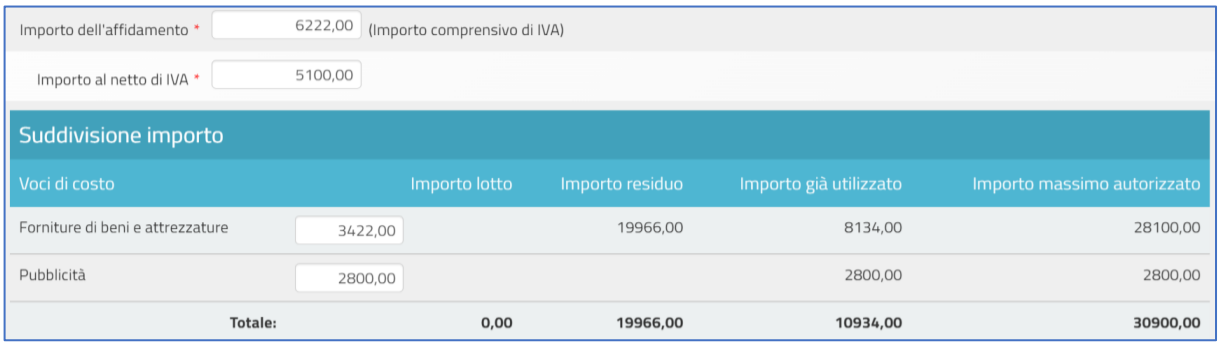

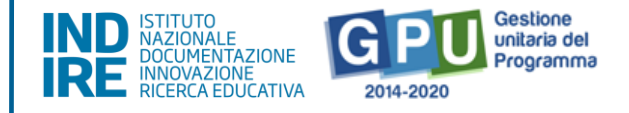

Successivamente alla "Suddivisione importo" è necessario proseguire nella compilazione degli ultimi campi richiesti per arrivare poi ad attivare la funzione "Inserimento documenti".

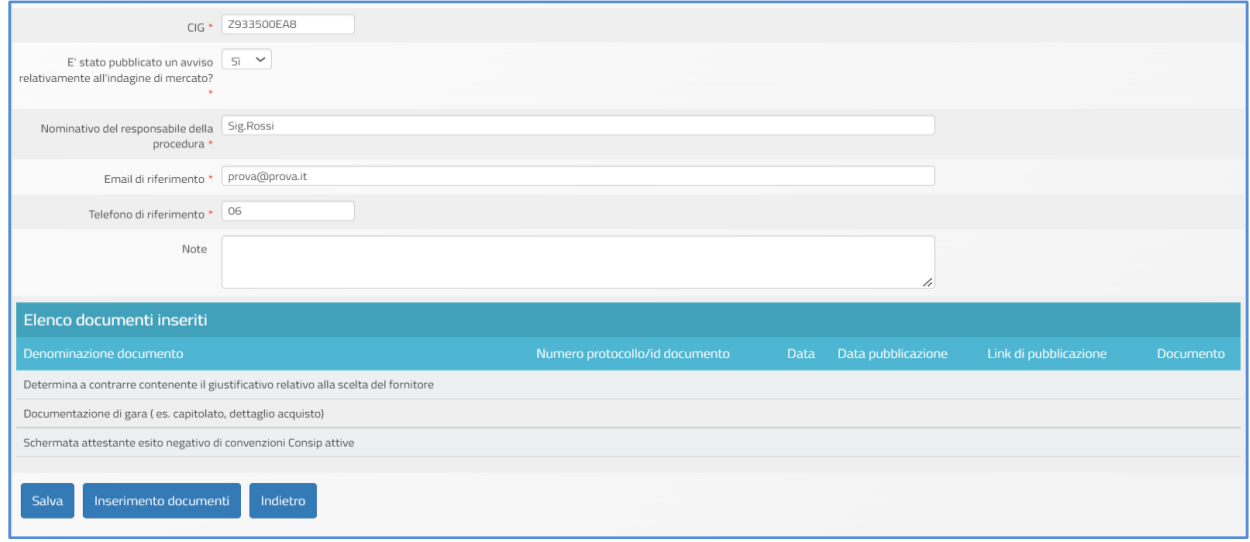

Dopo aver inserito tutti i dati nei campi obbligatori è necessario cliccare sul tasto "Salva" affinché il Sistema ne registri correttamente l'inserimento. Solo successivamente ad un corretto salvataggio dei dati l'utente può procedere al caricamento dei documenti richiesti nella sezione Elenco documenti inseriti" cliccando sul tasto "Inserimento documenti".

Per la procedura Affidamento diretto fuori MEPA sono richiesti i seguenti documenti:

- **Determina a contrarre contenente il giustificativo relativo alla scelta del fornitore;**
- **Documentazione di gara (es. capitolato, dettaglio acquisto).**

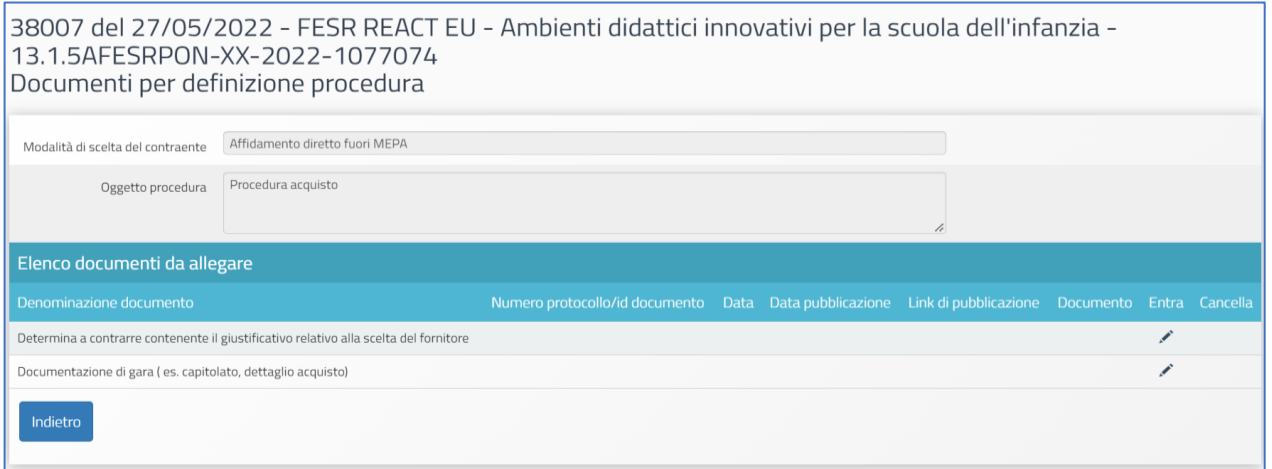

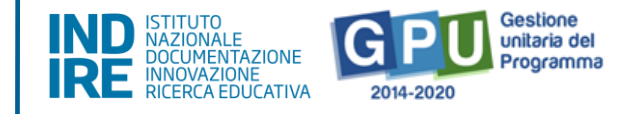

Per procedere all'inserimento dei documenti richiesti, l'utente deve cliccare sull'icona a forma di matita in corrispondenza della colonna "Entra" ed effettuarne il caricamento.

Solo quando tutti i documenti obbligatori risultano correttamente caricati, il Sistema comunica l'avvenuta registrazione mediante apposito *alert* di colore verde.

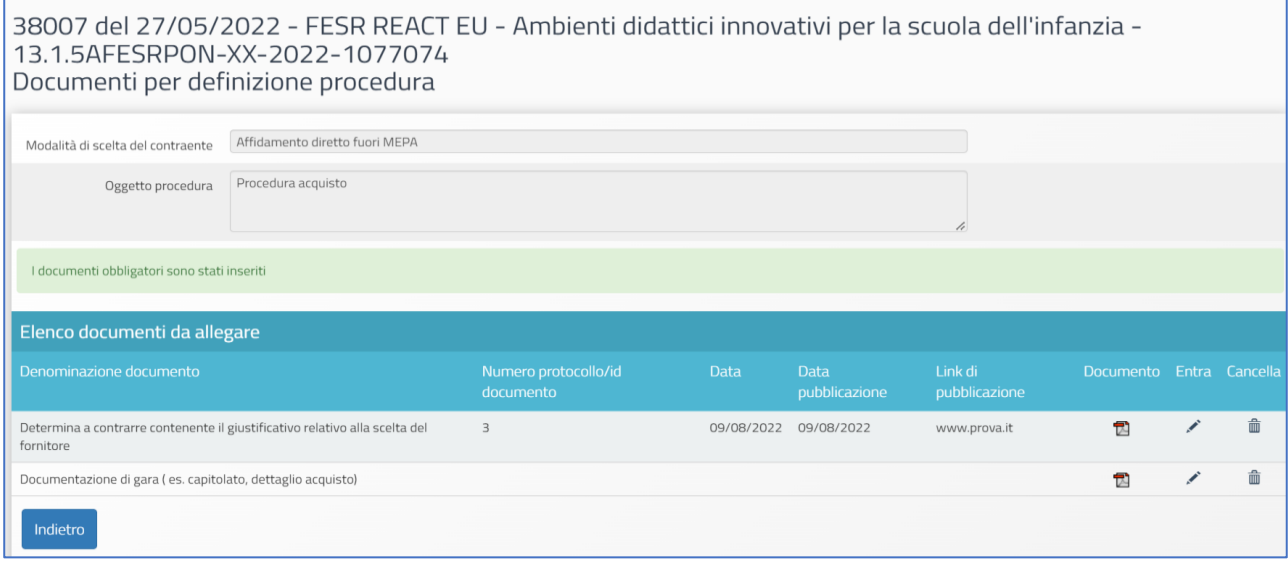

A questo punto è possibile procedere alla compilazione della scheda successiva, denominata "Moduli collegati.

#### Moduli collegati

Accedendo alla compilazione della tab "Moduli collegati" sarà possibile procedere all'associazione della procedura di acquisizione ai moduli interessati. Ogni procedura deve essere associata ad almeno un modulo.

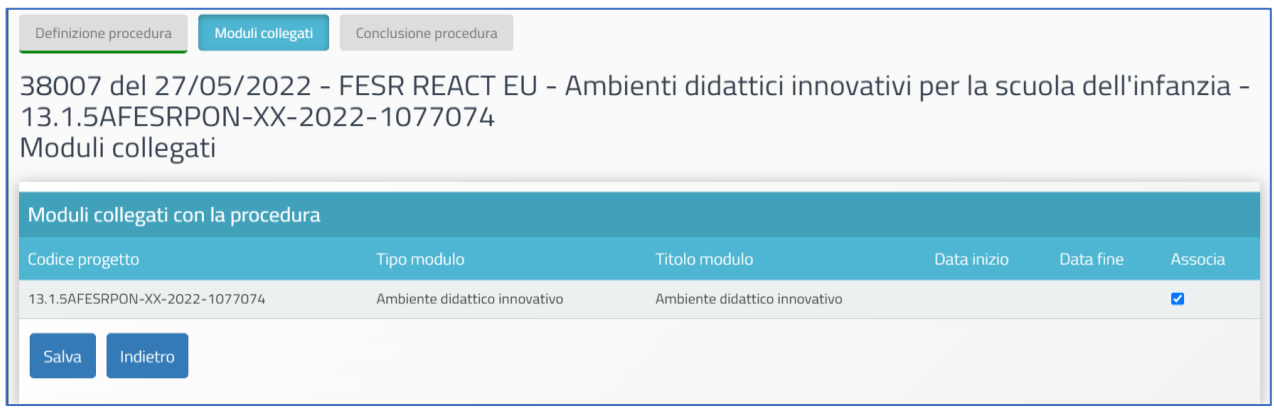

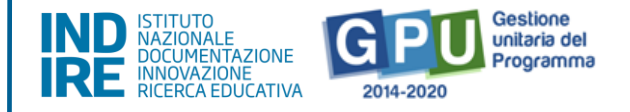

Dopo aver associato il modulo/i alla procedura e salvato la pagina, sarà possibile accedere alla successiva tab, denominata "Conclusione procedura".

#### Conclusione procedura

Cliccando sulla tab "Conclusione procedura", il Sistema permette di documentare la fase finale della procedura di acquisizione. In questo senso, l'utente è chiamato a selezionare il tasto di colore rosso in corrispondenza della colonna "Affidamento".

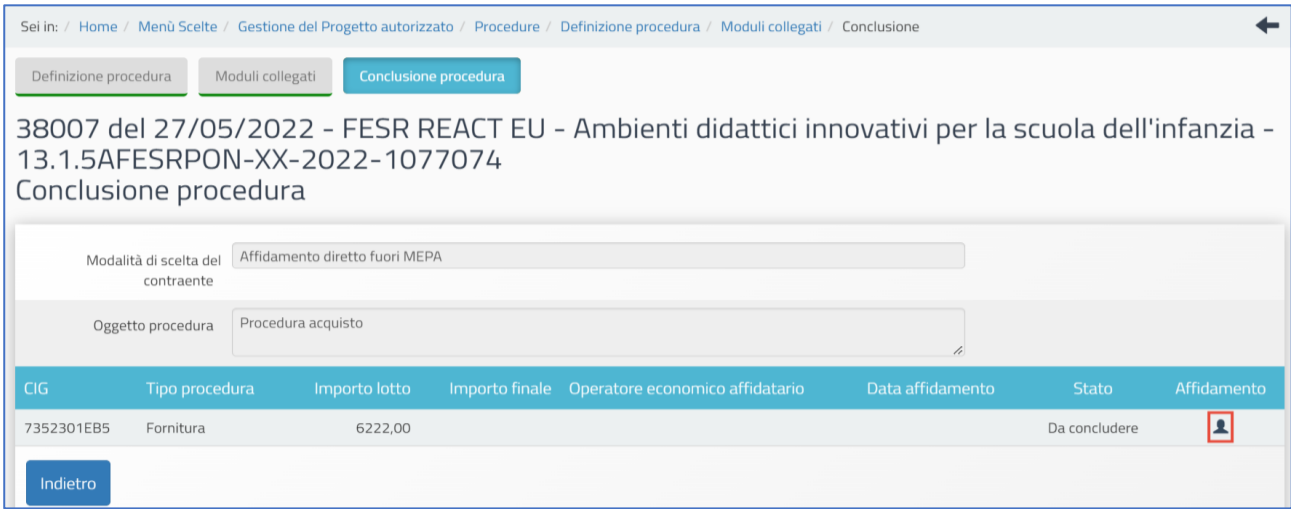

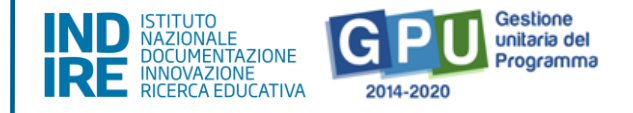

A questo livello il Sistema presenta una schermata in cui è necessario inserire obbligatoriamente una serie di dati/documenti.

I campi di colore grigio, non editabili, sono riportati in automatico in base alle selezioni effettuate in precedenza nella scheda preliminare e non sono modificabili dall'utente in questa fase.

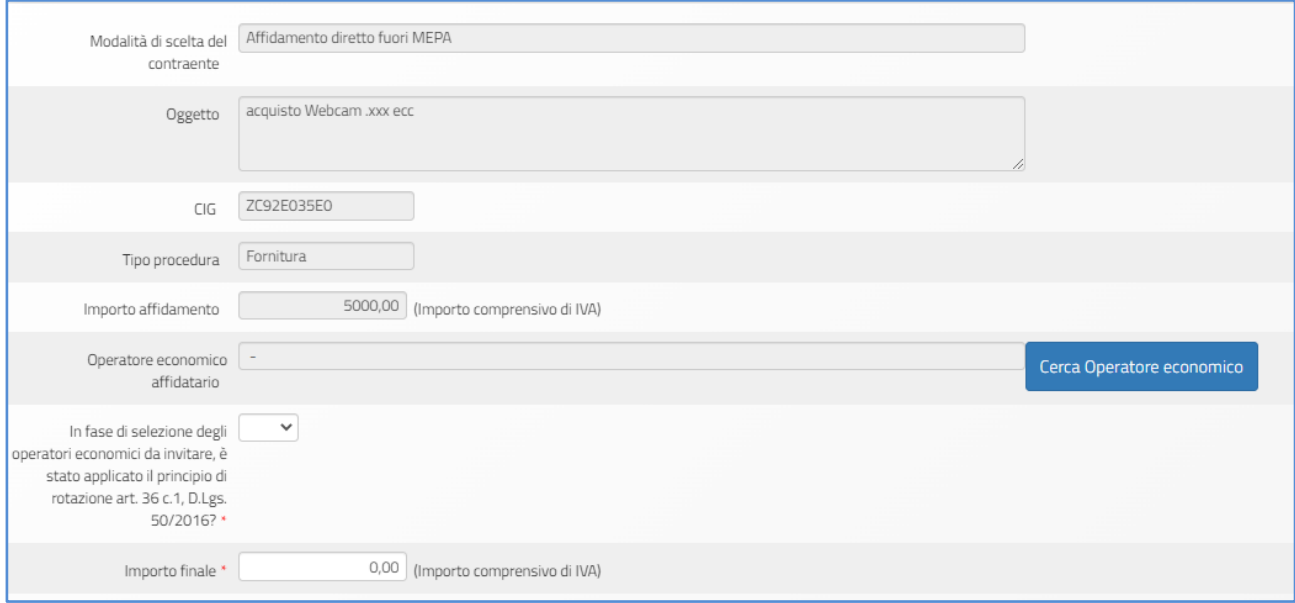

Per completare correttamente la documentazione richiesta in fase finale, l'utente deve necessariamente procedere a compilare le informazioni seguenti:

▪**Operatore economico affidatario**, cliccando sul tasto denominato "Cerca Operatore economico" (nel caso in cui l'anagrafica dell'operatore economico non sia già presente nell'elenco riportato dal Sistema da selezionare, è possibile aggiungerla usando il tasto "Inserisci operatore economico").

▪Se in fase di selezione degli operatori economici da invitare è stato applicato il **principio di rotazione art. 36 c.1, D.lgs. 50/2016**;

▪**Importo finale** (comprensivo di IVA).

Nella sezione "Suddivisione importo" è richiesto di specificare da quali voci di costo è composto l'importo finale (IVA inclusa) precedentemente indicato.

Se la procedura riguarda quindi le sole "Forniture di beni ed attrezzature", l'intero importo IVA inclusa indicato come "Importo finale" dovrà essere digitato anche nella sezione "Suddivisione importo" in corrispondenza della sola voce di costo "Forniture di beni e attrezzature".

**AVVISO 38007 DEL 27/05/2022 - FESR REACT EU - AVVISO PUBBLICO PER AMBIENTI DIDATTICI INNOVATIVI PER LA SCUOLA DELL'INFANZIA**

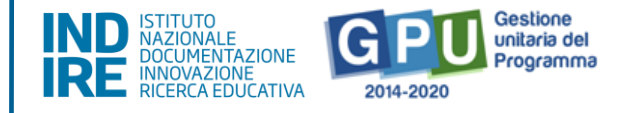

Nel caso nella stessa procedura fossero invece ricompresi acquisti relativi a più voci di costo (ad es. Forniture e attrezzature voce di costo (C) e Pubblicità (D), la somma di dette voci dovrà comunque corrispondere all' "Importo finale" IVA inclusa precedentemente indicato inserito.

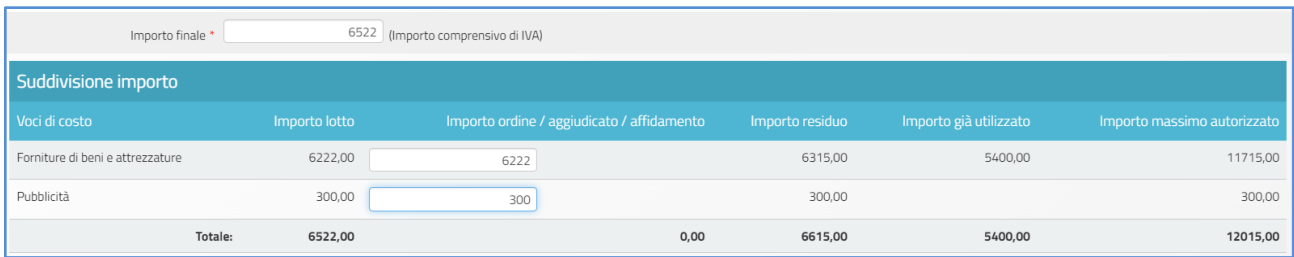

Dopo aver inserito i dati richiesti è necessario cliccare sul tasto "Salva" affinché il Sistema li registri correttamente.

Solo successivamente al salvataggio dei dati, l'utente può procedere al caricamento dei documenti richiesti nella sezione "Elenco documenti inseriti", cliccando sul tasto "Inserimento documenti".

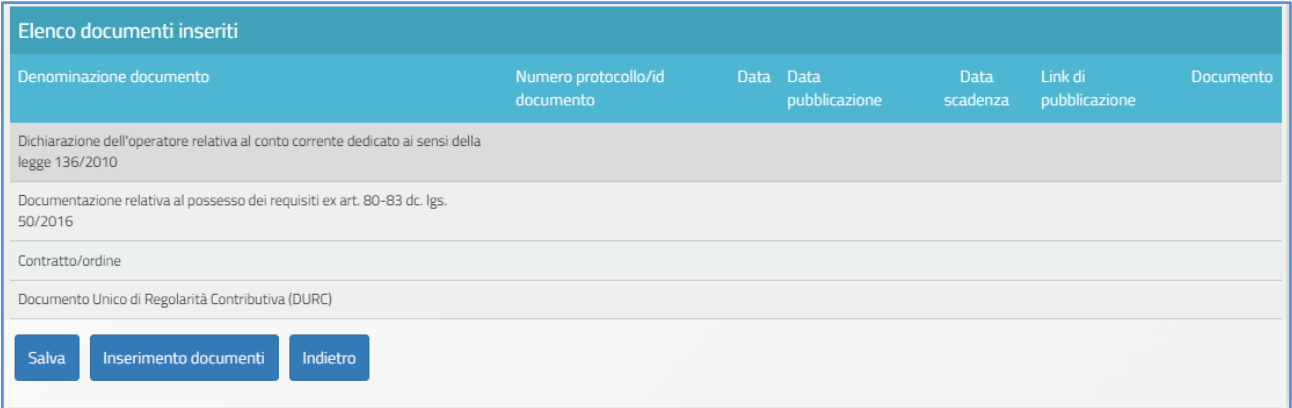

Per la procedura dell'affidamento con trattativa diretta fuori MEPA, in fase di documentazione sono richiesti obbligatoriamente:

- ▪**Dichiarazione dell'operatore relativa al conto corrente dedicato ai sensi della legge 136/2010;**
- ▪**Documentazione relativa al possesso dei requisiti ex art. 80-83 dc. lgs. 50/2016;**
- ▪**Contratto/ordine;**
- ▪**Documento Unico di Regolarità Contributiva (DURC).**

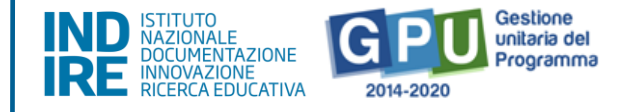

▪**Provvedimento DS mancata applicazione principio di rotazione** (solo nel caso si sia risposto "No" alla domanda: "In fase di selezione degli operatori economici da invitare, è stato applicato il principio di rotazione art. 36 c.1, D. Lgs. 50/2016?"**.**

Per procedere all'inserimento dei documenti richiesti, l'utente deve cliccare sull'icona a forma di matita in corrispondenza della colonna "Entra" ed effettuarne il caricamento.

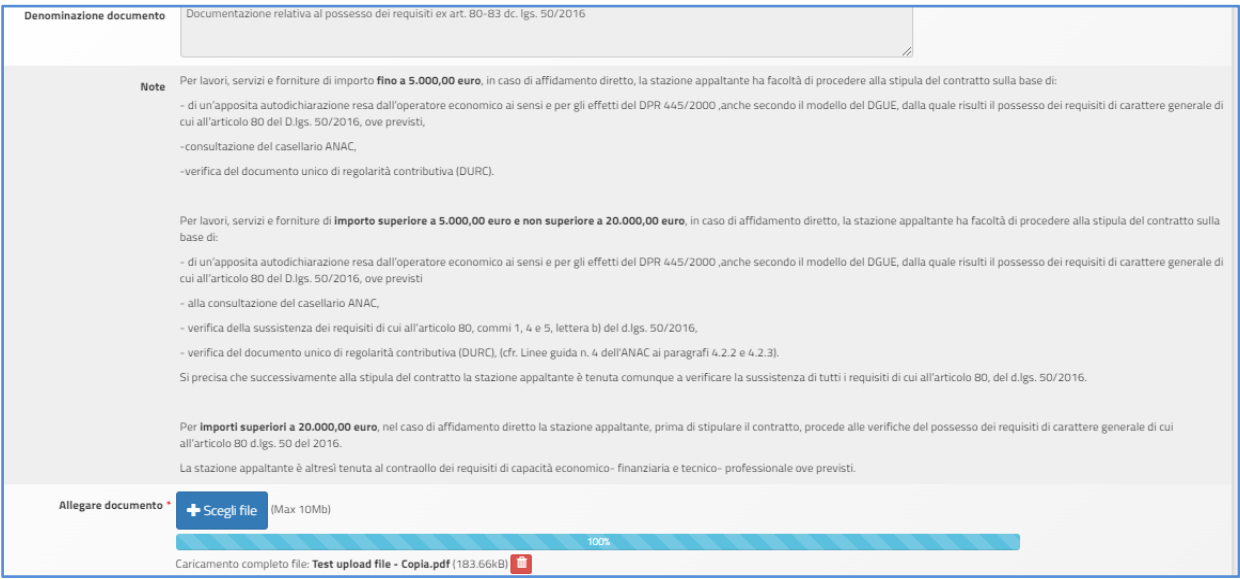

Una volta caricati correttamente tutti i documenti obbligatori, appare a Sistema un *alert* informativo.

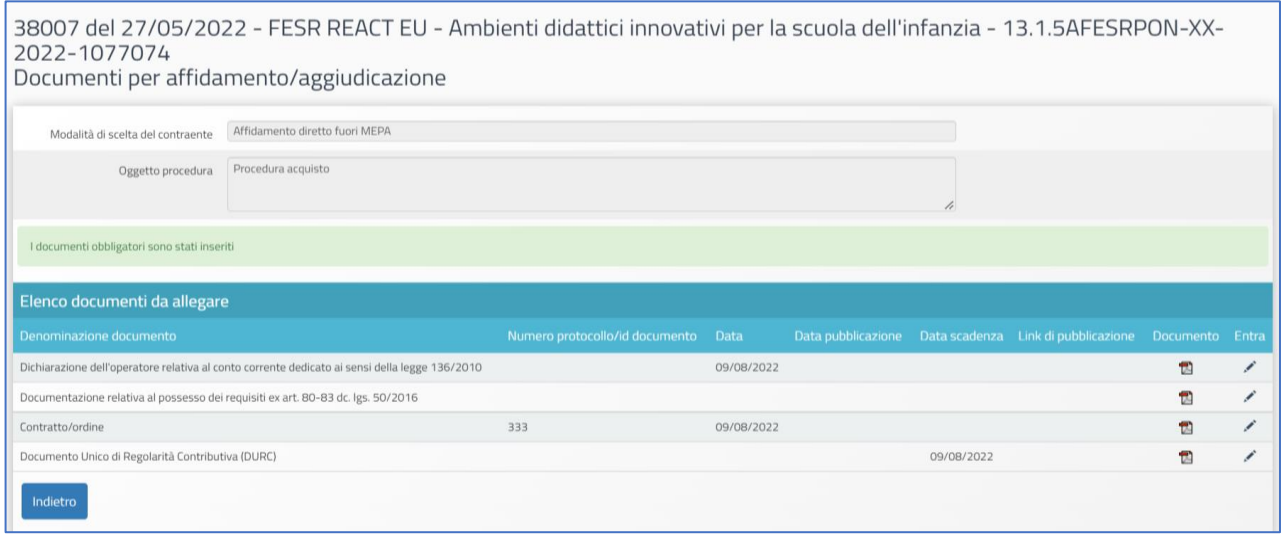

**AVVISO 38007 DEL 27/05/2022 - FESR REACT EU - AVVISO PUBBLICO PER AMBIENTI DIDATTICI INNOVATIVI PER LA SCUOLA DELL'INFANZIA**

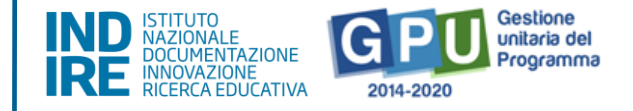

Inseriti i documenti e cliccato sul tasto "Indietro", l'icona in corrispondenza della colonna "Affidamento" appare di colore verde e il suo stato viene presentato dal Sistema con l'etichetta "Affidato".

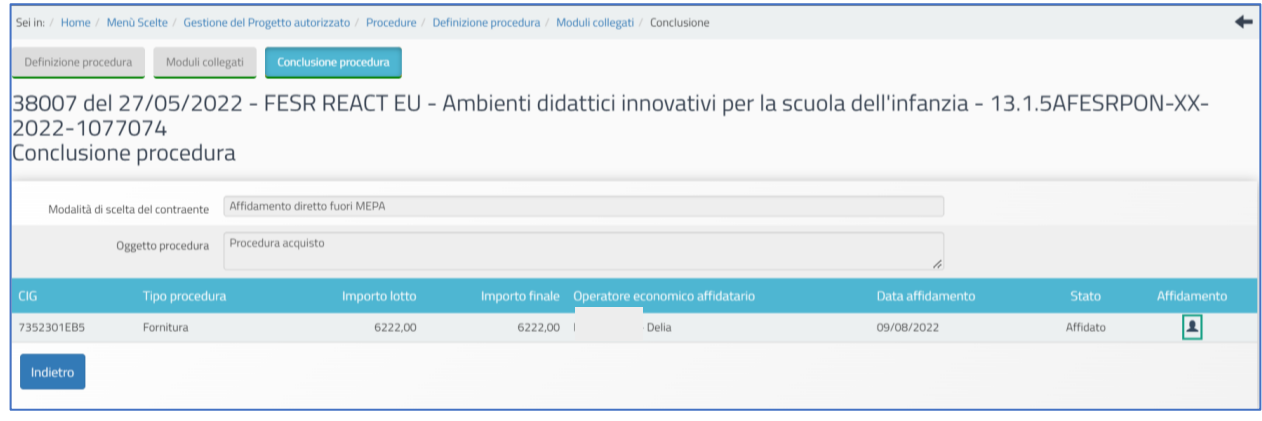

# Come modificare o eliminare una procedura conclusa

Nel caso si presenti la necessità di eliminare o di modificare una procedura che è stata parzialmente compilata, è possibile per il DS e il DSGA provvedere autonomamente ad eliminarla utilizzando la funzione "cestino" posta sotto la colonna denominata "Elimina".

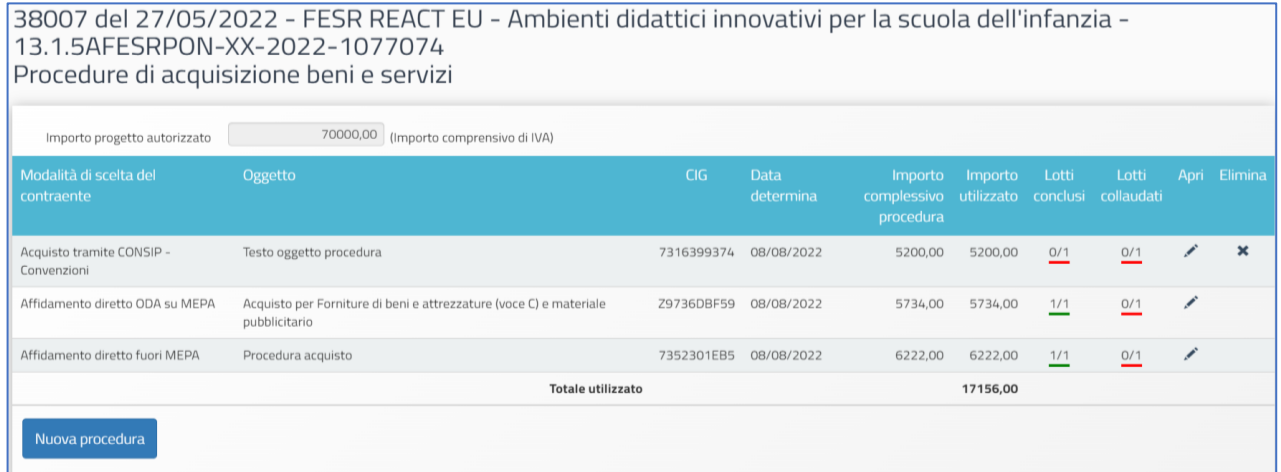

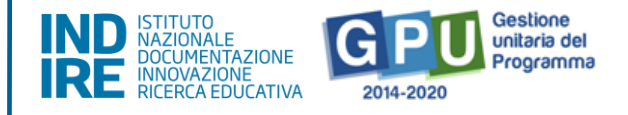

Qualora però la procedura risulti già conclusa, e il "cestino" non risulti quindi in tal caso disponibile a Sistema per l'eliminazione della procedura, è necessario rientrare nella sezione della procedura interessata denominata "Conclusione procedura" e procedere:

- nel caso di Affidamento a rimuovere affidamento (tramite funzione "Rimuovi affidamento");
- nel caso di Convenzione Consip a rimuovere l'ordine tramite funzione "Rimuovi ordine";
- nel caso di RDO prima ad annullare contratto (tramite funzione "Annulla contratto") e poi a rimuovere l'aggiudicazione (tramite funzione "Rimuovi aggiudicazione").

Tutte le funzioni sono disponibili nelle rispettive sezioni, in "Conclusione procedura".

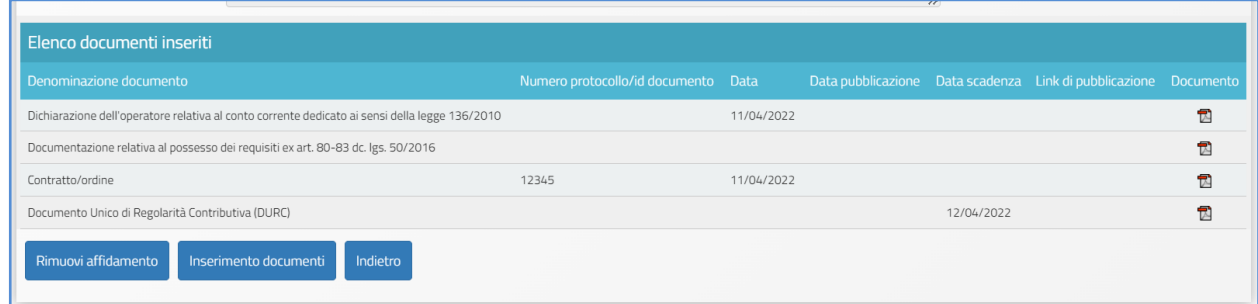

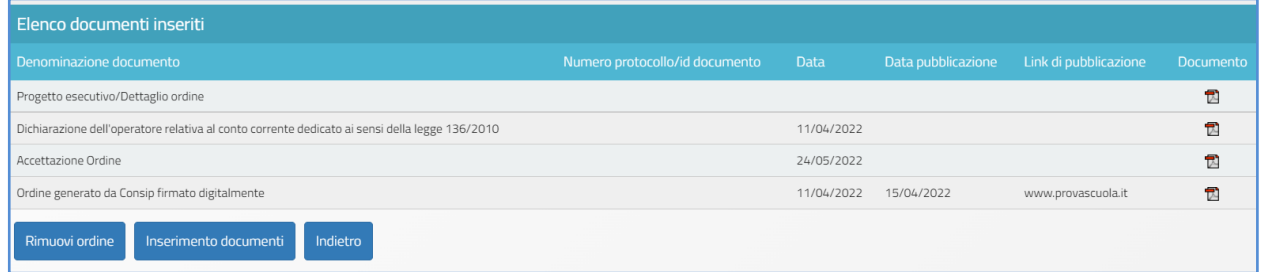

Quanto sopra descritto non determinerà la perdita dei dati inseriti o dei documenti allegati ma permetterà all'utente DS o DSGA o di tornare in scrittura/modifica nelle altre sezioni di documentazione della procedura, quindi anche nella sezione "Definizione procedura", oppure di utilizzare la funzione "cestino" per eliminare totalmente la procedura (e nel caso specifico i dati in essa inseriti). Il cestino sarà infatti a quel punto disponibile nella schermata iniziale, appena si accede alla sezione "Procedure di acquisizione beni e servizi".

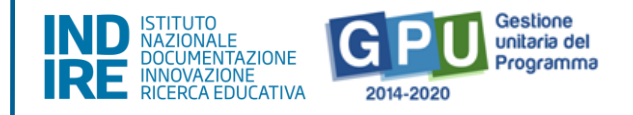

# Riepilogo dell'attività negoziale

Cliccando su "Riepilogo attività negoziale" si accede all'apposita area di riepilogo in cui è possibile visualizzare in forma sintetica la documentazione inserita nelle sezioni descritte precedentemente.

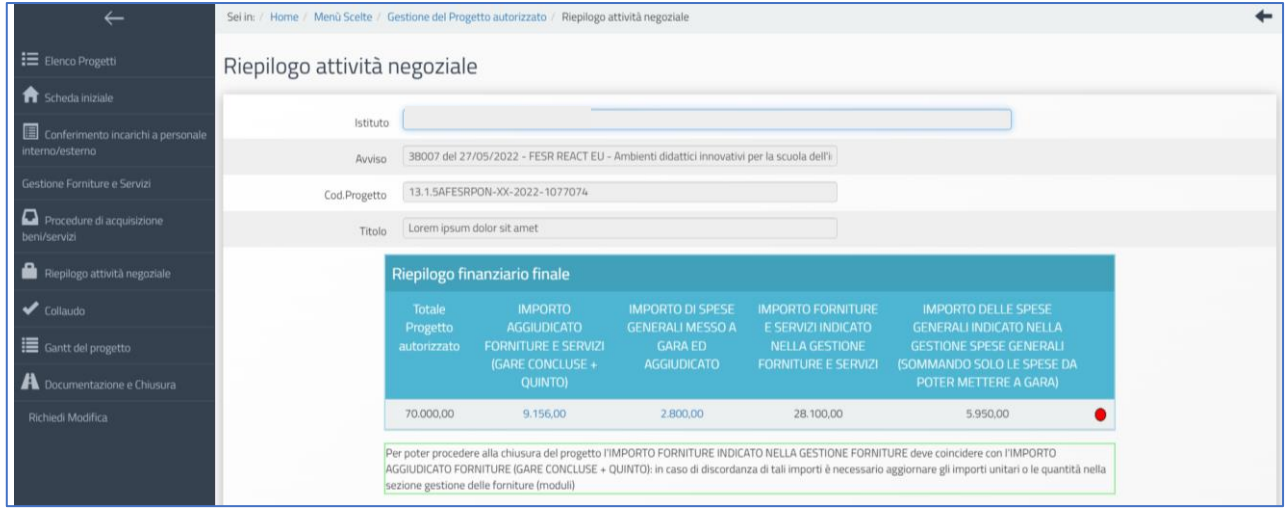

Nella parte superiore della pagina, nella tabella denominata **Riepilogo finanziario finale**, il Sistema indica:

- L'eventuale quadratura degli importi per l'acquisto di Forniture e servizi: la somma degli importi documentati per forniture e servizi [vedi: "Procedure di acquisizione di beni/servizi"] e la somma degli importi forniture inserite nel/i modulo/i [vedi: "Gestione Forniture e Servizi"].
- L'eventuale quadratura degli importi per l'acquisto della Pubblicità: la somma degli importi per la Pubblicità [vedi: "Procedure di acquisizione di beni/servizi"] e la cifra indicata per questa voce di costo tra le Spese generali, sotto la colonna "Importo corrente" [vedi: "Spese generali"].

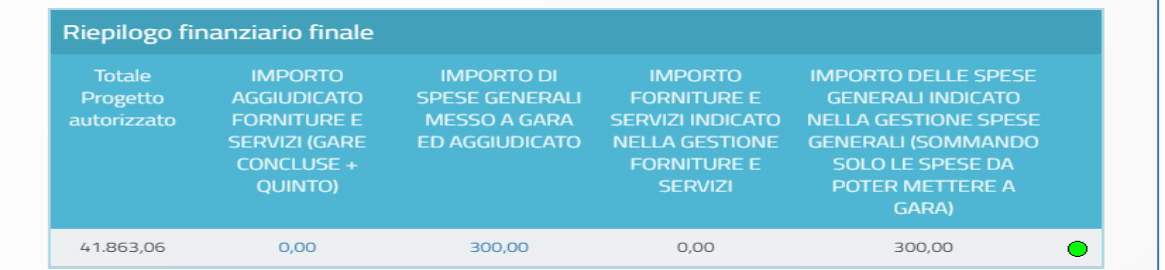

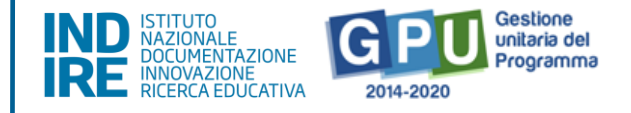

Il Sistema indica mediante un apposito indicatore di stato (rosso o verde) la quadratura/non quadratura delle cifre.

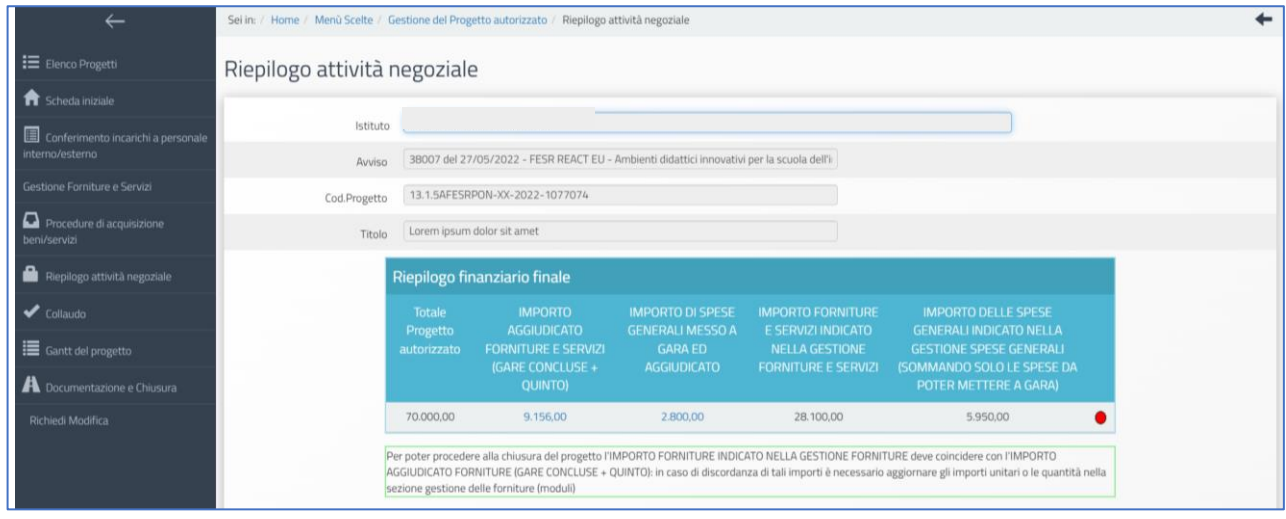

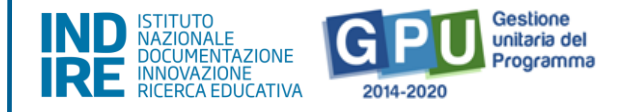

Oltre alla tabella "**Riepilogo finanziario finale"**, il Sistema mostra in forma sintetica anche i dati e lo stato di avanzamento delle sezioni di seguito elencate, di cui verrà data una breve descrizione a seguire:

- **(a) Procedure di acquisizione beni/servizi;**
- **(b) Gestione Forniture e Servizi;**
- **(c) Spese Generali;**
- **(d) Conferimento incarichi a personale interno/esterno.**

#### **Procedure di acquisizione beni/servizi**

Nella tabella denominata "Bandi di gara" del progetto vengono mostrate alcune informazioni relative alle procedure di acquisizione inserite.

Se non è stata ancora inserita alcuna procedura di acquisizione beni/servizi, la tabella su indicata si presenta come di seguito:

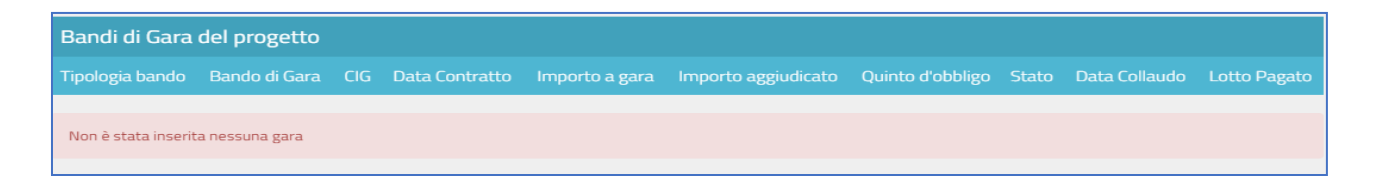

Attenzione: si fa presente che in questa tabella l'**Indicatore di Stato** si aggiorna (diventa verde) in base alla presenza o meno della convalida del Collaudo, da effettuare nella sezione omonima [vedi: "Collaudo"].

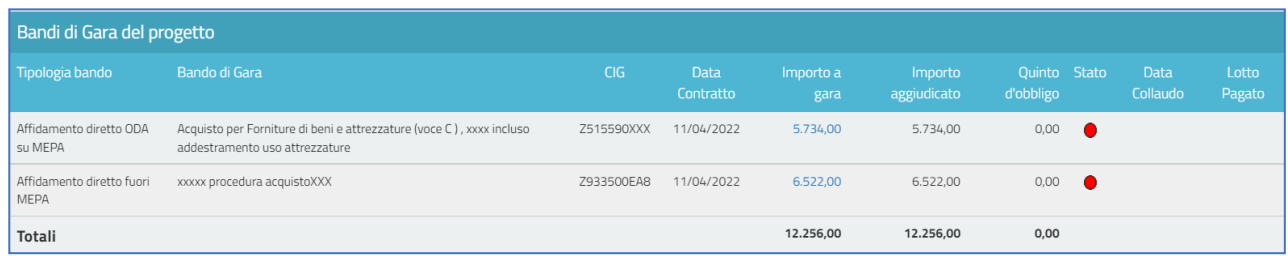

# **Gestione forniture e servizi**

Nella tabella denominata "Stato dei moduli del progetto" viene visualizzato il modulo presente in gestione delle forniture in relazione all'Importo autorizzato iniziale ed a quello Effettivo.

In questa tabella l'**Indicatore di Stato** si aggiorna in corrispondenza della presenza o meno della convalida delle forniture<sup>5</sup> nella sezione omonima [vedi: "Gestione forniture e servizi"].

**AVVISO 38007 DEL 27/05/2022 - FESR REACT EU - AVVISO PUBBLICO PER AMBIENTI DIDATTICI INNOVATIVI PER LA SCUOLA DELL'INFANZIA**

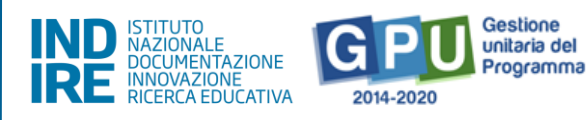

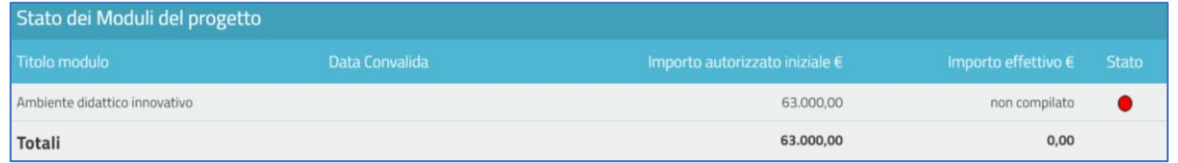

#### **Spese generali**

Nella tabella denominata "Spese generali del progetto" il Sistema presenta tutti gli importi relativi alle spese generali. Per ogni voce di costo sono indicate: la tipologia, l'Importo massimo, quello autorizzato iniziale, quello corrente e quello aggiudicato in gare, ovvero l'importo indicato nella sottoscrizione di ordine\contratto ed inserito nella sezione "Procedure di acquisizione beni e servizi".

L'Importo massimo di una voce di costo rappresenta la soglia ammissibile calcolata in fase di candidatura durante l'articolazione del modulo, mentre l'Importo autorizzato iniziale corrisponde all'importo autorizzato dopo la fase di candidatura e stabilisce la soglia da non superare in caso di rimodulazione dell'Importo corrente.

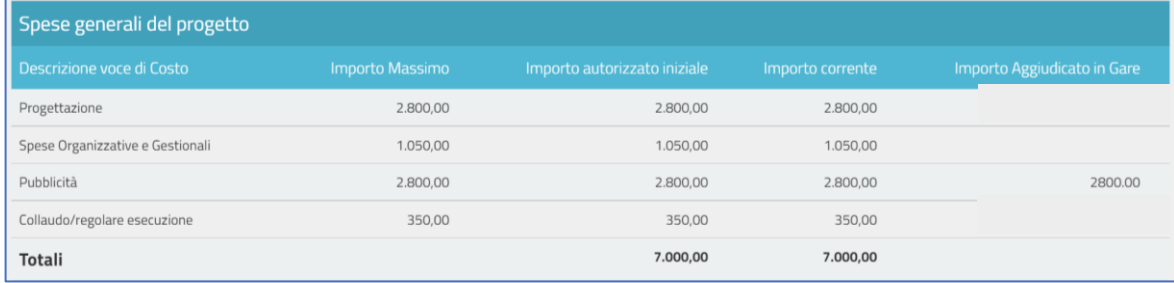

<sup>&</sup>lt;sup>5</sup> Si ricorda che, dopo aver cliccato il tasto "Convalida Finale" nella gestione delle forniture, non sarà più possibile per la scuola modificare nessuna delle informazioni relative alle forniture del modulo interessato. Pertanto, si raccomanda di procedere alla convalida delle forniture solamente dopo aver inserito tutti i dati in forma definitiva ed aver verificato la correttezza degli importi (quindi dopo aver contrattualizzato le forniture), onde evitare di dover ricorrere necessariamente al ticket assistenza per richiedere l'annullamento convalida forniture, ove questo fosse ancora possibile.

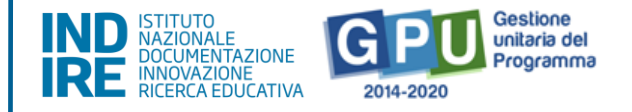

In questa tabella le informazioni si aggiornano in base alla corrispondenza o meno tra la cifra che compare come Importo corrente [vedi: "Spese generali"] e quella che compare come Importo aggiudicato in gare [vedi: "Procedure di acquisizione beni/servizi"].

# **Conferimento incarichi**

Nella tabella denominata "Incarichi per Progettazione/Collaudo" vengono elencati tutti gli incarichi inseriti e documentati fino alla convalida all'interno dell'area di "Conferimento incarichi a personale interno/esterno".

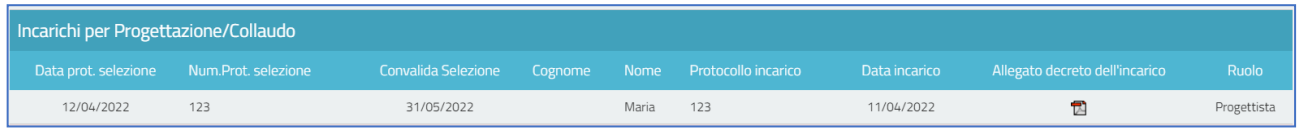

In questa tabella, la riga in corrispondenza dell'incarico indica la presenza o meno della documentazione richiesta [vedi: "Conferimento incarichi a personale interno/esterno"].

Infine, eventuali criticità riscontrate in relazione alle sezioni sopra indicate vengono segnalate sul fondo della videata, da alcuni *alert* specifici, come quelli indicati nell'immagine seguente.

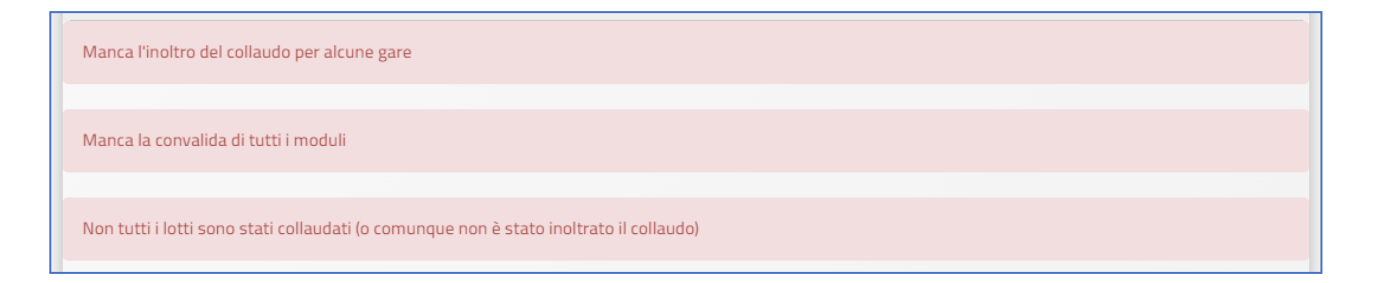

Allo scopo di chiudere correttamente l'attività negoziale e, di conseguenza, proseguire nel corretto inserimento dei dati per la chiusura del progetto a Sistema, è necessario che tutti gli indicatori presenti in questa sezione di riepilogo risultino verdi e che il Sistema non segnali la presenza di criticità.

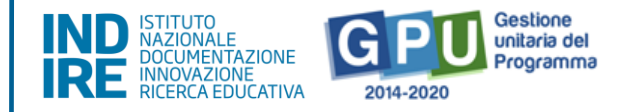

# Collaudo

Cliccando sulla voce del menu di progetto denominata "**Collaudo"** si accede all'apposita area dedicata alla fase di documentazione conclusiva e relativa a tutte le procedure di acquisizione inserite per l'ottenimento di forniture, servizi e pubblicità. Si ricorda che la convalida della sezione "Collaudo" (di seguito descritta) costituisce l'azione propedeutica e necessaria per poter successivamente associare nella piattaforma SIF2020 la fattura scaturita dalla medesima procedura di acquisto.

Per accedere alla documentazione del collaudo è necessario aver prima nominato un collaudatore, inserendo la documentazione relativa al suo incarico nella sezione "**Conferimento incarichi a personale interno/esterno"**.

Senza la preventiva nomina di un collaudatore, il Sistema non permette la registrazione del collaudo e rileva con un *alert* l'assenza dell'incarico.

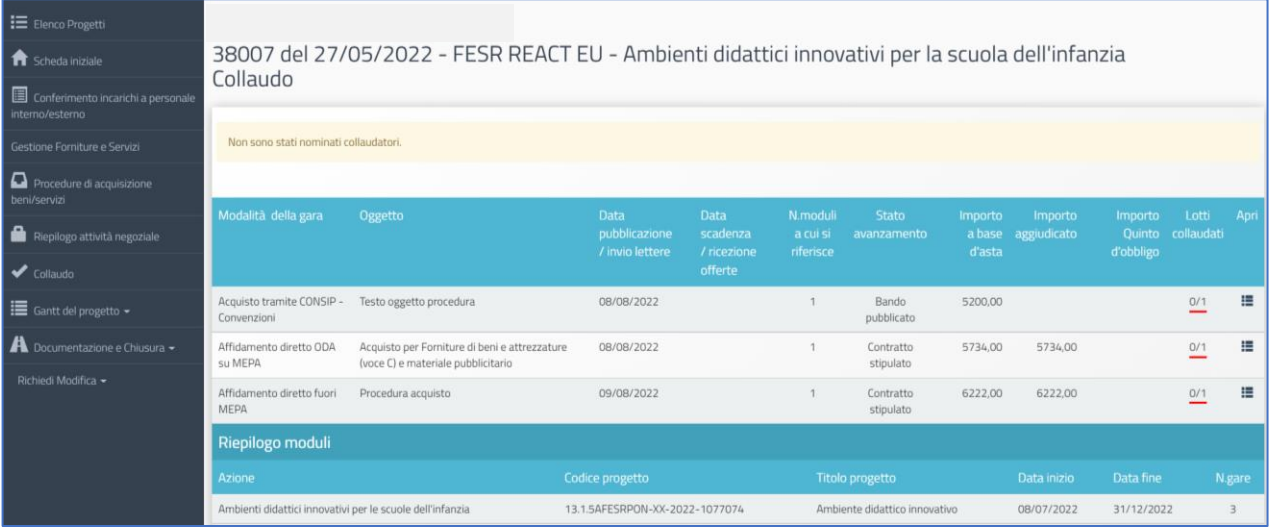

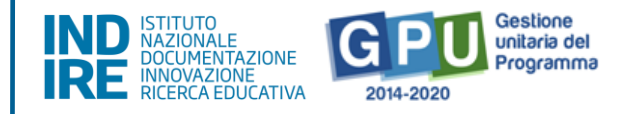

A questo livello il Sistema visualizza inoltre l'elenco completo di tutte le procedure di acquisizione beni e servizi inserite, riepilogando per ciascuna i dati essenziali.

La colonna **lotti collaudati** mostra il numero di lotti collaudati rispetto a quelli previsti. L'indicatore **rosso** segnala che non tutti i collaudi sono stati completati e diventa **verde** solo dopo aver salvato la documentazione richiesta e convalidato il collaudo.

Per documentare il collaudo di un lotto è necessario cliccare a destra della videata sull'icona "**Apri"** e accedere all'elenco dei lotti della procedura di gara.

Successivamente si clicca sulla pennetta sotto alla colonna denominata "**Esecuzione/Collaudo"**.

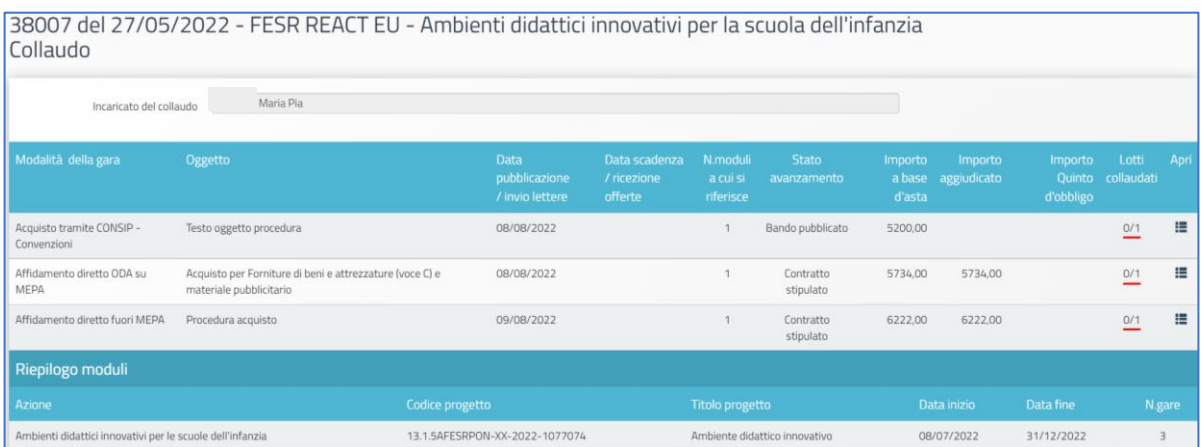

Nella finestra che viene visualizzata dopo aver cliccato sulla "pennetta" presente sotto alla colonna "Esecuzione collaudo" l'utente è chiamato a compilare i campi denominati "**Data consegna dei beni e/o della fornitura"** e "**Data esecuzione/collaudo"**, ed a cliccare poi su "Salva". Per convalidare l'Esecuzione del lotto è necessario, come ricordato anche dall'*alert* presente a Sistema, che tutte le forniture di riferimento siano state precedentemente convalidate nella sezione "Gestione forniture e servizi".

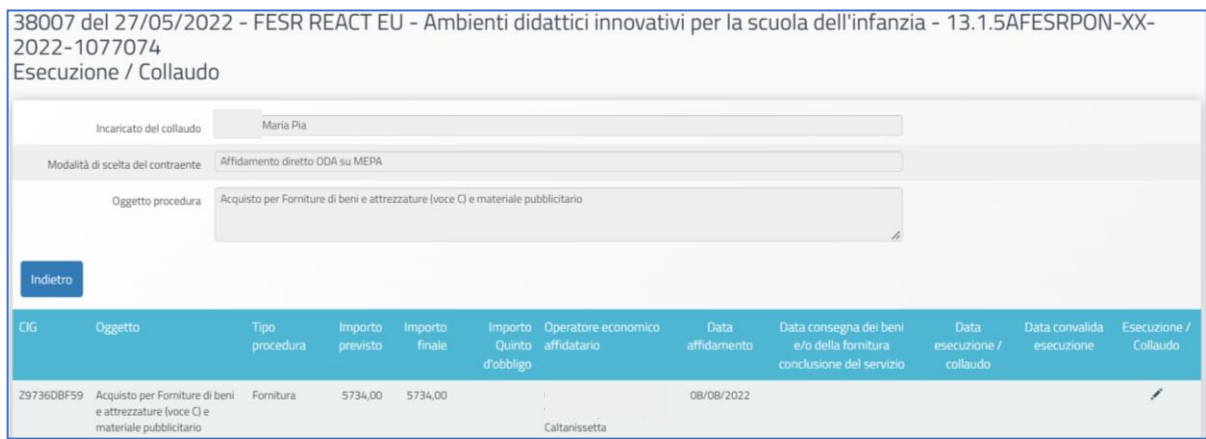

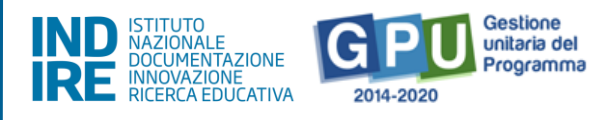

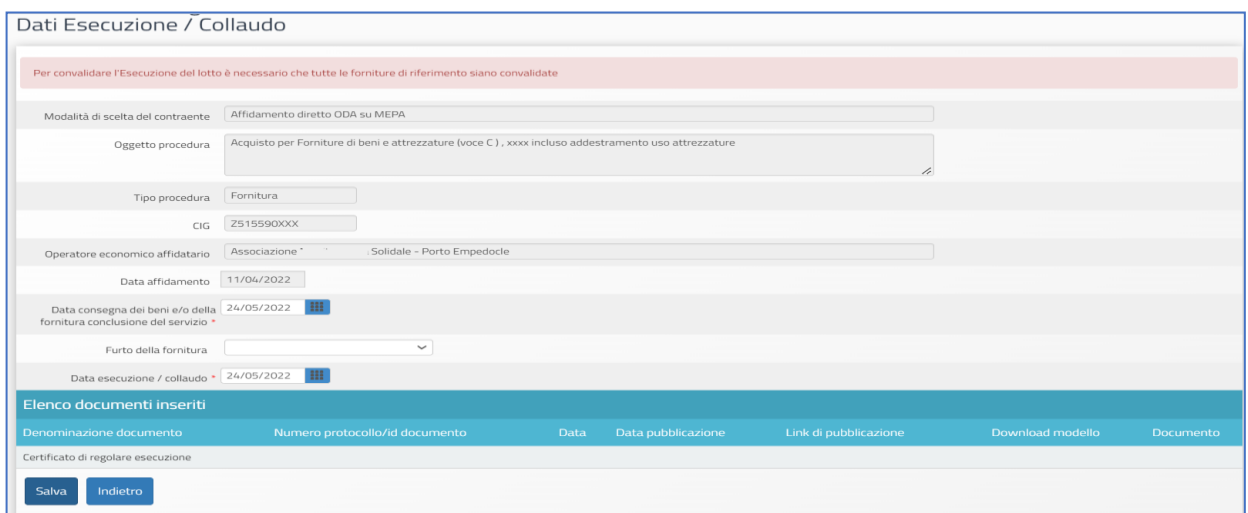

È richiesto inoltre come obbligatorio allegare il **file del Certificato di regolare esecuzione**, cliccando sul tasto

"Inserimento documenti", inserendo il **numero di protocollo** e la **data** dello stesso, ed eseguendo l'upload

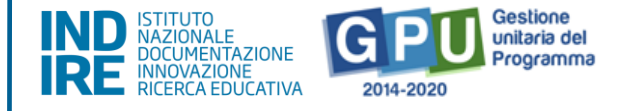

tramite la funzione **+Scegli file**. Da ultimo, è necessario cliccare sul tasto "**Salva"** affinché il Sistema registri l'operazione.

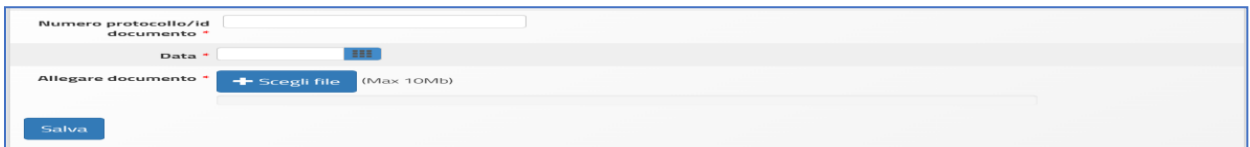

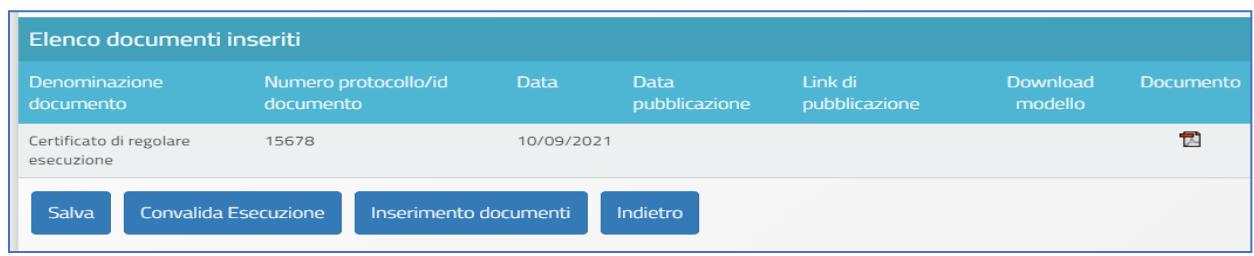

Si ricorda che le operazioni di collaudo di uno specifico lotto/procedura sono possibili solamente nel caso in cui siano state effettuate le tre operazioni preliminari di:

- **Convalida del modulo** nella sezione **Gestione Forniture e servizi;**

- **Registrazione del contratto/affidamento** relativo al lotto da eseguire nella sezione "**Procedure di acquisizione beni/servizi**";

- **Nomina del collaudatore** nella sezione **Conferimento incarichi a personale interno/esterno**.

Dopo aver eseguito la "Convalida esecuzione" sarà comunque possibile richiedere lo sblocco della stessa cliccando sul tasto denominato "**Richiesta annullamento registrazione esecuzione"** che compare in fondo alla pagina, in sostituzione del tasto di convalida.

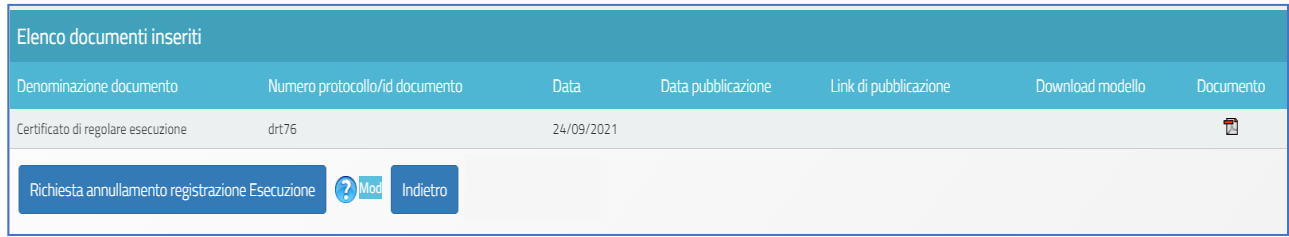
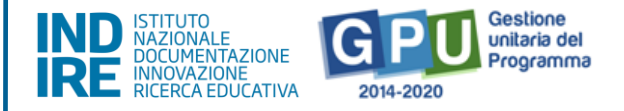

Nel caso si intendesse inoltrare eventuale richiesta di sblocco, si consiglia sempre di specificare in maniera sintetica e chiara la/e motivazione/i della richiesta.

**N.B.:** Si consiglia vivamente di effettuare la **Convalida Esecuzione** solamente nel caso in cui si sia sicuri della correttezza degli importi economici indicati all'interno della procedura di acquisizione che si intende collaudare.

## Furto fornitura: modalità di comunicazione ad Autorità di Gestione

Si fa presente che, se la fornitura è stata oggetto di furto, la scuola dovrà necessariamente inviare una richiesta tramite ticket all'Autorità di Gestione, in cui chiede l'autorizzazione all'inserimento della dichiarazione attestante il furto. Solo dopo aver preso visione di tale richiesta, l'AdG autorizzerà lo sblocco della funzione "Furto della fornitura". Questa procedura è valida sia nel caso in cui il furto si verifichi prima dell'esecuzione del collaudo sia dopo l'esecuzione del collaudo.

Nel primo caso, solo dopo che l'ADG avrà autorizzato la richiesta della scuola, si visualizzerà il menu "Furto della Fornitura". A questo punto la scuola dovrà scegliere dal menu la voce "Furto avvenuto prima del collaudo" e successivamente cliccare sul tasto "Salva". Subito dopo sarà possibile procedere all'inserimento del documento cliccando sul tasto "Inserimento documenti".

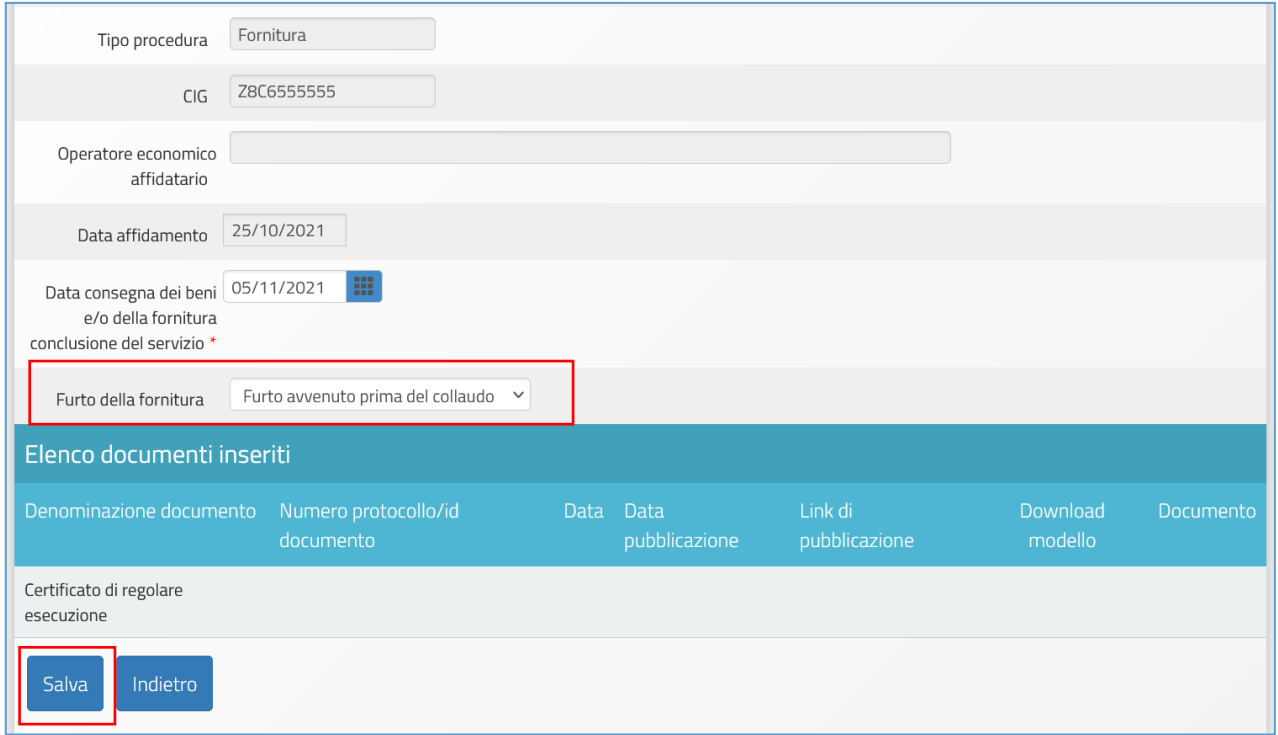

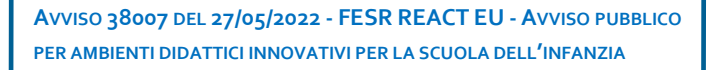

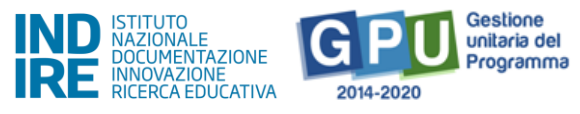

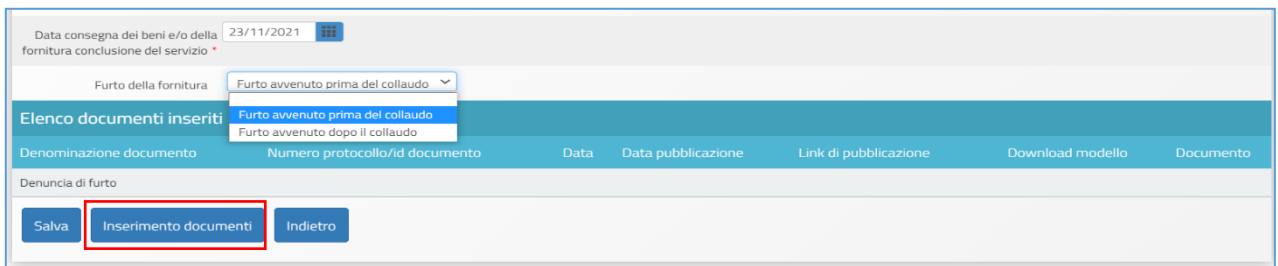

Dopo aver selezionato il tasto "Inserimento documenti", si clicca sull'icona in corrispondenza della colonna "Entra".

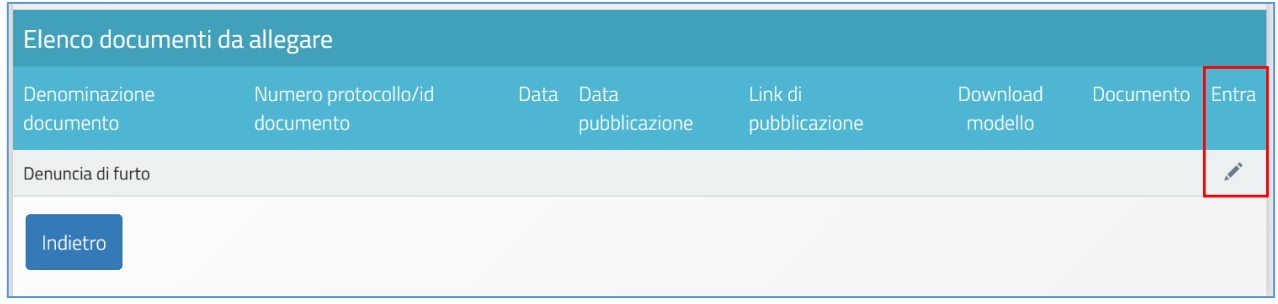

A questo punto è possibile allegare la "Denuncia di Furto". Cliccando sul tasto "Allegare documento", si inserisce il numero di protocollo, la data dello stesso e, da ultimo, è necessario cliccare sul tasto "Salva", affinché il Sistema registri l'operazione.

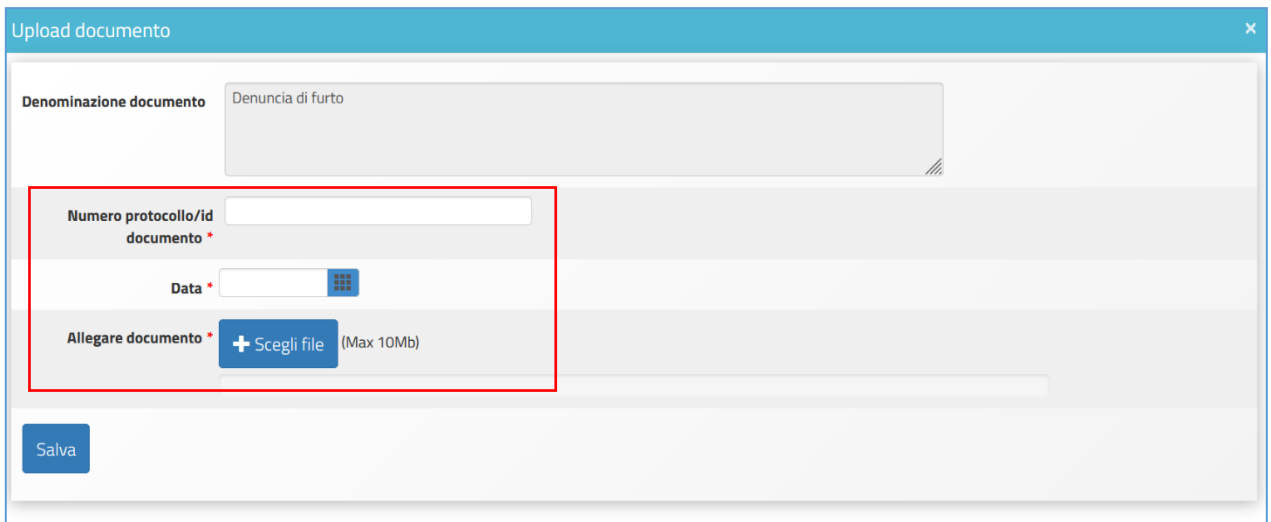

Dopo aver inserito la "Denuncia di furto", le operazioni di documentazione devono essere completate cliccando su "Convalida Esecuzione".

**AVVISO 38007 DEL 27/05/2022 - FESR REACT EU - AVVISO PUBBLICO PER AMBIENTI DIDATTICI INNOVATIVI PER LA SCUOLA DELL'INFANZIA**

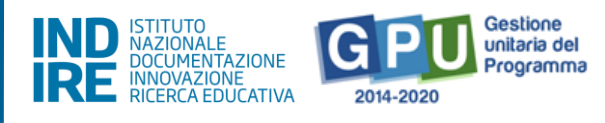

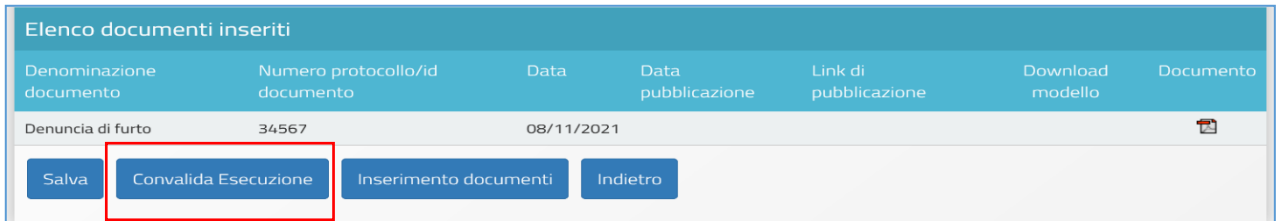

Nel caso in cui il furto si verifichi dopo la consegna della fornitura, la scuola dovrà richiedere, sempre tramite ticket all'AdG, l'autorizzazione all'inserimento della denuncia di furto. Solo dopo che l'AdG avrà autorizzato la richiesta e confermato via ticket, a Sistema sarà possibile visualizzare nella sezione "Esecuzione/Collaudo" il menu a tendina "Furto della fornitura", in cui selezionare la voce "Furto avvenuto dopo il collaudo" e poi salvare.

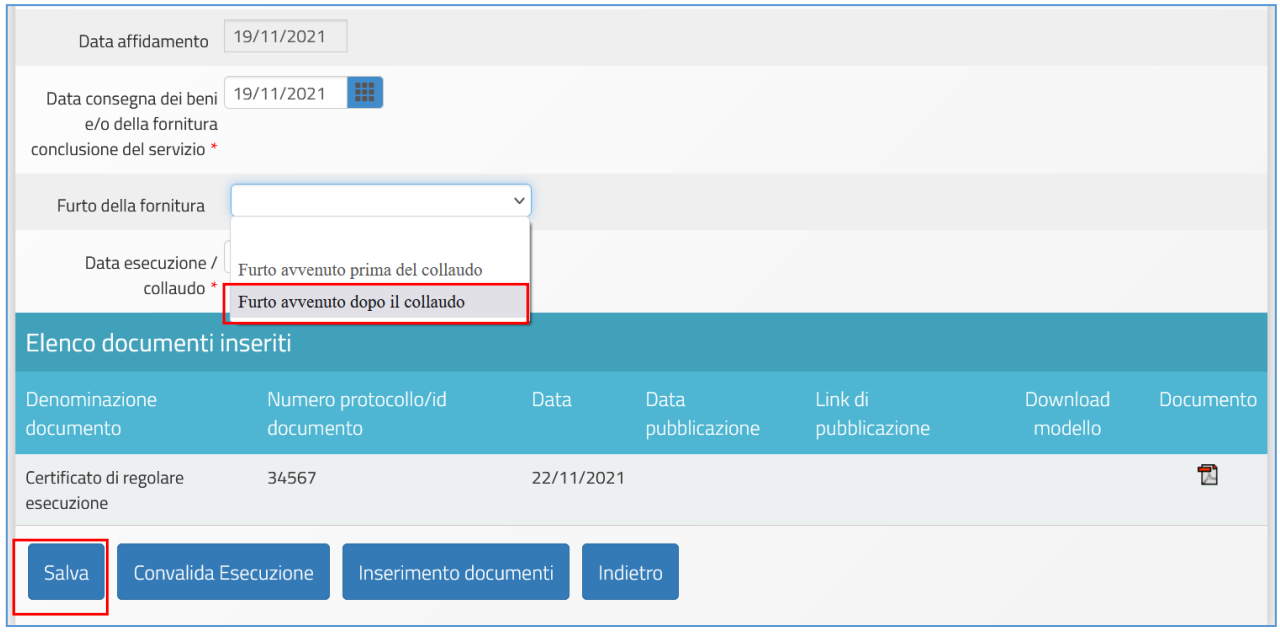

Successivamente si seleziona il tasto "Inserimento documenti" e si clicca sull'icona posta sotto a "Entra".

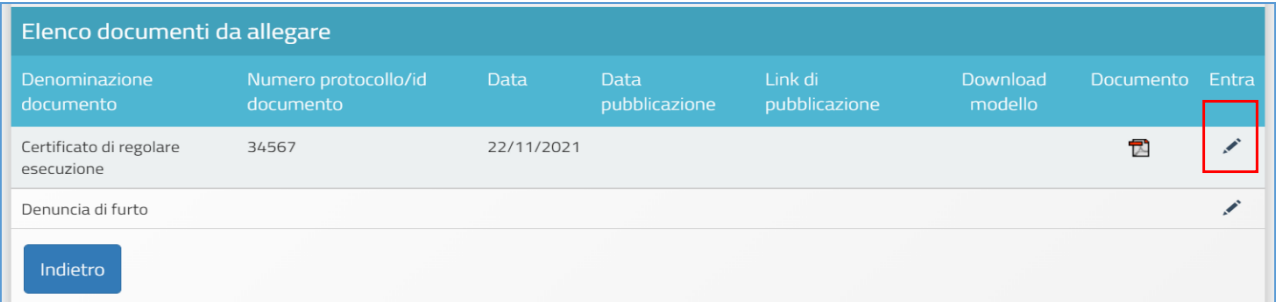

A questo punto è possibile allegare la "Denuncia di Furto". Cliccando sul tasto "Allegare documento", si inserisce il numero di protocollo, la data dello stesso e, da ultimo, è necessario cliccare sul tasto "Salva", affinché il Sistema registri l'operazione.

**AVVISO 38007 DEL 27/05/2022 - FESR REACT EU - AVVISO PUBBLICO PER AMBIENTI DIDATTICI INNOVATIVI PER LA SCUOLA DELL'INFANZIA**

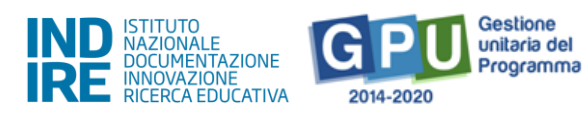

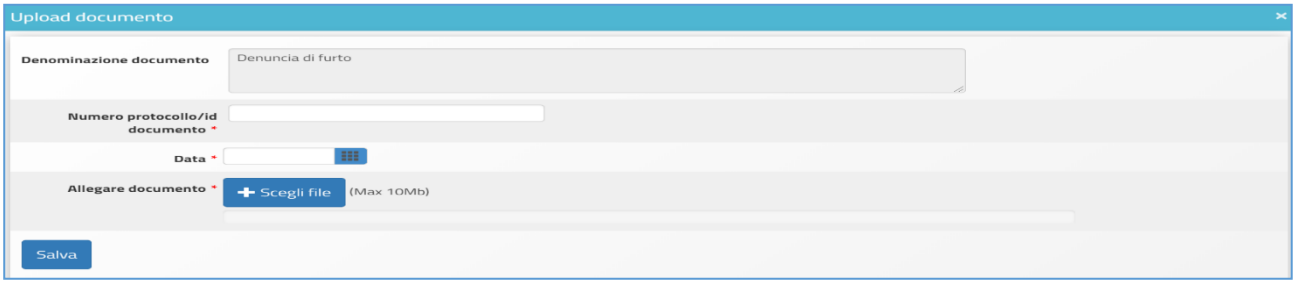

## Gantt del Progetto

Cliccando sulla sezione "Gantt del progetto" si accede ad una apposita area dedicata alla consultazione del crono programma che descrive le fasi di avanzamento del progetto autorizzato.

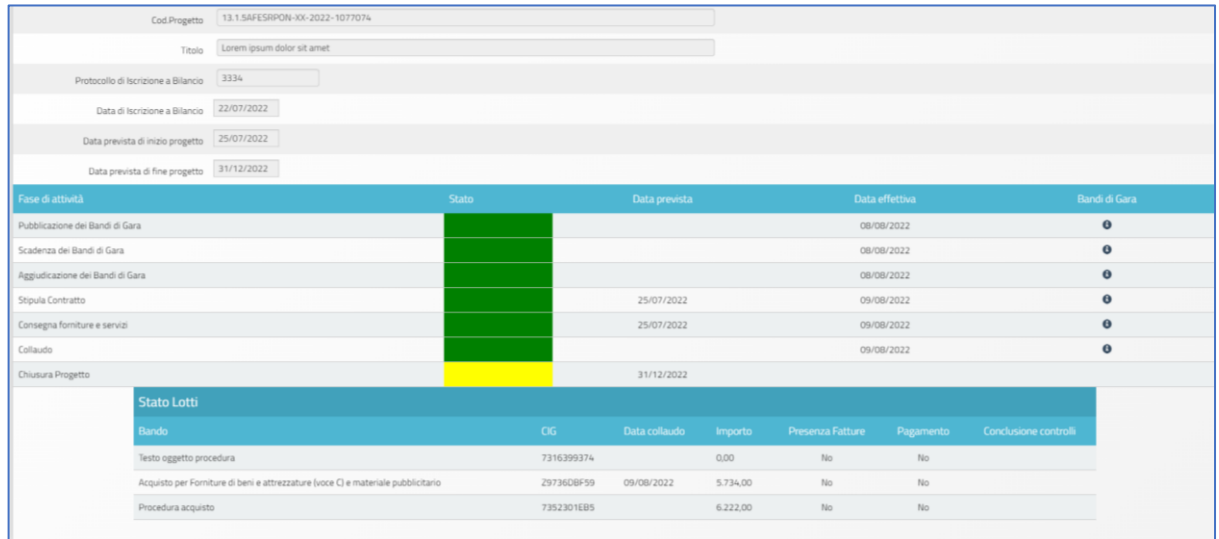

Una serie di indicatori di colore **verde** e di colore **giallo** comunicano in modo sintetico lo stato di avanzamento delle procedure di documentazione da espletare nelle varie sezioni dell'area di lavoro.

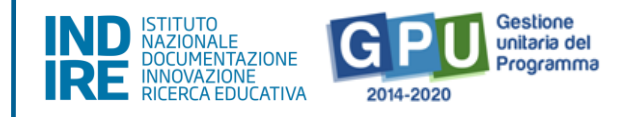

## Disposizioni di attuazione

Per una corretta attuazione dei progetti finanziati dai Fondi SIE si rimanda alla consultazione del Programma Operativo Nazionale "Per la Scuola, competenze e ambienti per l'apprendimento" (FSE- FESR) e delle "Disposizioni ed istruzioni" per la programmazione 2014-2020 emanate dal Ministero dell'istruzione. Tali documenti, insieme agli Avvisi che di volta in volta specificano le azioni possibili e le loro articolazioni, costituiscono la struttura del Sistema di Gestione dei piani e dei progetti.

Tutte le informazioni di carattere istituzionale sono reperibili ai seguenti indirizzi web:

[http://www.istruzione.it/pon/ponkit\\_disposizioni.html](http://www.istruzione.it/pon/ponkit_disposizioni.html)

(sezione del sito del MI dedicata al PON "Per la Scuola")

INDIRE:

<http://pon20142020.indire.it/portale/>

(portale GPU)